## **Radar Transmitters SITRANS LR260 (PROFIBUS PA)**

**Operating Instructions · 01/2012** 

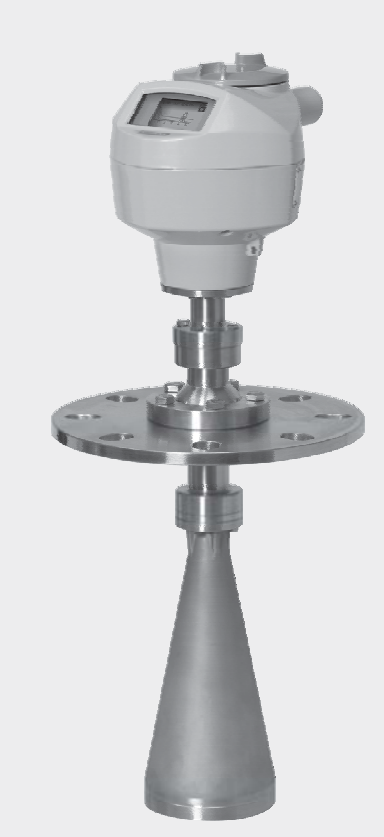

## **SITRANS**

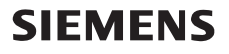

**Safety Guidelines:** Warning notices must be observed to ensure personal safety as well as that of others, and to protect the product and the connected equipment. These warning notices are accompanied by a clarification of the level of caution to be observed.

**Qualified Personnel:** This device/system may only be set up and operated in conjunction with this manual. Qualified personnel are only authorized to install and operate this equipment in accordance with established safety practices and standards.

#### **Unit Repair and Excluded Liability:**

- The user is responsible for all changes and repairs made to the device by the user or the user's agent.
- All new components are to be provided by Siemens Milltronics Process Instruments.
- Restrict repair to faulty components only.
- Do not reuse faulty components.

**Warning:** Cardboard shipping package provides limited humidity and moisture protection. This product can only function properly and safely if it is correctly transported, stored, installed, set up, operated, and maintained.

This product is intended for use in industrial areas. Operation of this equipment in a residential area may cause interference to several frequency based communications.

**Note:** Always use product in accordance with specifications.

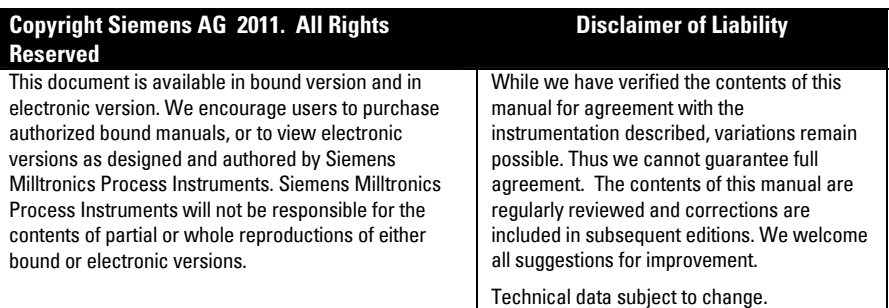

MILLTRONICS<sup>®</sup> is a registered trademark of Siemens Milltronics Process Instruments.

**Contact SMPI Technical Publications European Authorized Representative at the following address:** Technical Publications **Sigment AG** Siemens AG **Industry Sector** Siemens Milltronics Process Instruments 76181 Karlsruhe 1954 Technology Drive, P.O. Box 4225 Deutschland Peterborough, Ontario, Canada, K9J 7B1 Email: techpubs.smpi@siemens.com

- 
- For a selection of Siemens Milltronics level measurement manuals, go to: www. siemens.com/processautomation. Under Process Instrumentation, select Level *Measurement* and then go to the manual archive listed under the product family.
- For a selection of Siemens Milltronics weighing manuals, go to: **www. siemens.com/processautomation**. Under Weighing Technology, select Continuous Weighing Systems and then go to the manual archive listed under the product family.

## <span id="page-2-0"></span>**Table of Contents**

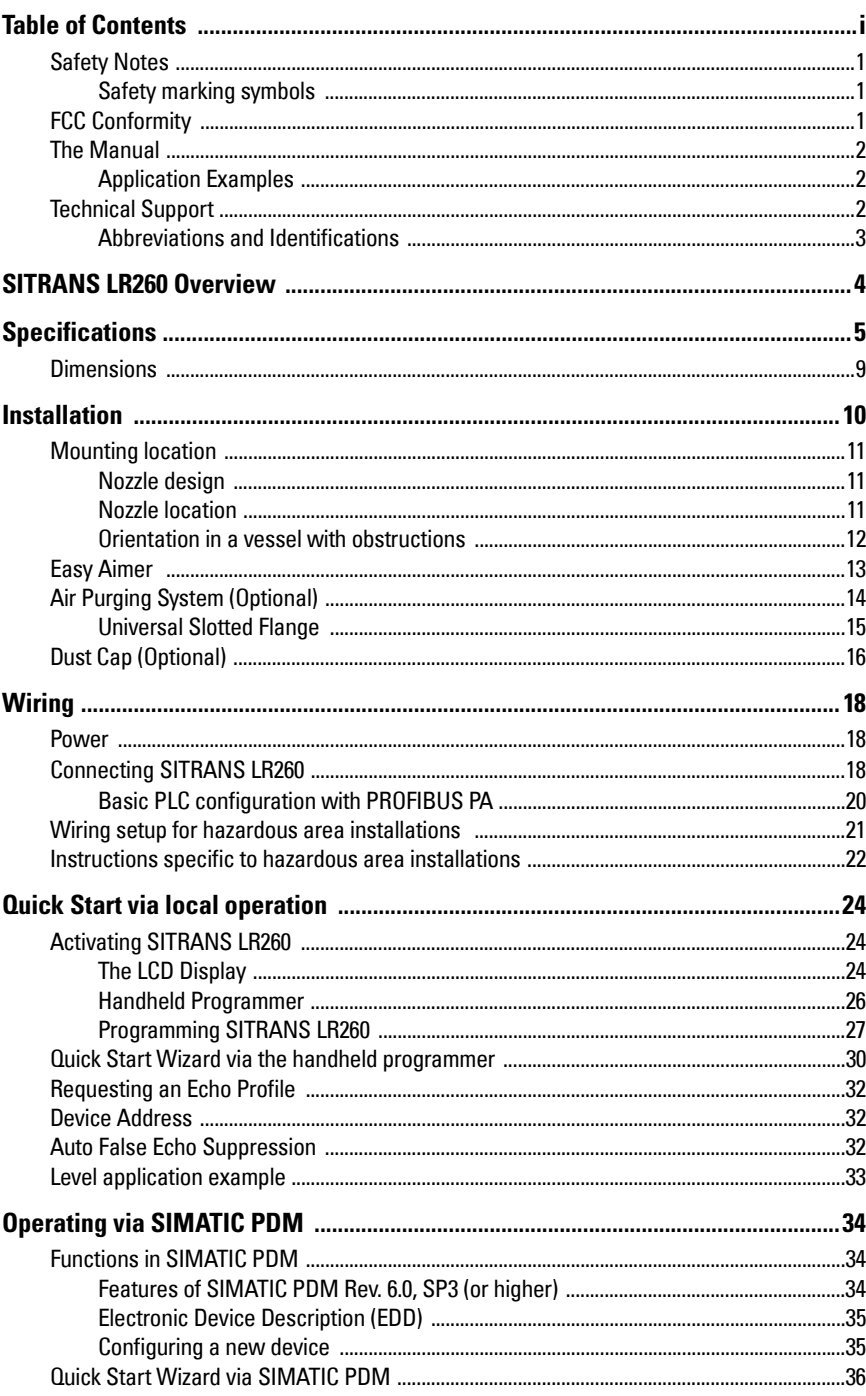

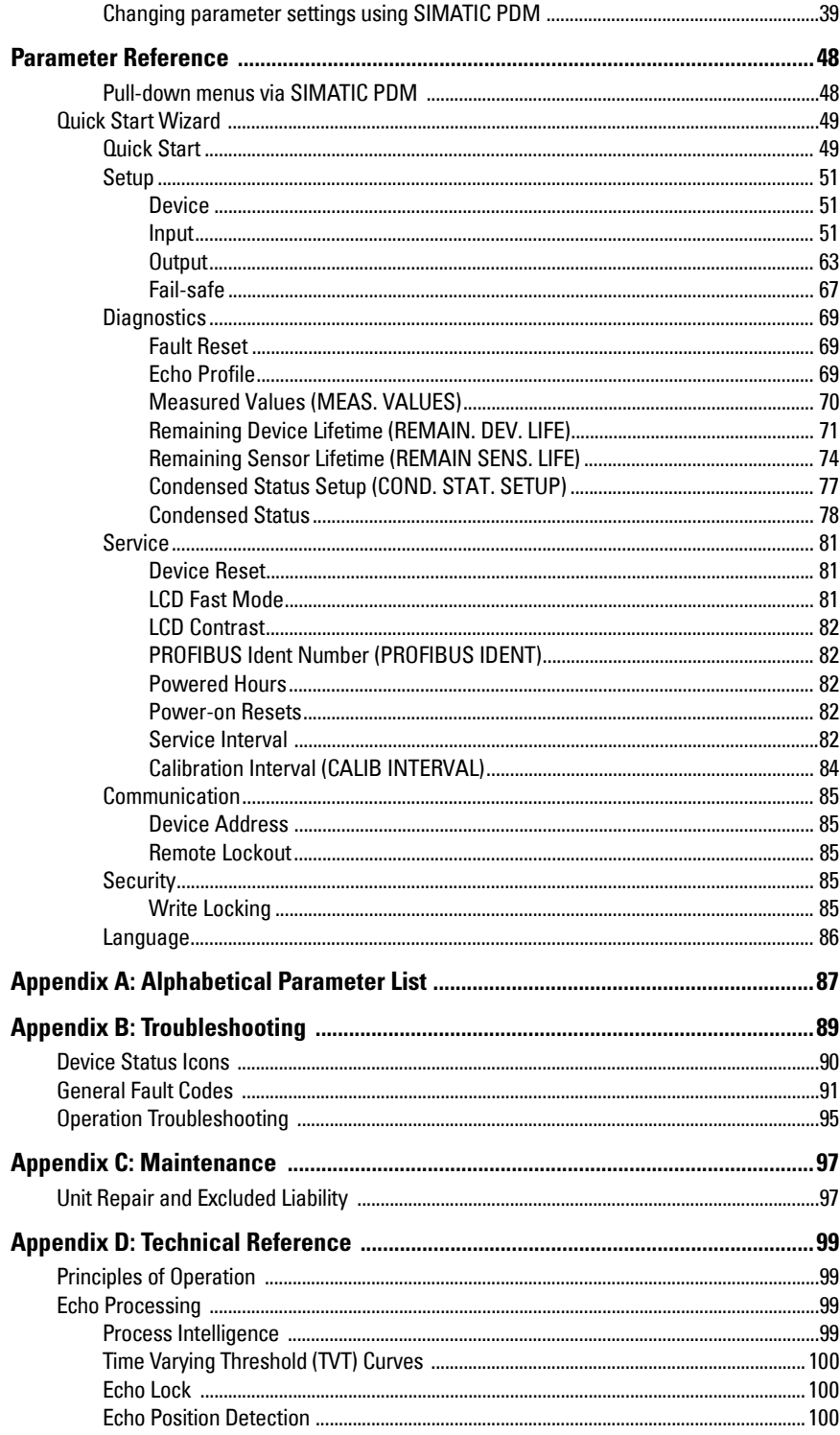

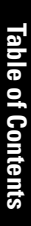

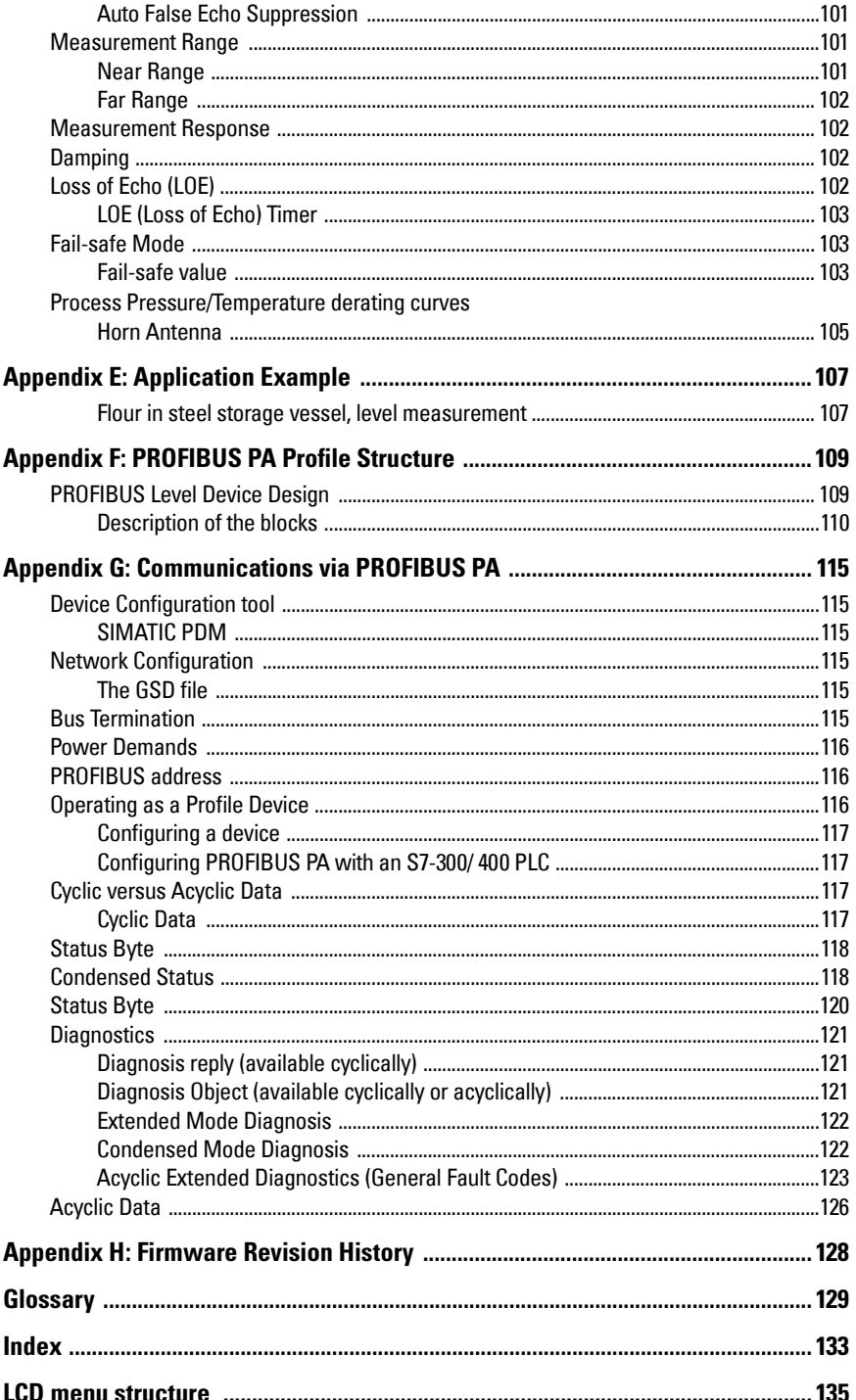

### <span id="page-6-0"></span>**Safety Notes**

Special attention must be paid to warnings and notes highlighted from the rest of the text by grey boxes.

**WARNING: relates to a caution symbol on the product, and means that failure to observe the necessary precautions can result in death, serious injury, and/or considerable material damage.**

- **WARNING1 : means that failure to observe the necessary**
- **precautions can result in death, serious injury, and/or considerable material damage.**

**Note:** means important information about the product or that part of the operating manual.

### <span id="page-6-1"></span>**Safety marking symbols**

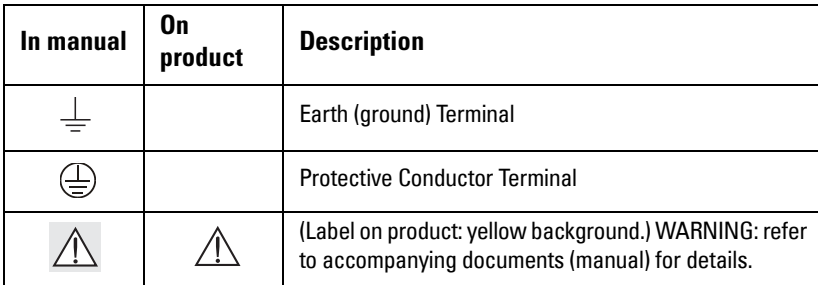

### <span id="page-6-2"></span>**FCC Conformity**

**US Installations only: Federal Communications Commission (FCC) rules** 

- **WARNING: Changes or modifications not expressly approved by**
- **Siemens Milltronics could void the user's authority to operate the equipment.**

#### **Notes:**

- This equipment has been tested and found to comply with the limits for a Class A digital device, pursuant to Part 15 of the FCC Rules. These limits are designed to provide reasonable protection against harmful interference when the equipment is operated in a commercial environment.
- This equipment generates, uses, and can radiate radio frequency energy and, if not installed and used in accordance with the instruction manual, may cause harmful interference to radio communications. Operation of this equipment in a residential area is likely to cause harmful interference to radio communications, in which case the user will be required to correct the interference at his own expense.

<sup>&</sup>lt;sup>1)</sup> This symbol is used when there is no corresponding caution symbol on the product.

### <span id="page-7-0"></span>**The Manual**

**Notes:**

- Please follow the installation and operating procedures for a quick, trouble-free installation and to ensure the maximum accuracy and reliability of your SITRANS LR260.
- This manual applies to the SITRANS LR260 (PROFIBUS PA) only.

This manual will help you set up your SITRANS LR260 for optimum performance. We always welcome suggestions and comments about manual content, design, and accessibility. Please direct your comments to techpubs.smpi@siemens.com.

For other Siemens Milltronics level measurement manuals, go to: www.siemens.com/level, and look under Level Measurement.

### <span id="page-7-1"></span>**Application Examples**

The application examples used in this manual illustrate typical installations using SITRANS LR260. (See *[Appendix E: Application Example](#page-112-2)* on page 107.) Because there is often a range of ways to approach an application, other configurations may also apply.

In all examples, substitute your own application details. If the examples do not apply to your application, check the applicable parameter reference for the available options.

### <span id="page-7-2"></span>**Technical Support**

Support is available 24 hours a day.

To find your local Siemens Automation Office address, phone number, and fax number go to:

www.siemens.com/automation/partner

- Click on the tab Contacts by Product and then find your product group (+Process Automation > +Process Instrumentation > +Level Measuring Instruments).
- Select the team Technical Support. Click on Next.
- Click on the appropriate continent, then select the country followed by the city. Click on Next.

For on-line technical support go to:

www.siemens.com/automation/support-request

- Enter the device name (SITRANS LR260) or order number, then click on Search, and select the appropriate product type. Click on **Next**.
- You will be prompted to enter a keyword describing your issue. Then either browse the relevant documentation, or click on **Next** to email a detailed description of your issue to Siemens Technical Support staff.

Siemens A&D Technical Support Center: phone +49 180 50 50 222

fax +49 180 50 50 223

### <span id="page-8-0"></span>**Abbreviations and Identifications**

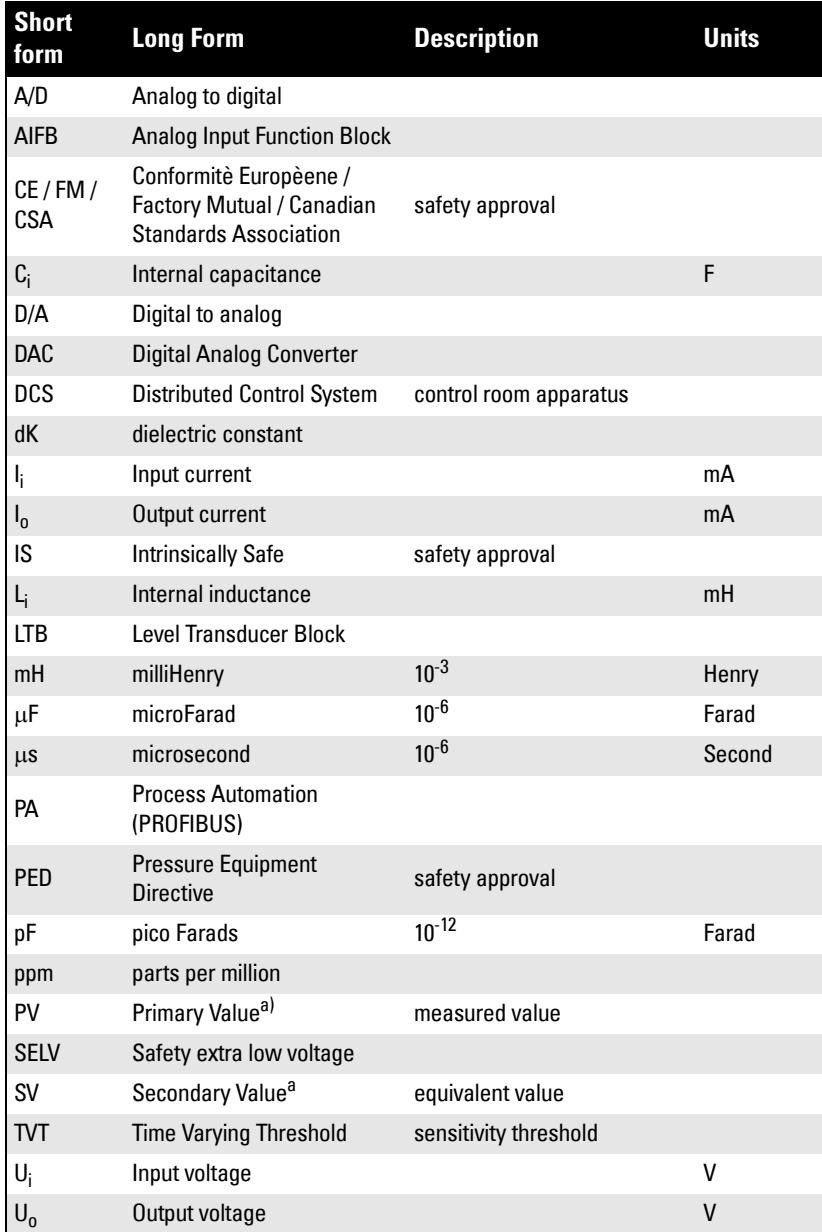

<span id="page-8-1"></span>a) The output from the Level Transducer Block can be called the Primary Value (or Secondary Value). When it becomes the input to the AIFB, it is called the Process Variable.

## <span id="page-9-0"></span>**SITRANS LR260 Overview**

SITRANS LR260 is a 2-wire 25 GHz pulse radar level transmitter for continuous monitoring of solids in storage vessels including extreme levels of dust and high temperatures, to a range of 30 m (98.4 ft).

The instrument consists of an electronic component coupled to a horn antenna with an integral Easy Aimer and flange for quick and easy positioning. A dust cover or air purging are available as options.

SITRANS LR260 supports PROFIBUS PA communication protocol, and SIMATIC PDM software. Signals are processed using Process Intelligence which has been field-proven in over 1, 000,000 applications worldwide (ultrasonic and radar). This device supports acyclic communications from both a PROFIBUS Class I and Class II master.

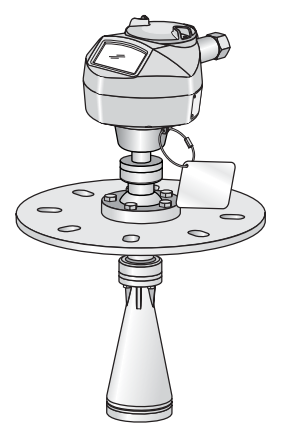

### **Programming**

SITRANS LR260 is very easy to install and configure via a graphical local user interface (LUI). You can modify the built in parameters either locally via the Siemens infrared handheld programmer, or from a remote location via SIMATIC PDM.

### **Applications**

- cement powder, plastic powder/pellets, grain, flour, coal, and other applications
- solids bulk storage vessels

### **Approvals and Certificates**

SITRANS LR260 is available with General Purpose approval, or for Hazardous areas. For details, see Approvals [on page 7.](#page-12-0)

#### <span id="page-10-0"></span>**Notes:**

Siemens Milltronics makes every attempt to ensure the accuracy of these specifications but reserves the right to change them at any time.

### **Power**

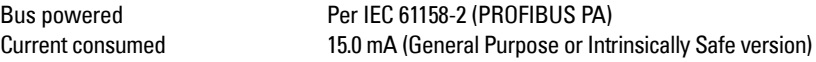

### **Performance**

Reference operating conditions according to IEC 60770-1

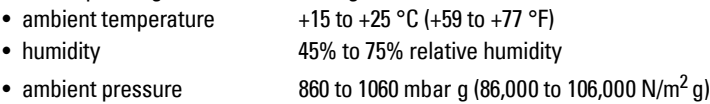

Measurement Accuracy (measured in accordance with IEC 60770-1)

• Maximum measured error (including hysteresis and non-repeatability)

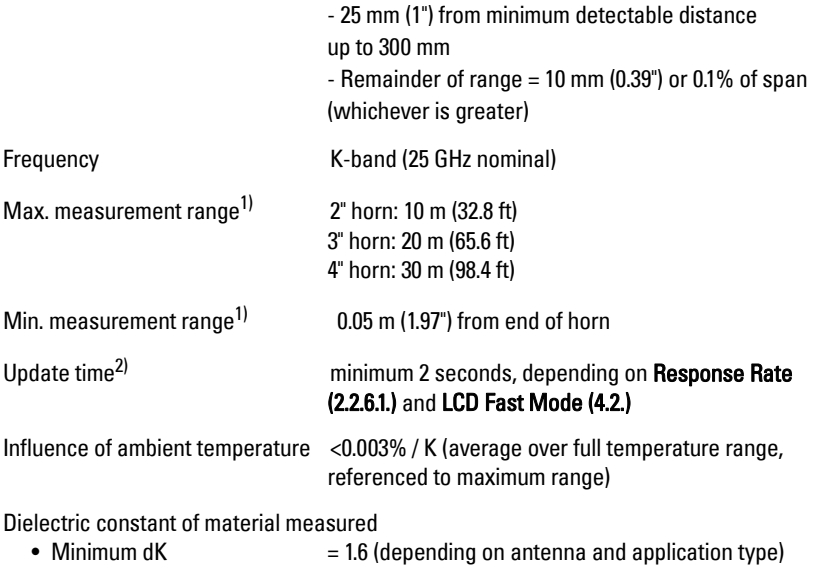

#### Memory

- non-volatile EEPROM
- no battery required.

 $2)$  Reference conditions: [Response Rate \(2.2.6.1.\)](#page-66-0) set to FAST and LCD Fast Mode [\(4.2.\)](#page-85-3) set to ON

**Specifications**

**Specifications** 

 $1)$  From sensor reference point. See *Dimensions* [on page 9.](#page-14-0)

### **Interface**

- PROFIBUS PA
- configuration Siemens SIMATIC PDM (PC), or
- display (local)<sup>1)</sup> graphic LCD, with bar graph (representing level)

### **Mechanical**

**Materials** • flange and horn flange and horn: 304 stainless steel Process Connections: • universal flanges<sup>2)</sup>  $2^n/50$  mm,  $3^n/80$  mm,  $4^n/100$  mm,  $6^n/150$  mm Horn: • 2" horn 1.93" (49.0 mm) diameter • 3" horn 2.93" (74.5 mm) diameter • 4" horn 3.84" (97.5 mm) diameter Enclosure • construction aluminum, polyester powder-coated • conduit entry  $2 \times M20x1.5$ , or  $2 \times 12$  NPT • ingress protection Type 4X/NEMA 4X, Type 6/NEMA 6, IP67, IP68 (see note below) Dust cap (optional) • 2" PTFE, pipe clamp connection, O.D. 50 mm (1.97") • 3" PTFE, pipe clamp connection, O.D. 75 mm (2.95") • 4" PTFE, pipe clamp connection, O.D. 100 mm (3.94") Air Purge Connection

 Siemens Milltronics infrared hand-held programmer (see [Programmer \(infrared keypad\)](#page-13-0) on page 8)

• equipped with female 1/8" NPT fitting

#### **Weight**

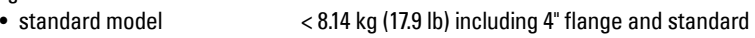

#### Easy Aimer with 4" horn antenna

### **Environmental**

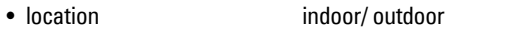

- altitude 2000 m (6562 ft) max.
- ambient temperature  $-40$  to  $+80$  °C (-40 to  $+176$  °F)

<sup>&</sup>lt;sup>1)</sup> Display quality will be degraded in temperatures below  $-25$  °C (-13 °F) and above +65 °C (+149 °F).

<sup>&</sup>lt;sup>2)</sup> Universal flange mates with EN 1092-1 (PN16)/ASME B16.5 (150 lb)/JIS 2220 (10K) bolt hole pattern.

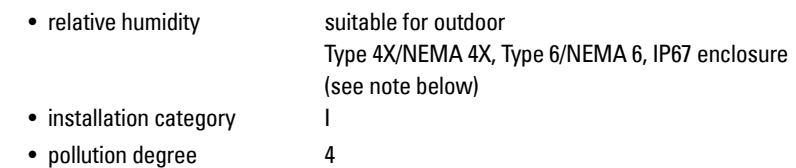

#### **Notes:**

- Check [Approvals](#page-12-1) on [page 7](#page-12-1), for the specific configuration you are about to use or install.
- Use appropriate conduit seals to maintain IP or NEMA rating.

### **Process**

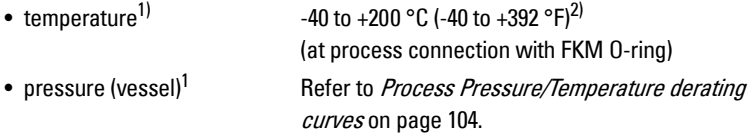

### <span id="page-12-1"></span><span id="page-12-0"></span>**Approvals**

**Note:** The device nameplate lists the approvals that apply to your device.

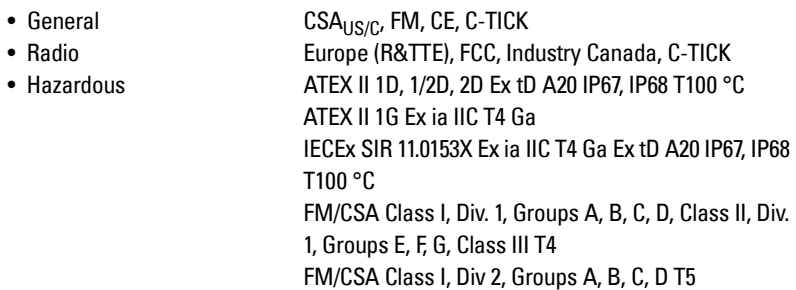

 $1)$  The maximum temperature is dependent on the ambient temperature and vessel pressure. For more detail, or for other configurations, see [Process Pressure/](#page-109-1) [Temperature derating curves](#page-109-1) on page 104.

<sup>&</sup>lt;sup>2)</sup> Pressure rated version for maximum process temperature of 80 °C (176 °F)

### <span id="page-13-0"></span>**Programmer (infrared keypad)**

Siemens Milltronics Infrared IS (Intrinsically Safe) Hand Programmer for hazardous and all other locations (battery is non-replaceable)

- approval **ATEX II 1 G, EEx ia IIC T4, certificate SIRA 01ATEX2147** 
	- FM/CSA: Class I, Div. 1, Groups A, B, C, D
- ambient temperature  $-20$  to  $+40$  °C (-5 to  $+104$  °F) • interface proprietary infrared pulse signal
- power 3 V lithium battery
- weight 150 g (0.3 lb)
- color black
- Part Number 7ML5830-2AJ

# **Specifications Specifications**

### <span id="page-14-1"></span><span id="page-14-0"></span>**Dimensions**

### **Notes:**

- Process temperature and pressure capabilities are dependent upon information on the process device tag. Reference drawing listed on the Tag is available on our website at www.siemens.com/processautomation, on the product page for SITRANS LR260, under Process Connection Specifications.
- Signal amplitude increases with horn diameter, so use the largest practical size.

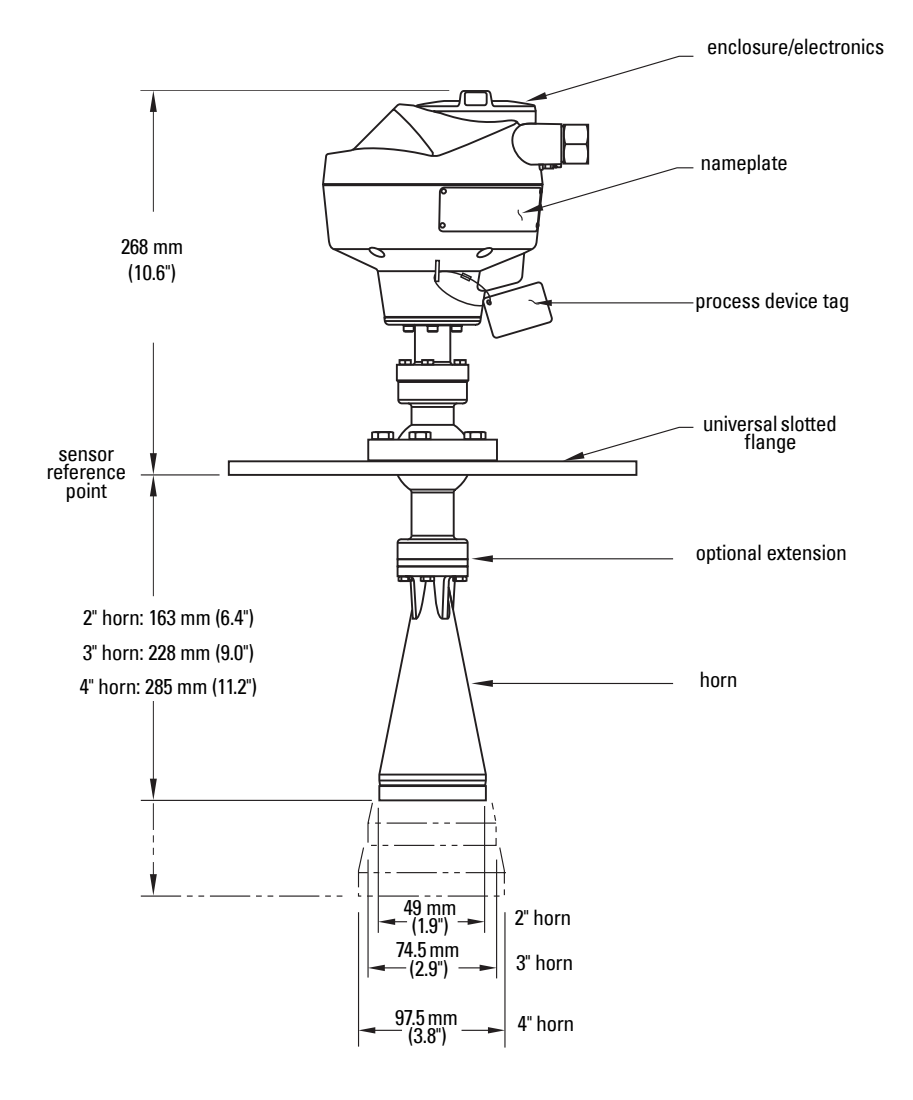

## <span id="page-15-0"></span>**WARNINGS:**

- **Installation shall be performed only by qualified personnel and in accordance with local governing regulations.**
- **SITRANS LR260 is to be used only in the manner outlined in this manual, otherwise protection provided by the device may be impaired.**
- **Never attempt to loosen, remove, or disassemble process connection or instrument housing while vessel contents are under pressure.**
- **This product is designated as a Pressure Accessory per Directive 97/23/EC and is not intended for use as a safety device.**
- **Materials of construction are chosen based on their chemical compatibility (or inertness) for general purposes. For exposure to specific environments, check with chemical compatibility charts before installing.**
- **The user is responsible for the selection of bolting and gasket materials which will fall within the limits of the flange and its intended use and which are suitable for the service conditions.**
- **Improper installation may result in loss of process pressure.**

#### **Notes:**

- For European Union and member countries, installation must be according to ETSI EN 302372.
- Refer to the device nameplate for approval information.
- The Process Device Tag shall remain with the process pressure boundary assembly<sup>1</sup>. In the event the instrument package is replaced, the Process Device Tag shall be transferred to the replacement unit.
- SITRANS LR260 units are hydrostatically tested, meeting or exceeding the requirements of the ASME Boiler and Pressure Vessel Code and the European Pressure Equipment Directive.
- The serial numbers stamped in each process connection body provide a unique identification number indicating date of manufacture. Example: MMDDYY – XXX (where MM = month,  $DD = day$ , YY = year, and

XXX= sequential unit produced)

Further markings (space permitting) indicate flange configuration, size, equivalent pressure class, material, and material heat code.

 $1)$  The process pressure boundary assembly comprises the components that act as a barrier against pressure loss from the process vessel: that is, the combination of process connection body and emitter, but normally excluding the electrical enclosure.

### <span id="page-16-0"></span>**Mounting location**

#### **Notes:**

- Correct location is key to a successful application.
- Avoid reflective interference from vessel walls and obstructions by following the guidelines below

### <span id="page-16-1"></span>**Nozzle design**

- The end of the horn must protrude a minimum of 10 mm (0.4") to avoid false echoes being reflected from the nozzle.
- Optional antenna extensions: 100 mm (3.93"), 200 mm (70.9"), 500 mm (19.69"), 1000 mm (39.4")<sup>1)</sup>

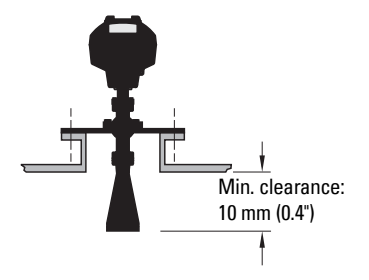

### <span id="page-16-2"></span>**Nozzle location**

#### **Notes:**

- Beam angle depends on horn size.
- For details on avoiding false echoes, see Auto False Echo Suppression [on page 101.](#page-106-3)
	- Keep emission cone free of interference from ladders, pipes, I-beams or filling streams.
	- Avoid central locations on tall, narrow vessels.
	- Align the antenna so that the radar cone is perpendicular to the surface of the monitored material, if possible. (See Easy Aimer [on page 13](#page-18-0).)

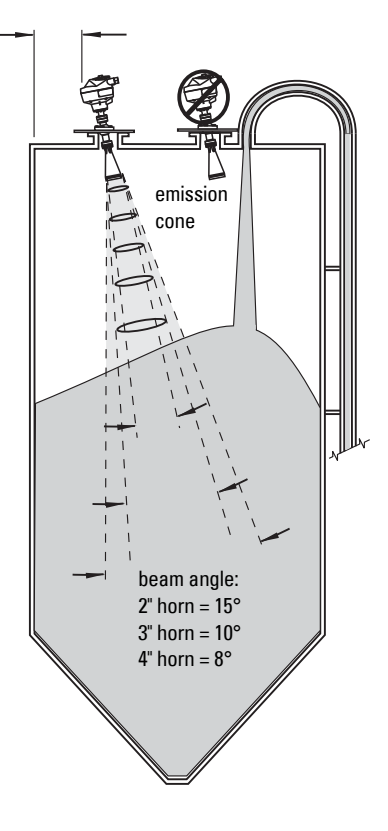

 $1)$  Extensions are not recommended for applications where there may be excessive visible vibration. Please consult the factory for more information.

#### **Nozzle location (continued)**

- Provide easy access for viewing the display and programming via the hand programmer.
- Provide an environment suitable to the housing rating and materials of construction.
- Provide a sunshield if the instrument will be mounted in direct sunlight.

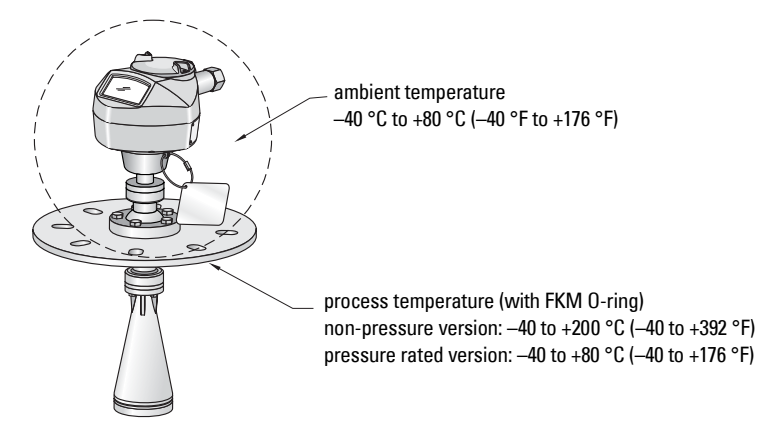

### <span id="page-17-0"></span>**Orientation in a vessel with obstructions**

### **Polarization reference point**

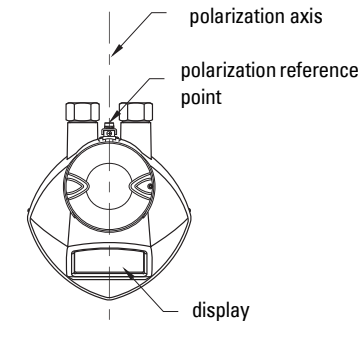

For best results on a vessel with obstructions, orient the front or back of the device toward the obstructions.

### <span id="page-18-0"></span>**Easy Aimer**

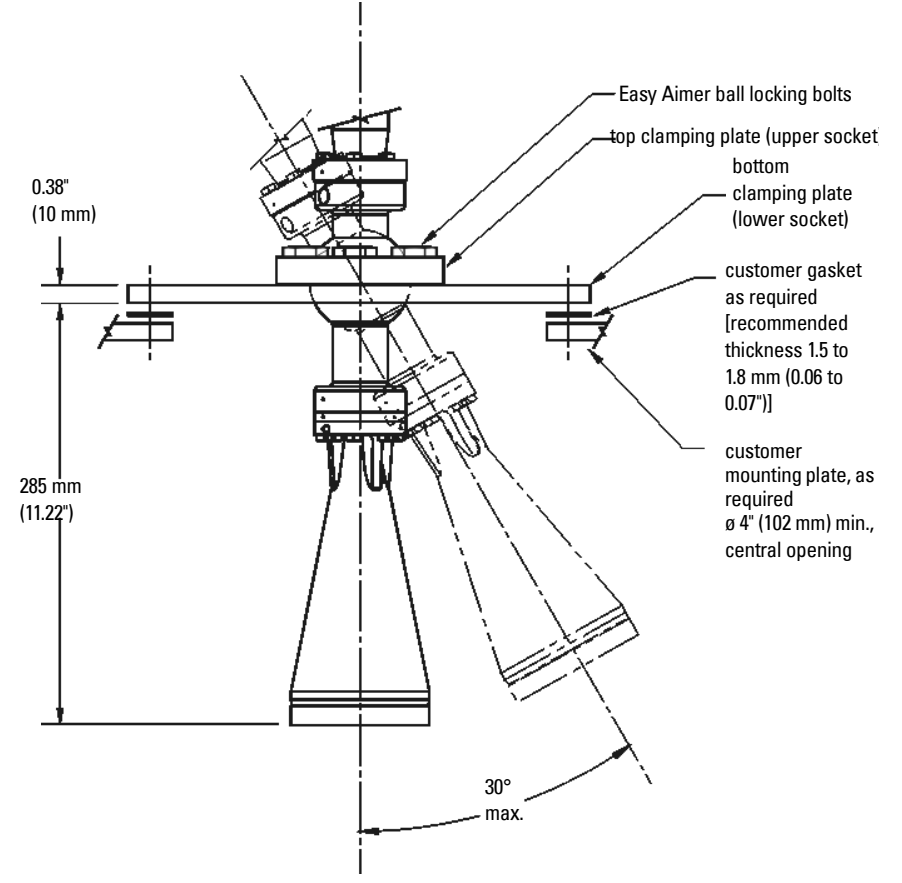

**Note:** When the Easy Aimer ball is loosened, the device is free to tilt to a maximum of 30°.

- 1. Holding the electronics enclosure firmly, loosen the Easy Aimer ball locking bolts and gently reposition the enclosure.
- 2. Direct SITRANS LR260 so the horn antenna is pointed at an angle perpendicular to the material surface, if possible. (As a guide, aim the beam at a point approximately 2/3 of the way across the tank diameter.)
- 3. When the desired position is reached, retighten the 5 bolts to 15-23 Nm (11 to 17 Lbf-ft).

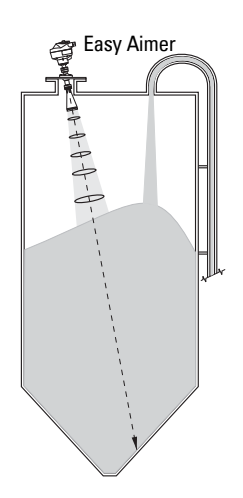

### <span id="page-19-0"></span>**Air Purging System (Optional)**

For more frequent cleaning, a purging system can be installed between the flange and the horn antenna. The system provides an 1/8" inlet (female thread) on the flange where cooling air or cleaning fluid passes through the flange and exits the inside of the horn to clean it. The customer will supply the purging medium by a manual or automatic valve system.

This option is only available with the universal flange for purging shown on [page 14.](#page-19-0)

#### **Notes:**

- The Air Purge feature should not be activated with a dust cap in place.
- Purge duration, pressure, and interval, will vary with each application. It is the user's responsibility to determine the requirements depending on the application and cleaning required.
- Short duration bursts of high pressure provide more effective cleaning than continuous low pressure air.
- Some dust particles are highly abrasive and can be drawn into the inside of the horn during purge cleaning, damaging the internal PTFE emitter of the antenna. A replacement kit is available from your local Siemens Milltronics representative.
- It is the customer's responsibility to ensure that any vacuum or pressure in the measured vessel is maintained, considering the hole that passes through the process connection and SITRANS LR260 antenna system.

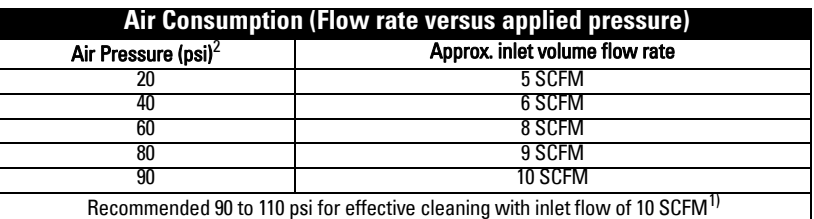

- The purge connection is closed by the manufacturer, using a 1/8" plug.
- When the plug is removed to connect a purging system, the operator is responsible for ensuring that the purging circuit conforms to "Ex" requirements: for example, by fitting an NRV valve

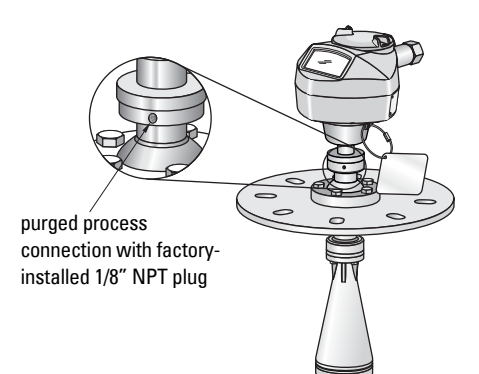

<sup>&</sup>lt;sup>1)</sup> SCFM (standard cubic feet/minute) referenced to 14.7 psia, +68 °F and 36% relative humidity (RH).

- $2)$  Air pressure in vessel can affect purge operation.
- 3) Not for pressure applications

### <span id="page-20-0"></span>**Universal Slotted Flange**

- **WARNING: The user is responsible for the selection of bolting and**
- **gasket materials which will fall within the limits of the flange and its**
- **intended use and which are suitable for the service conditions.**

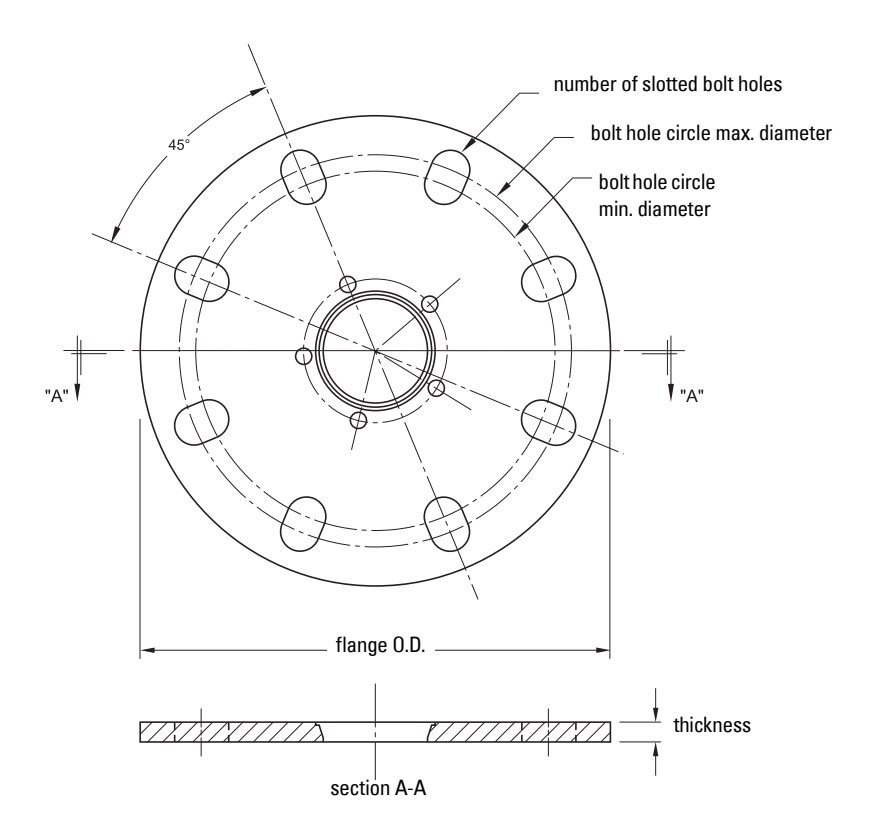

#### **Slotted Flange Dimensions (see above)1)**

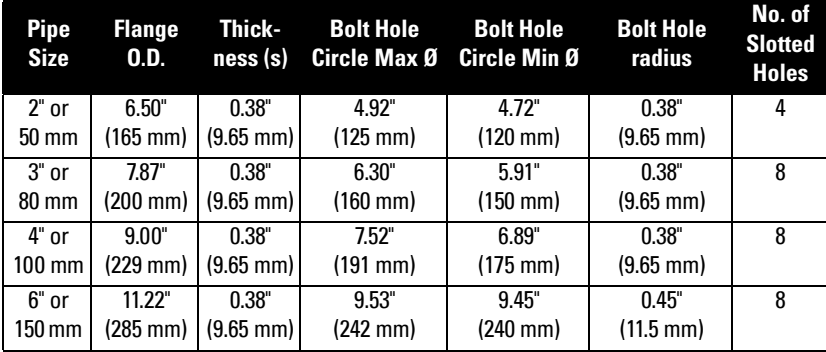

### <span id="page-21-0"></span>**Dust Cap (Optional)**

**Note:** The dust cap must be removed before using the Air Purge feature. [\(See](#page-19-0) Air [Purging System \(Optional\)](#page-19-0) on page 14).

The dust cap fits onto the end of the horn and prevents the buildup of dust and other process material inside the horn.

- It is particularly useful for applications in areas of high humidity, or with bulk solids with a high moisture content.
- Three sizes are available, to fit the standard 2", 3", and 4" horns.

#### **Installation**

1. Thoroughly clean inside the horn. If you remove the horn for easier cleaning, take care not to damage or bend the plastic emitter.

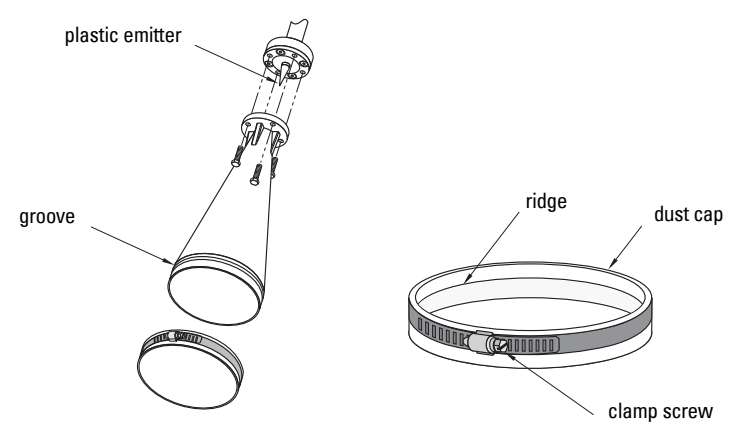

- 2. Press the cap firmly onto the horn until the ridge inside the cap snaps into position in the groove on the outside of the horn.
- 3. Hand tighten the adjustable clamp supplied to secure the cap.
- 4. Use a screwdriver or nut driver to tighten the clamp screw until the clamp provides an air-tight seal.

**Note:** It is critical to ensure no moisture can be trapped inside.

 $1)$  Universal flange mates with EN 1092-1 (PN16)/ASME B16.5 (150 lb)/JIS 2220 (10K) bolt hole pattern.

### <span id="page-22-1"></span><span id="page-22-0"></span>**Power**

**WARNINGS:**

**The DC input terminals shall be supplied from a source providing electrical isolation between the input and output, in order to meet the applicable safety requirements of IEC 61010-1.**

**All field wiring must have insulation suitable for rated voltages.**

### <span id="page-22-2"></span>**Connecting SITRANS LR260**

- **WARNINGS:**
- **Check the nameplate on your instrument, to verify the approval rating.**
- **Use appropriate conduit seals to maintain IP or NEMA rating.**

**Notes:** 

- Use twisted pair cable: AWG 22 to 14 (0.34 mm<sup>2</sup> to 2.5 mm<sup>2</sup>).
- Separate cables and conduits may be required to conform to standard instrumentation wiring practices or electrical codes.

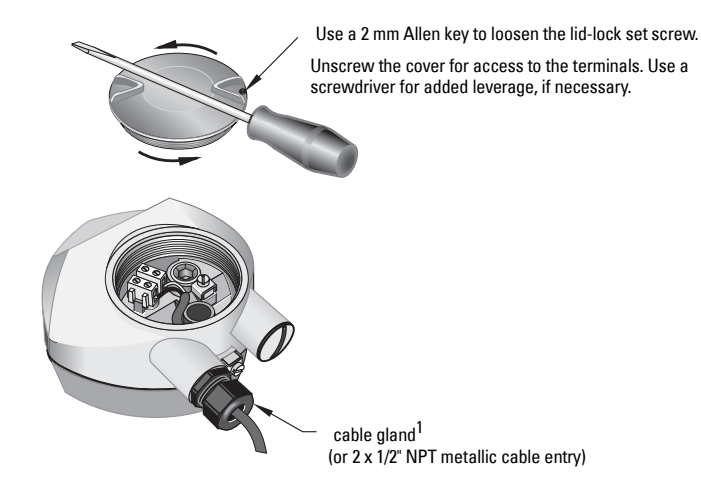

**Wiring**

 $1)$  Depending on the approval rating, glands and plugs may be supplied with your instrument.

- 1. Strip the cable jacket for approximately 70 mm (2.75") from the end of the PROFIBUS PA cable, and thread the wires through the gland<sup>1)</sup>.
- 2. Connect the wires to the terminals as shown below (SITRANS LR260 is not polarity sensitive).
- 3. Ground the instrument according to local regulations. 2)

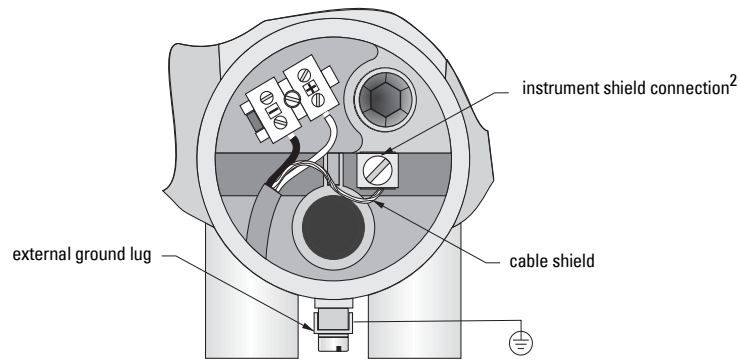

- 4. Tighten the gland to form a good seal.
- 5. Close the lid and secure the locking ring before programming and calibration.

#### **Notes:**

- PROFIBUS PA must be terminated at both extreme ends of the cable for it to work properly.
- Please refer to the PROFIBUS PA User and Installation Guidelines (order number 2.092), available from www.profibus.com, for information on installing PROFIBUS devices.

 $1)$  If cable is routed through conduit, use only approved suitable-size hubs for waterproof applications.

<span id="page-23-0"></span><sup>&</sup>lt;sup>2)</sup> The instrument shield connection is internally connected to the external ground lug.

### <span id="page-24-0"></span>**Basic PLC configuration with PROFIBUS PA**

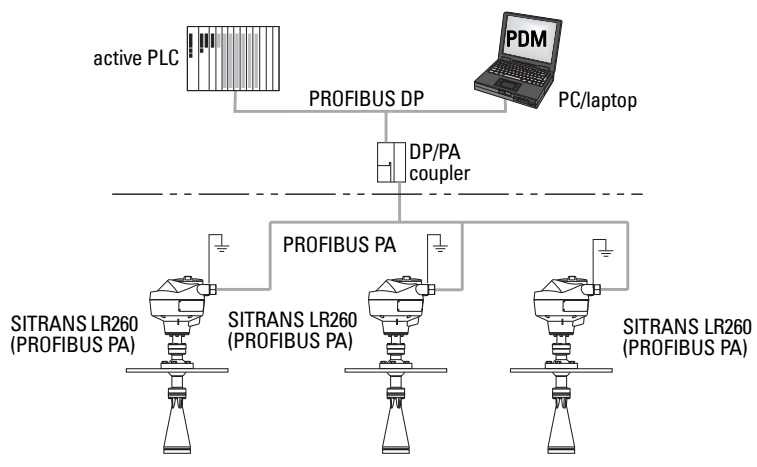

### <span id="page-25-0"></span>**Wiring setup for hazardous area installations**

### **1. Intrinsically Safe wiring**

**Device nameplate (ATEX/IECEX/INMETRO/C-TICK)**

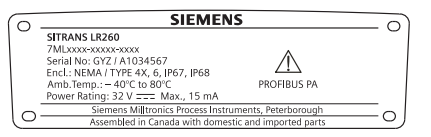

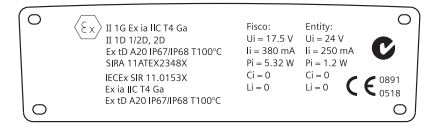

The ATEX certificate listed on the nameplate

can be downloaded from the product page of our website at: www.siemens.com/LR260. Go to Support > Approvals / Certificates.

The IECEx certificate listed on the nameplate can be viewed on the IECEx website. Go to: http://iecex.iec.ch and click on Ex Equipment Certificates of Conformity then enter the certificate number IECEx SIR 11.0153X.

### **Device nameplate (FM/CSA)**

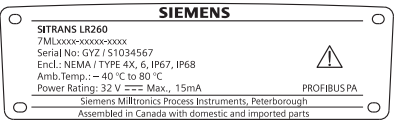

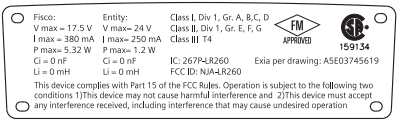

FM/CSA Intrinsically Safe connection drawing

number A5E03745619 can be downloaded from the product page of our website at: www.siemens.com/LR260. Go to Support > Installation Drawings > Level Measurement > Continuous - Radar.

- For wiring requirements: follow local regulations.
- Approved dust-tight and water-tight conduit seals are required for outdoor NEMA 4X / type 4X / NEMA 6, IP67, IP68 locations.
- Refer to *[Instructions specific to hazardous area installations](#page-26-0)* on page 22.

Note: Selecting a suitable PLC input module, power supply, or barrier requires knowledge about Intrinsic Safety and the application. It is the responsibility of the installer to ensure that the intrinsically safe installation complies with both the apparatus approval requirements and the relevant national code of practice.

### **2. Non-incendive wiring (US/Canada only)**

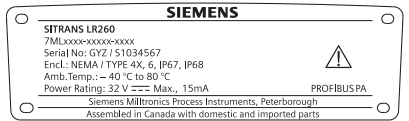

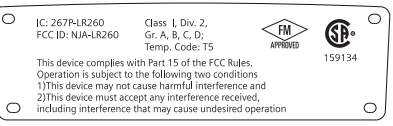

FM/CSA Class 1, Div 2 connection drawing number A5E03745541

can be downloaded from the product page of our website at: www.siemens.com/LR260. Go to Support > Installation Drawings > Level Measurement > Continuous - Radar.

### <span id="page-26-0"></span>**Instructions specific to hazardous area installations (Reference European ATEX Directive 94/9/EC, Annex II, 1/0/6)**

The following instructions apply to equipment covered by certificate number SIRA 11ATEX2348X, and SIRA 09ATEX4156X.

- 1) For use and assembly, refer to the main instructions.
- 2) The equipment is certified for use as Category 1GD, 1/2D, 2D equipment per SIRA 11ATEX2348X and Category 3G equipment per SIRA 09ATEX4156X.
- 3) The equipment may be used with flammable gases and vapors with apparatus group IIC, IIB and IIA and temperature classes T1, T2, T3 and T4.
- 4) The equipment has a degree of ingress protection of IP67 and a temperature class of  $T100^{\circ}$ C and may be used with flammable dusts.
- 5) The equipment is certified for use in an ambient temperature range of  $-40$  °C to  $80 °C$ .
- 6) The equipment has not been assessed as a safety related device (as referred to by Directive 94/9/EC Annex II, clause 1.5).
- 7) Installation and inspection of this equipment shall be carried out by suitably trained personnel in accordance with the applicable code of practice (EN 60079-14 and EN 60079-17 in Europe).
- 8) The equipment is non-repairable.
- 9) The certificate numbers have an 'X' suffix, which indicates that special conditions for safe use apply. Those installing or inspecting this equipment must have access to the certificates.
- 10) If the equipment is likely to come into contact with aggressive substances, then it is the responsibility of the user to take suitable precautions that prevent it from being adversely affected, thus ensuring that the type of protection is not compromised.
	- Aggressive substances: for example, acidic liquids or gases that may attack metals, or solvents that may affect polymeric materials.
	- Suitable precautions: for example, establishing from the material's data sheet that it is resistant to specific chemicals.

### **SPECIAL CONDITIONS FOR SAFE USE**

The 'X' suffix to the certificate number relates to the following special condition(s) for safe use:

- Unused cable entries shall be fitted with blanking elements that can only be removed with the aid of a tool.
- Any glands, conduit entry devices or blanking elements fitted to the equipment shall be suitable for use in the presence of combustible dusts and certified as

such by a notified body; the installation of these devices shall not compromise the IP6X rating of the equipment enclosure.

• For applications that use the purge facility, the user shall provide a means to ensure that combustible dust from the hazardous area cannot enter the purge supply in such a way as to compromise the area classification.

## <span id="page-28-0"></span>**zQuick Start via local operation**

SITRANS LR260 carries out its level measurement tasks according to settings made via parameters. The settings can be modified locally via the Local User Interface (LUI) which consists of an LCD display and a handheld programmer.

A Quick Start Wizard provides an easy step-by-step guide to help you configure the device for a simple application. There are two ways to access the wizard:

- 7-step *Quick Start Wizard via the handheld programmer* on page 30
- 4-step [Quick Start Wizard via SIMATIC PDM](#page-40-1) on page 36

For more complex setups, see *Appendix E: Application Example* on page 107, and for the complete range of parameters see *Parameter Reference* on page 48.

### <span id="page-28-1"></span>**Activating SITRANS LR260**

**Note:** Keep infrared devices such as laptops, cell phones, and PDAs, away from SITRANS LR260 to prevent inadvertent operation.

Power up the instrument. SITRANS LR260 automatically starts up in Measurement mode. Press **Mode**  $\equiv$  to toggle between Measurement and Program Mode.

### <span id="page-28-2"></span>**The LCD Display**

### **Measurement mode**

### **Normal operation**

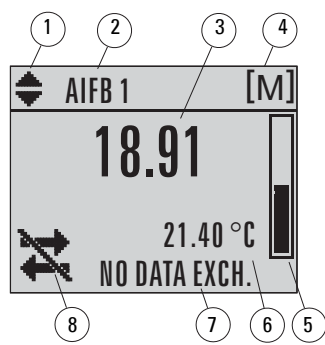

- 1 toggle indicator for AIFB 1 or AIFB 2
- 2 identifies which AIFB is source of displayed value
- 3 measured value (level, space, or distance)
- 4 units
- 5 bar graph indicates level
- $6$  secondary region indicates on request<sup>1</sup> electronics temperature, echo confidence, or distance
- 7 text area displays status messages
- $8 -$  device status indicator

#### **Fault present**

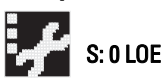

- 7 text area displays a fault code and an error message
- 8 service required icon appears

 $1)$  In response to a key press request. For details, see *Key functions in Measurement* mode [on page 26.](#page-30-1)

### **PROGRAM mode display**

#### **Navigation view**

- A visible menu bar indicates the menu list is too long to display all items.
- A band halfway down the menu bar indicates the current item is halfway down the list.
- The depth and relative position of the item band on the menu bar indicates the length of the menu list, and approximate position of the current item in the list.
- A deeper band indicates fewer items.

#### **Parameter view**

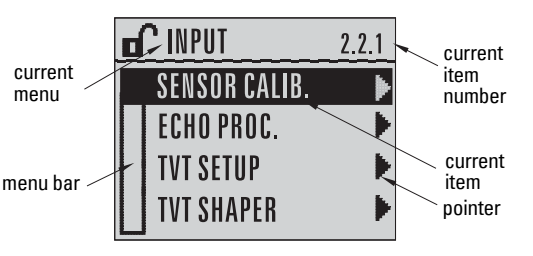

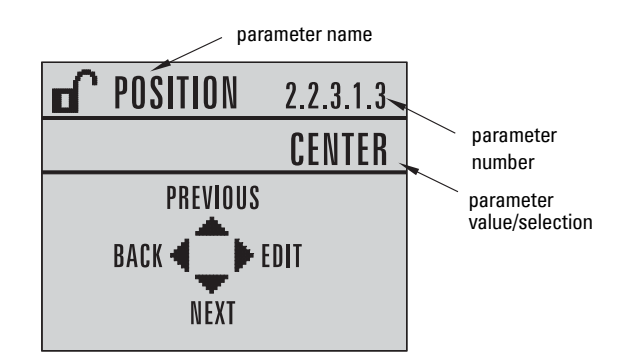

**Edit view**

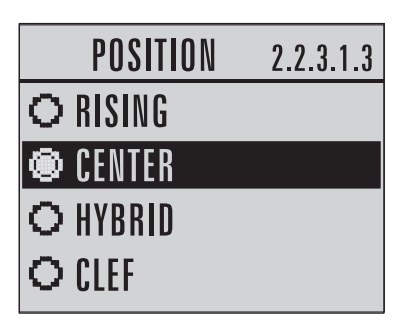

### <span id="page-30-0"></span>**Handheld Programmer**

### **(Part No. 7ML5830-2AJ**

The programmer is ordered separately.

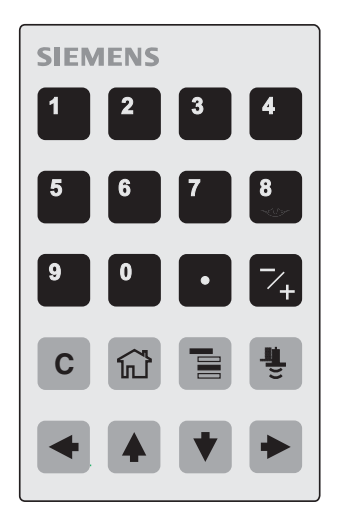

### <span id="page-30-1"></span>**Key functions in Measurement mode**

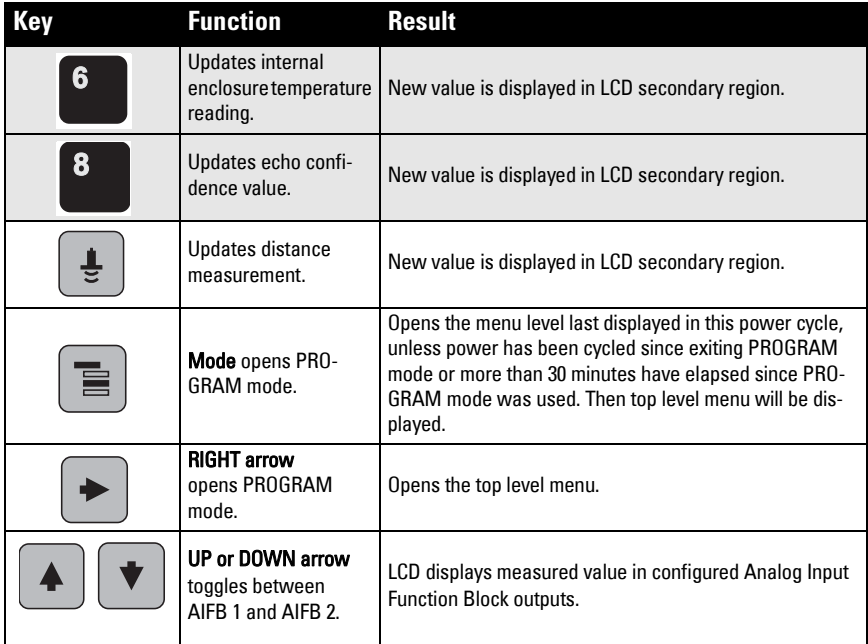

### <span id="page-31-0"></span>**Programming SITRANS LR260**

**Note:** While the device is in PROGRAM mode the output remains active and continues to respond to changes in the device.

Change parameter settings and set operating conditions to suit your specific application.

See [Operating via SIMATIC](#page-38-3) PDM on page 34 for remote operation.

### **Programming via the handheld programmer**

#### **Notes:**

- The Quick Start wizard settings are inter-related and changes apply only after you click on **Apply** at the end of the Quick Start steps.
- Do not use the Quick Start wizard to modify individual parameter: see instead [Parameter Reference](#page-52-2) on page 48.
- SITRANS LR260 automatically returns to Measurement mode after a period of inactivity in PROGRAM mode (between 15 seconds and 10 minutes, depending on the menu level).

#### **Parameter menus**

Parameters are identified by name and organized into function groups, then arranged in a 5-level menu structure (see *LCD menu structure* on page 135).

**Note:**  In Navigation mode, ARROW keys move to the next menu item in the direction of the arrow.

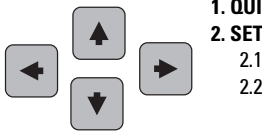

- **1. QUICK START 2. SETUP** 2.1. DEVICE
	- 2.2. INPUT 2.2.1. SENSOR CALIB. 2.2.8. ECHO PROC.
- For the complete list of parameters with instructions, see *Parameter Reference* on page 48.

### **1. Enter PROGRAM mode**

- Point the programmer at the display (from a maximum distance of 500 mm [1.64 ft]).
- **RIGHT arrow**  $\sim$  activates PROGRAM mode and opens menu level 1.
- $\mathsf{Mode} \cup \equiv \cup$  opens the menu level last displayed in PROGRAM mode within the last 30 minutes, or menu level 1 if power has been cycled since then.

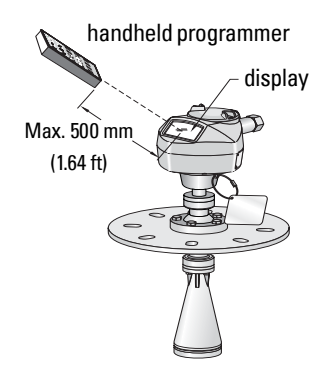

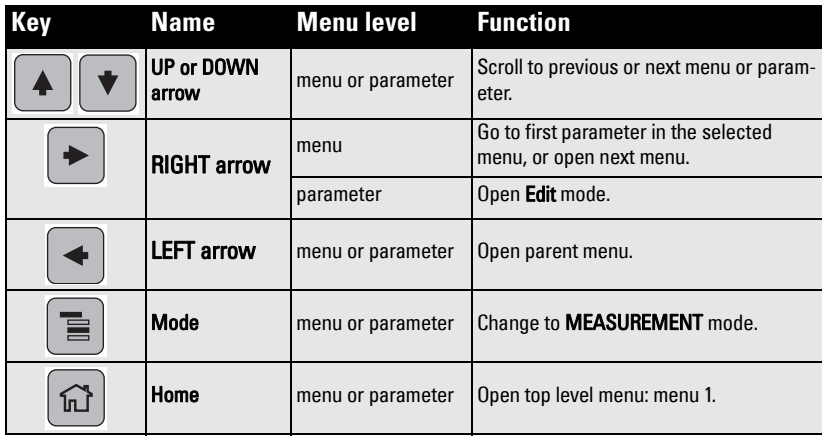

#### **3. Editing in PROGRAM mode**

#### **Selecting a listed option**

- a) Navigate to the desired parameter.
- b) Press RIGHT arrow  $\vert \bullet \vert$  to open parameter view.
- c) Press RIGHT arrow  $\Box$  again to open Edit mode. The current selection is highlighted. Scroll to a new selection.
- d) Press RIGHT arrow  $\vert \hspace{6pt} \vert$  to accept it

 The LCD returns to parameter view and displays the new selection.

### **Changing a numeric value**

- a) Navigate to the desired parameter.
- b) Press RIGHT arrow  $\vert \hspace{.1cm} \vert$  to open parameter view. The current value is displayed.
- c) Press RIGHT arrow  $\vert \hspace{0.1cm} \vert$  again to open Edit mode. The current value is highlighted.
- d) Key in a new value.
- e) Press RIGHT arrow  $\vert \cdot \vert$  to accept it. The LCD

returns to parameter view and displays the new selection.

#### parameter name parameter number  $\cap$  low calib... 2.2.1.3 30,000 M PREVIOUS  $\rightarrow$  EDIT **BACK** current NEXT value LOW CALIB... 2.2.1.3 30.000 M  $\sqrt{1+30.000}$   $\bullet$

#### parameter name

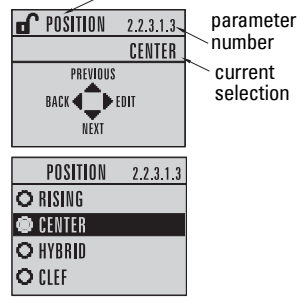

### **Key functions in Edit mode**

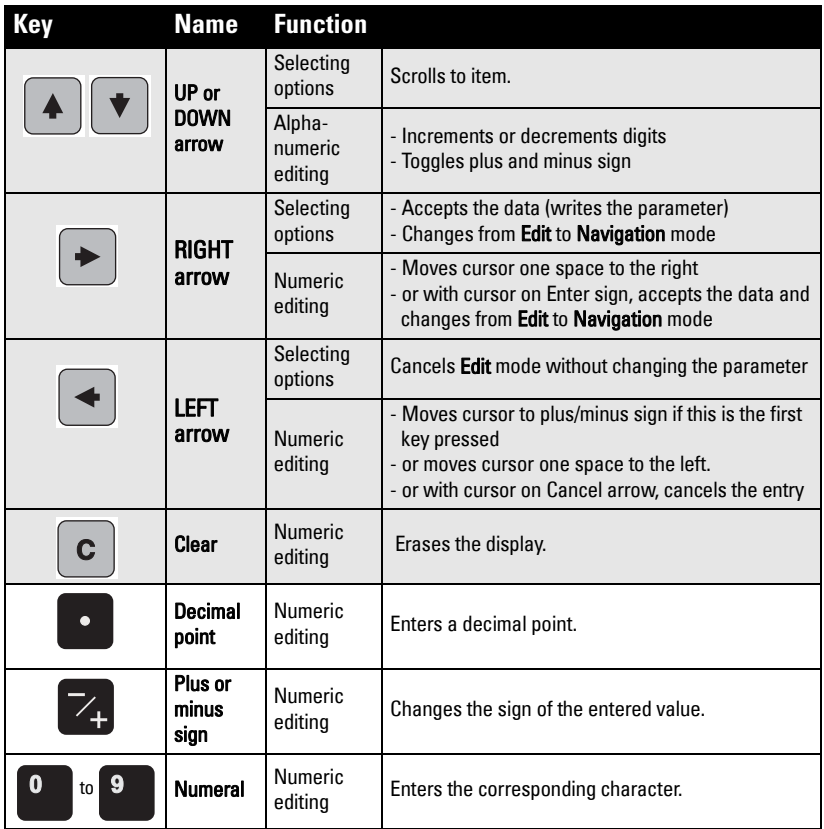

### <span id="page-34-0"></span>**Quick Start Wizard via the handheld programmer**

#### **Notes:**

- The Quick Start Wizard is a complete package and the settings are inter-related.
- Do not use the Quick Start wizard to modify individual parameters: see instead [Parameter Reference](#page-52-2) on page 48 (perform customization for your application after the quick start has been completed).

### **1. Quick Start**

- a. Point the programmer at the display (from a maximum distance of 500 mm [1.64 ft]), then press RIGHT arrow  $\rightarrow$  to activate PROGRAM mode and open menu level 1.
- b. Press RIGHT arrow  $\blacktriangleright$  twice to navigate to menu item 1.1 and open parameter view.
- c. Press RIGHT arrow  $\blacktriangleright$  to open Edit mode or DOWN arrow  $\blacktriangleright$  to accept default values and move directly to the next item.
- d. To change a setting, scroll to the desired item or key in a new value.
- e. After modifying a value, press **RIGHT arrow**  $\blacktriangleright$  to accept it and press **DOWN arrow**  $\blacktriangleright$  to move to the next item.

### **1.1. Application Type**

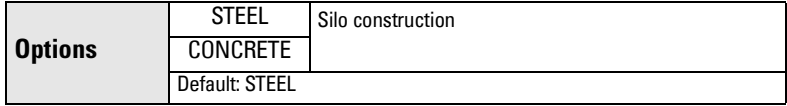

### **1.2. Response Rate**

Sets the reaction speed of the device to measurement changes in the target range.

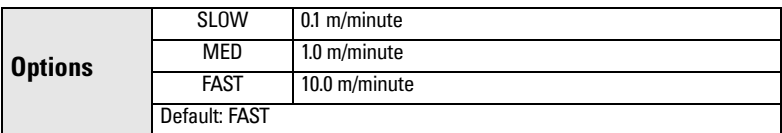

Use a setting just faster than the maximum filling or emptying rate (whichever is greater).

### **1.3. Units**

Select the units for the Quick Start variables (high and low calibration point, and level, distance, or space)

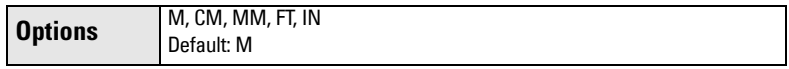

### 1.4. Operation

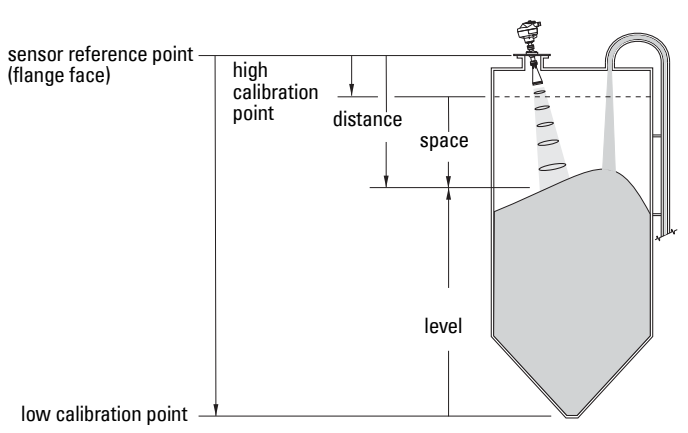

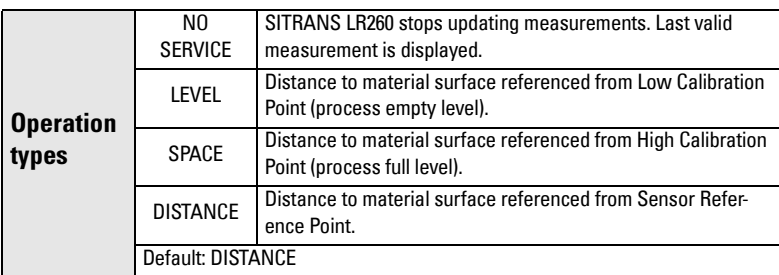

#### **1.5. Low Calibration Point**

Distance from Sensor Reference to Low Calibration Point: usually process empty level. (See 1.4. Operation for an illustration.)

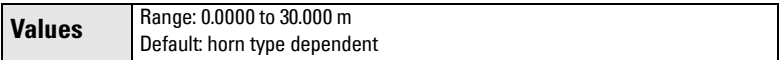

#### **1.6. High Calibration Point**

Distance from Sensor Reference to High Calibration Point: usually process full level. (See 1.4. Operation for an illustration.)

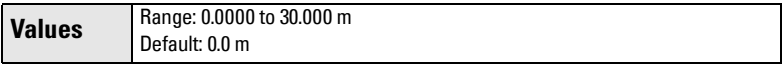

### **1.7. Apply? (Apply changes)**

In order to save the Quick Start settings it is necessary to select Yes to apply changes.

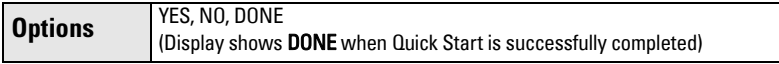

Press **Mode**  $\equiv$  to return to Measurement mode. SITRANS LR260 is now ready to operate.

<sup>&</sup>lt;sup>1)</sup> The point from which High and Low Calibration points are referenced: see *Dimensions* [on page 9.](#page-14-1)
# **Requesting an Echo Profile**

- a) In PROGRAM mode, navigate to: LEVEL METER > DIAGNOSTICS > ECHO PROFILE (3.2)
- b) Press RIGHT arrow to request a profile.
- c) In the Profile screen, press UP arrow to select the **Transmit** icon, and Right ARROW to update the profile.
- d) Press DOWN arrow to select the Exit icon, then Right ARROW to return to previous menu.

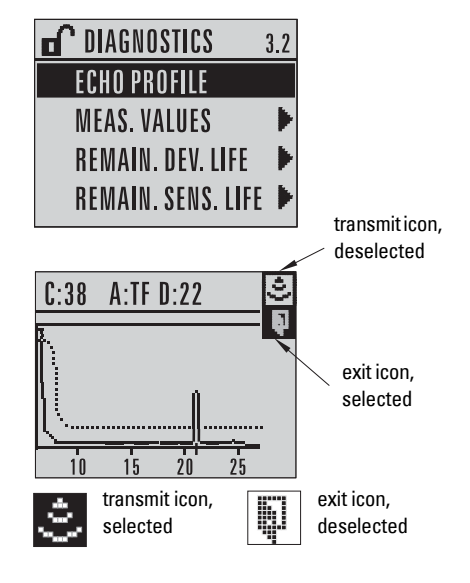

# **Device Address**

The unique address of the device on the network (also called PROFIBUS address).

**Values** | 0 - 126. Default: 126

- a) In PROGRAM mode, navigate to: Level Meter > Communication > Device Address.
- b) Press RIGHT arrow  $\blacktriangleright$ , RIGHT arrow  $\blacktriangleright$ , to open parameter view and enable Edit mode.
- c) If required, key in a new value and press **RIGHT arrow**  $\blacktriangleright$  to accept it. The LCD displays the new value.
- d) Press **Mode**  $\boxed{\equiv}$  to return to Measurement mode.

# **Auto False Echo Suppression**

If SITRANS LR260 displays a false high level, or the reading is fluctuating between the correct level and a false high level, you can use the Auto False Echo Suppression parameters to prevent false echo detection. See [TVT \(Auto False Echo Suppression\)](#page-62-0)  [setup \(2.2.4.\) on page 58](#page-62-0) for instructions.

# **Level application example**

The application is a steel silo containing flour that takes an average of 3 hours to fill and 3 weeks to empty.

Using the Easy Aimer, the LR260 is oriented so that the emission cone is approximately perpendicular to the material surface.

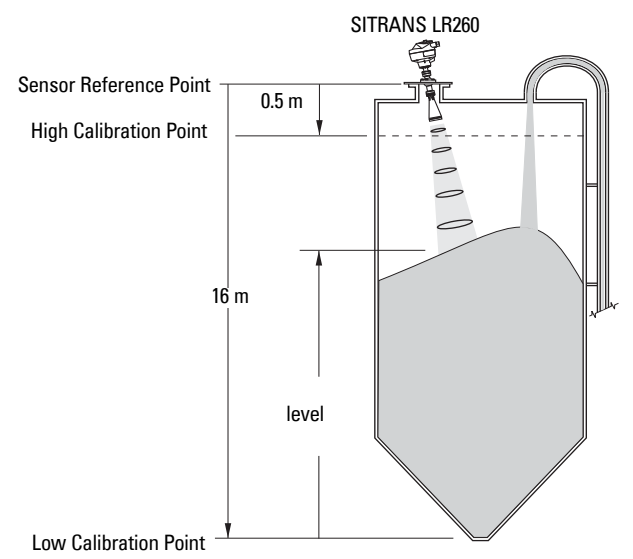

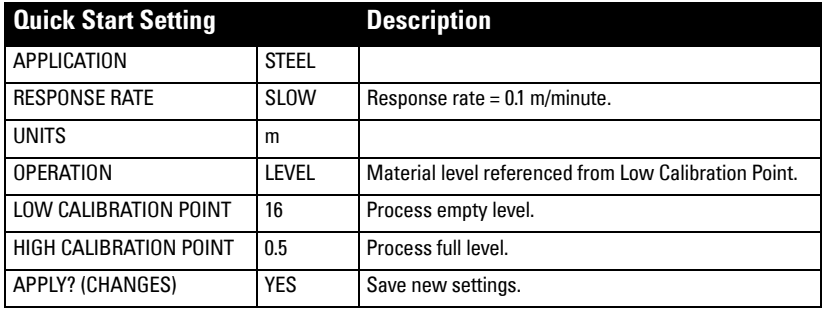

Fill rate = 0.09 m/minute (Low Cal Pt. minus High Cal Pt.) / fastest fill/empty time

 $=$  (16 m – 0.5 m) / 180 min.

 $= 15.5$  m /180 min.  $= 0.09$  m/min.

# <span id="page-38-0"></span>**Operating via SIMATIC PDM**

**Note:** For a complete list of parameters with instructions, see *[Parameter Reference](#page-52-0)* starting on [page 48](#page-52-0).

SIMATIC PDM is a software package used to commission and maintain SITRANS LR260 and other process devices. Please consult the operating instructions or online help for details on using SIMATIC PDM. (You can find more information at www.fielddevices.com: go to **Products** and Solutions > Products and Systems > Communications and Software > Process Device Manager.)

# **Functions in SIMATIC PDM**

#### **Note:**

- While the device is in PROGRAM mode, the output remains active and continues to respond to changes in the device.
- Do not use the handheld programmer at the same time as SIMATIC PDM, or erratic operation may result.

SIMATIC PDM monitors the process values, alarms and status signals of the device. It allows you to display, compare, adjust, verify, and simulate process device data.

For information on adjusting parameter values and viewing the results, see *Changing* [parameter settings using SIMATIC PDM](#page-43-0) on page 39 and [Parameters accessed via pull-down](#page-43-1)  menus [on page 39.](#page-43-1)

## **Features of SIMATIC PDM Rev. 6.0, SP3 (or higher)**

The graphic interface in SITRANS LR260 makes monitoring and adjustments easy:

- The graphic Quick Start Wizard provides an easy 4-step guide to help you configure the device for a simple application. See *Quick Start Wizard via SIMATIC PDM* on [page 36](#page-40-0) for instructions.
- See *Display* [on page 40](#page-44-0) to monitor process variables.
- See *Echo profile* on page 40 for easy echo profile comparison.
- See *Trend* [on page 43](#page-47-0) for Level trend monitoring.
- See [Auto False Echo Suppression](#page-45-0) on page 41 and [TVT Shaper](#page-46-0) on page 42 on adjusting the TVT curve to avoid false echoes.
- See *Simulation* [on page 43](#page-47-1) for simulating process values during commissioning/ maintenance.

## **Electronic Device Description (EDD)**

**Note:** SITRANS LR260 requires the EDD for SIMATIC PDM version 6.0 with SP3 or higher.

You can locate the EDD in Device Catalog, under Sensors/Level/Echo/Siemens Milltronics/ **SITRANS LR260**. Check the product page of our website at: www.siemens.com/LR260, under Downloads, to make sure you have the latest version of SIMATIC PDM, the most recent Service Pack (SP) and the most recent hot fix (HF). If you need to install a new EDD see [Configuring a new device](#page-39-0) on page 35

## <span id="page-39-0"></span>**Configuring a new device**

**Note:** Clicking on Cancel during an upload from device to SIMATIC PDM will result in some parameters being updated.

- 1. Check that you have the most recent EDD that applies to your device version, and if necessary download it from the product page listed above. Save the files to your computer, and extract the zipped file to an easily accessed location. Launch SIMATIC PDM – Manage Device Catalog, browse to the unzipped EDD file and select it.
- 2. Set Address via handheld programmer (default for PROFIBUS PA is 126). (See *Device* Address [on page 85](#page-89-0) to use SIMATIC PDM.)
	- Point the handheld programmer at the display then press **Mode**  $\boxed{\equiv}$  to activate PROGRAM mode, menu item 1.0.
	- Press DOWN arrow  $\blacktriangledown$ , RIGHT arrow  $\blacktriangleright$ , RIGHT arrow  $\blacktriangleright$  to navigate to [5.1.Device Address](#page-89-0).
	- Press RIGHT arrow  $\blacktriangleright$  to open Edit mode: the PROGRAM icon  $\blacksquare$  will flash.
	- If required, key in a new value and press **RIGHT arrow**  $\blacktriangleright$  to accept it. The LCD displays the new value and the PROGRAM icon disappears.
	- Press **Mode**  $\boxed{\equiv}$  to return to Measurement mode.
- 3. Launch SIMATIC Manager and create a new project for LR260. Application Guides for setting up PROFIBUS PA devices with SIMATIC PDM can be downloaded from the product page of our website at: www.siemens.com/LR260.
- 4. Open the menu Device Device Reset and click on Factory Defaults.
- 5. After the reset is complete click on Close, then upload parameters to the PC/PG.
- 6. Calibrate the device.

# <span id="page-40-0"></span>**Quick Start Wizard via SIMATIC PDM**

The graphic Quick Start Wizard provides an easy 4-step guide to help you configure the device for a simple application.

Please consult the operating instructions or online help for details on using SIMATIC PDM. (Application Guides for setting up Siemens PROFIBUS PA devices with SIMATIC PDM are available on our website: www.siemens.com/processautomation.)

- 1. If you have not already done so, check that you have the most up-to-date Electronic Device Description (EDD) for your instrument. (See *Configuring a new device* on [page 35.](#page-39-0))
- 2. Launch SIMATIC Manager and create a new project for LR260. Application Guides for setting up PROFIBUS PA devices with SIMATIC PDM can be downloaded from the product page of our website at: www.siemens.com/LR260.
- 3. Upload parameters to the PC/PG.
- 4. Configure the device via the Quick Start Wizard.

## <span id="page-40-1"></span>**Quick Start Wizard steps**

#### **Notes:**

- The Quick Start wizard settings are inter-related and changes apply only after you click on Transfer at the end of step 4.
- Do not use the Quick Start Wizard to modify individual parameters: see instead [Parameter Reference](#page-52-0) on page 48 (perform customization only after the Quick Start has been completed).
- Click on **BACK** to return and revise setting or **Cancel** to exit the Quick Start.

Launch SIMATIC PDM, open the menu **Device – Quick Start**, and follow steps 1 to 4.

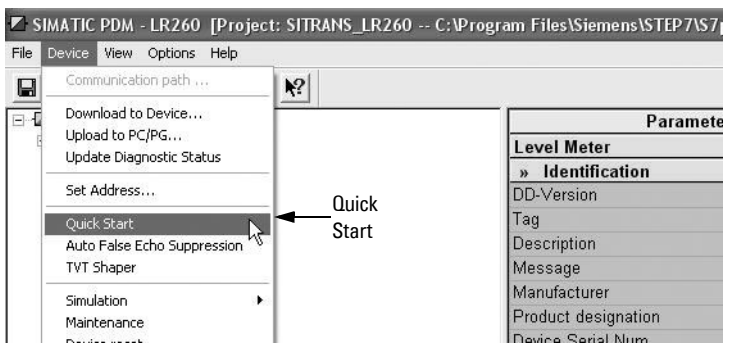

#### **Step 1 – Identification**

**Note:** The layout of the dialog boxes shown may vary according to the resolution setting for your computer monitor.

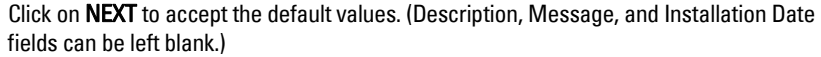

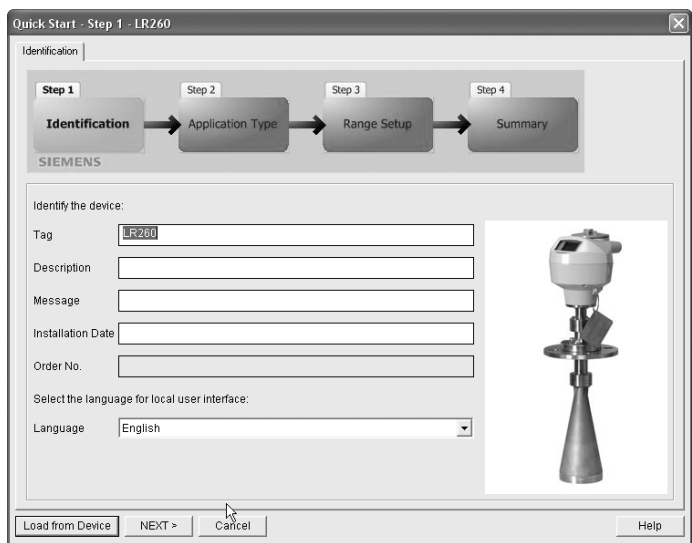

#### **Step 2 – Application Type**

Select the application type and the operation, then click on NEXT.

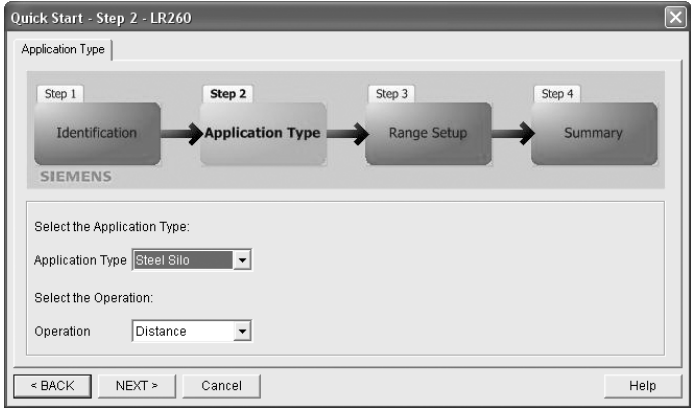

#### **Step 3 – Range Setup**

Set the parameters, and click on NEXT.

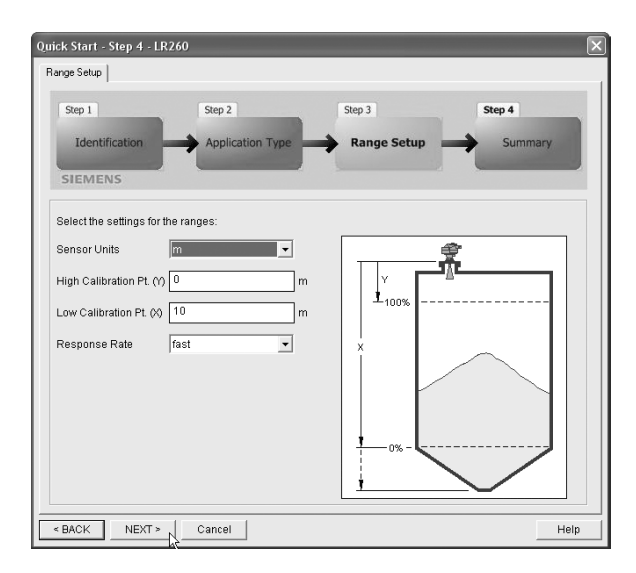

#### **Step 4 – Summary**

Quick Start - Step 5 - LR260 Summary | Step 1 Step 2 Step 3 Step 4 Identification **Application Type** Range Setup Summary **SIEMENS** Parameter: Old: New Identification \*\* Identification \*\* Identification  $LR260$ LR260 tion Date English<br>\*\*\* Application Type<br>Steel Silo English<br>\*\*\* Application Type<br>Steel Silo<br>Distance vpe Distance siue scale \*\*\* Process value scale \*\*\* Process value scale  $m$  $m$  $\begin{array}{r} 0 \text{ m} \\ 10 \text{ m} \end{array}$  $0 m$  $10<sub>m</sub>$ fast ro ...<br>fast  $Heip$  $\leq$  BACK TRANSFER Cancel

Check parameter settings, and click on **BACK** to return and revise values, or **TRANSFER** to transfer values to the device.

The message **Quick Start was successful** will appear. Click on OK, then click on OK again to synchronize with the device.

## <span id="page-43-0"></span>**Changing parameter settings using SIMATIC PDM**

#### **Notes:**

- For a complete list of parameters, see *[Parameter Reference](#page-52-0)* on [page 48.](#page-52-0)
- Clicking on **Cancel** during an upload from device to SIMATIC PDM will result in some parameters being updated.
- 1. Launch SIMATIC PDM, connect to SITRANS LR260, and upload data from the device.
- 2. Adjust parameter values in the parameter value field then press **Enter.** The status fields read Changed.
- 3. Open the Device menu, click on Download to Device, then use File Save, to save parameter settings. The status fields are cleared.

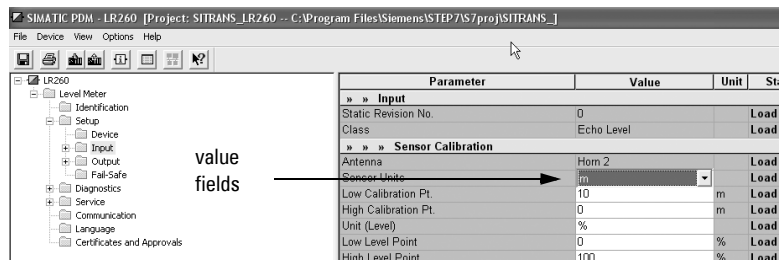

### <span id="page-43-1"></span>**Parameters accessed via pull-down menus**

You have access to a number of functions via pull-down menus from the menu bar. under Device or View.

For a complete list, see [Pull-down menus via SIMATIC PDM](#page-52-1) on page 48.

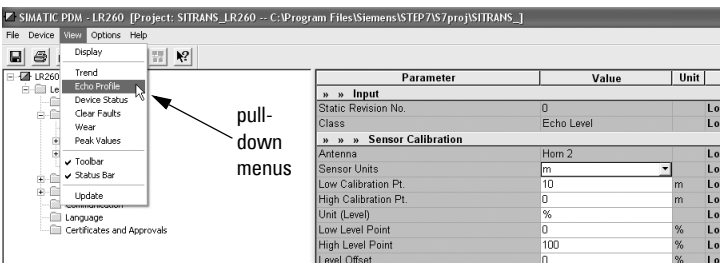

#### <span id="page-44-0"></span>**Display**

To compare outputs in real time, open the menu View – Display.

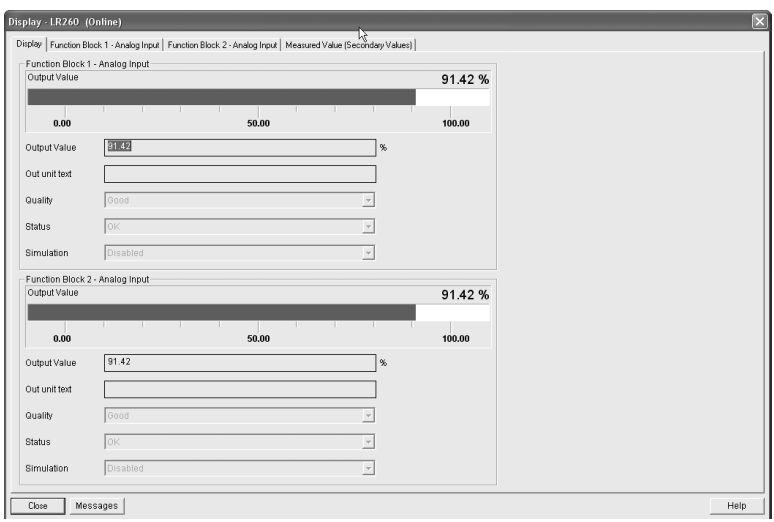

#### <span id="page-44-2"></span><span id="page-44-1"></span>**Echo profile**

#### **Notes:**

- Record the default X-Scale (horizontal axis) and Data Scale (vertical axis) values so that you can restore the default view by resetting to these values.
- You can save a profile or delete a saved profile.
- After saving a profile open menu View Show echo profile.

Open the menu View - Echo Profile.

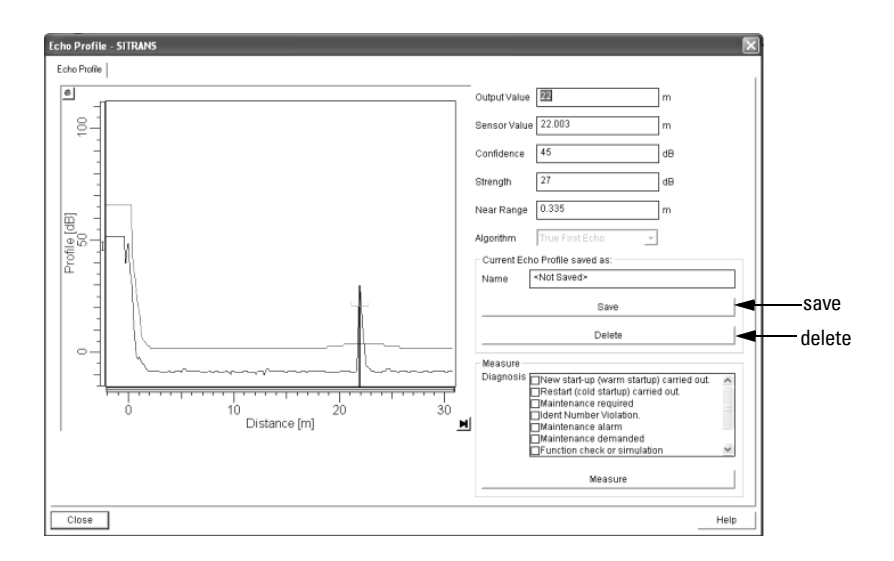

#### <span id="page-45-1"></span><span id="page-45-0"></span>**Auto False Echo Suppression**

#### **Notes:**

- If possible, adjust Auto False Echo Suppression parameters with an empty or almost empty vessel. There should be a minimum distance of 2 meters from the radar instrument to the material.
- Set Auto False Echo Suppression and Auto Suppression Range during installation, if possible.
- Before adjusting these parameters, rotate the instrument for best signal (minimum false-echo amplitude).

SITRANS LR260 first learns the echo profile. Then the learned profile, or part of it, is used to screen out false echoes. (See [Auto False Echo Suppression](#page-106-0) on page 101 for a more detailed explanation.)

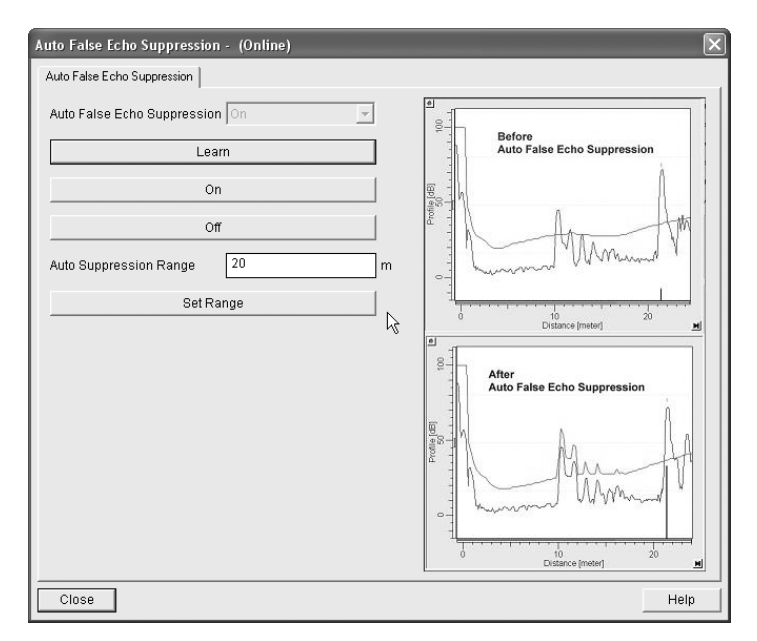

- 1. Determine **Auto Suppression Range** (the distance within which the learned TVT will replace the default TVT). Measure the actual distance from the antenna reference point to the material surface using a rope or tape measure, and make allowances for the actual location of the LR260. Subtract 2 m (6.56 ft) from this distance, and use the resulting value.
- 2. Open the menu Device Auto False Echo Suppression.
- 3. Enter the value for Auto Suppression Range and click on Set Range.
- 4. Click on Learn. While the new curve is being learned, all buttons are inaccessible. Unless calculation is instantaneous, buttons will disappear until it is complete.
- 5. When the buttons are visible, click on Close. Auto TVT is now on, and the learned TVT curve will be used.
- 6. To turn Auto False Echo Suppression off or on, re-open menu Device Auto False Echo Suppression and click on Off or On.

#### <span id="page-46-1"></span><span id="page-46-0"></span>**TVT Shaper**

**Note:** Record the default X-Scale (horizontal axis) and Data Scale (vertical axis) values so that you can restore the default view by resetting to these values.

This feature allows you to manually adjust the TVT curve to avoid false echoes caused by obstructions. (For an explanation see [Auto False Echo Suppression](#page-106-0) on page 101.)

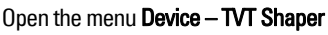

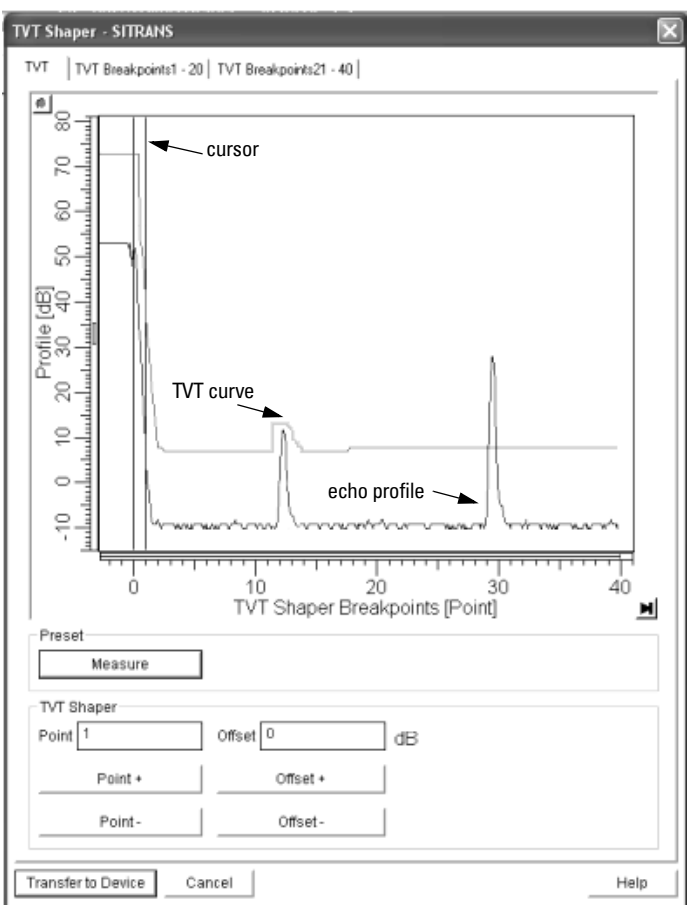

- Press Measure to refresh the echo profile and load the current TVT curve from the device.
- Change the position of the cursor on the TVT curve using the Point+ and Pointbuttons: raise and lower the curve using Offset+ and Offset- (entered in dB).
- Alternatively, enter values for Point and Offset directly into the dialog boxes.
- If desired, click on the TVT breakpoints tabs to see settings.
- Then press Transfer to Device.

#### <span id="page-47-2"></span><span id="page-47-0"></span>**Trend**

**Note:** Record the default X-Scale (horizontal axis) and Data Scale (vertical axis) values so that you can restore the default view by resetting to these values.

Open the menu View – Trend

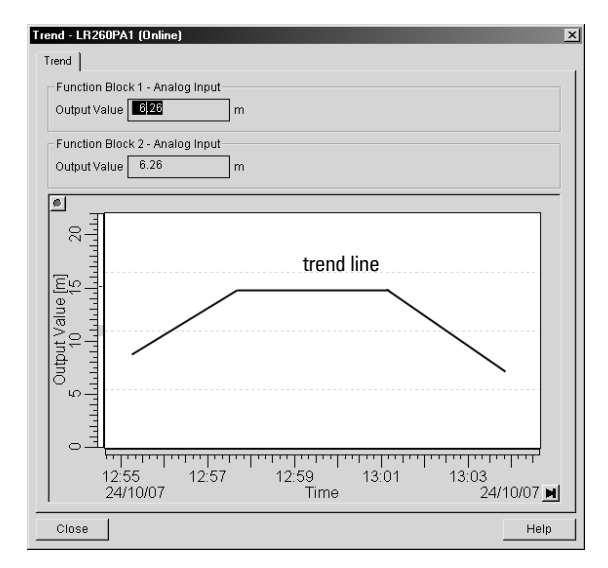

#### <span id="page-47-3"></span><span id="page-47-1"></span>**Simulation**

**Note:** The Simulation parameter influences output to the control system.

#### **Simulate Analog Input to AIFB1 or AIFB2**

Allows you to input a simulated value in order to test the functioning of the Analog Input Function Blocks.

- 1. Open the menu Device Simulation, and select the desired function block.
- 2. Enable simulation.Click on Transfer.
- 3. Enter a value, quality, status, and click on Transfer. The LCD displays the substitute value.
- 4. After simulation is complete, disable simulation.

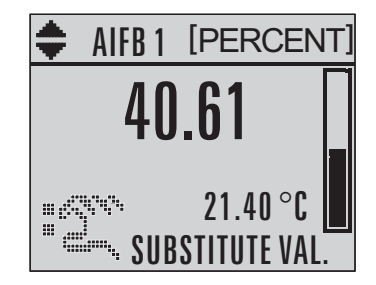

#### **Simulate Input**

Allows you to simulate the sensor value which is input to the Level Transducer Block. This tests everything between the Level Transducer Block and Output.

- 1. Open the menu Device Simulation, and select Simulation (Input).
- 2. To enable simulation select Fixed or Ramp. If you select Ramp, enter the Ramp start and end, step length and number of steps. Click on Transfer.

If you select Fixed, enter the simulated value and click on Transfer.

3. After simulation is complete, disable simulation.

#### <span id="page-48-0"></span>**Device Reset**

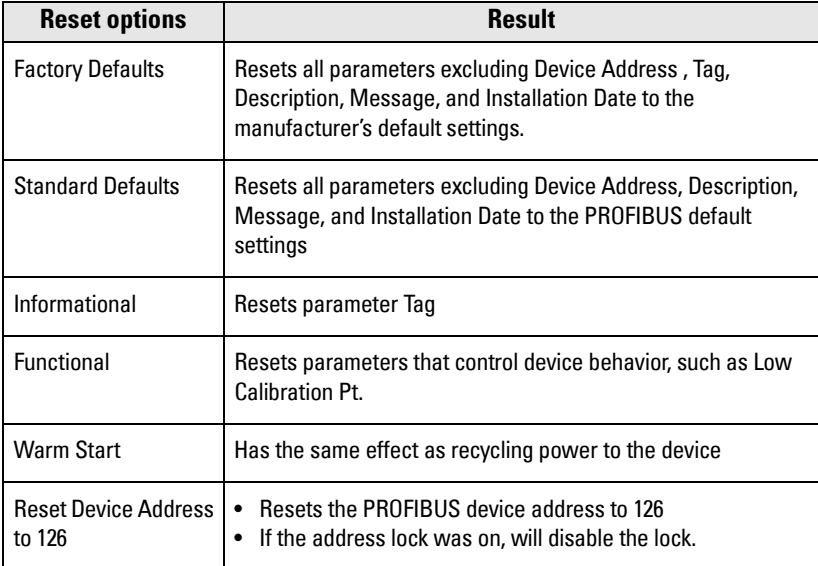

#### **To perform a reset to Factory Defaults:**

- 1. Open the menu Device Device Reset, and click on Factory Defaults.
- <span id="page-48-1"></span>2. After the reset is complete, click on Close, then upload parameters to the PC/PG. (If you are performing a reset after replacing the device with a different instrument, do not upload parameters to the PC/PG.)

#### <span id="page-48-2"></span>**Write Locking**

If [Write Locking](#page-89-1) is enabled, the data can be viewed but not modified. See Write Locking (6.1.) [on page 85](#page-89-1) for more details.

#### **To enable/disable Write Locking:**

- 1. Open the menu Device Write Locking and select On or Off.
- 2. Click on Transfer.

#### <span id="page-49-0"></span>**Maintenance**

You can set schedules for:

- maintenance of the device based on its projected lifetime
- maintenance of the sensor based on its projected lifetime
- service
- calibration

#### **To set Device/Sensor Maintenance schedules:**

- 1. Open the menu Device Maintenance, and click on the Remaining Device/ Sensor Lifetime tab.
- 2. If desired, activate alerts for either or both of Maintenance Required/ Maintenance Demanded.
- 3. Modify desired values, and click on Write.
- 4. Click on Read, to see the effects of your modification.
- 5. Click on Snooze to add a year to the Total Expected Device Life.

#### **To set Service/Calibration schedules:**

- 1. Open the menu Device Maintenance, and click on the Service/Calibration Interval tab.
- 2. If desired, activate alerts.
- 3. Modify desired values, and click on Write.
- 4. Click on Read, to see the effects of your modification.
- 5. Click on Service Performed to reset the schedule.

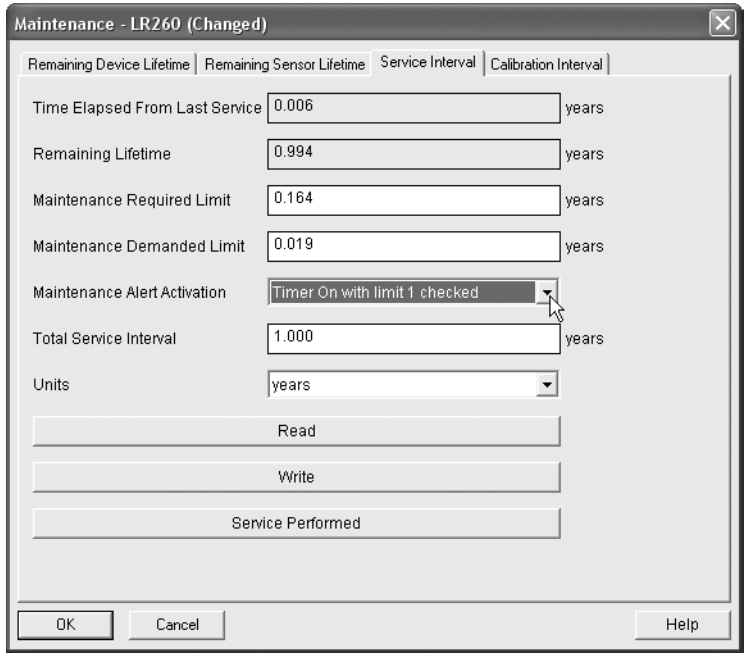

# **SIMATIC PDM SIMATIC PDM**

#### <span id="page-50-2"></span>**Device Status**

Open the menu View - Device Status and click on the appropriate tab to monitor maintenance and diagnostics conditions.

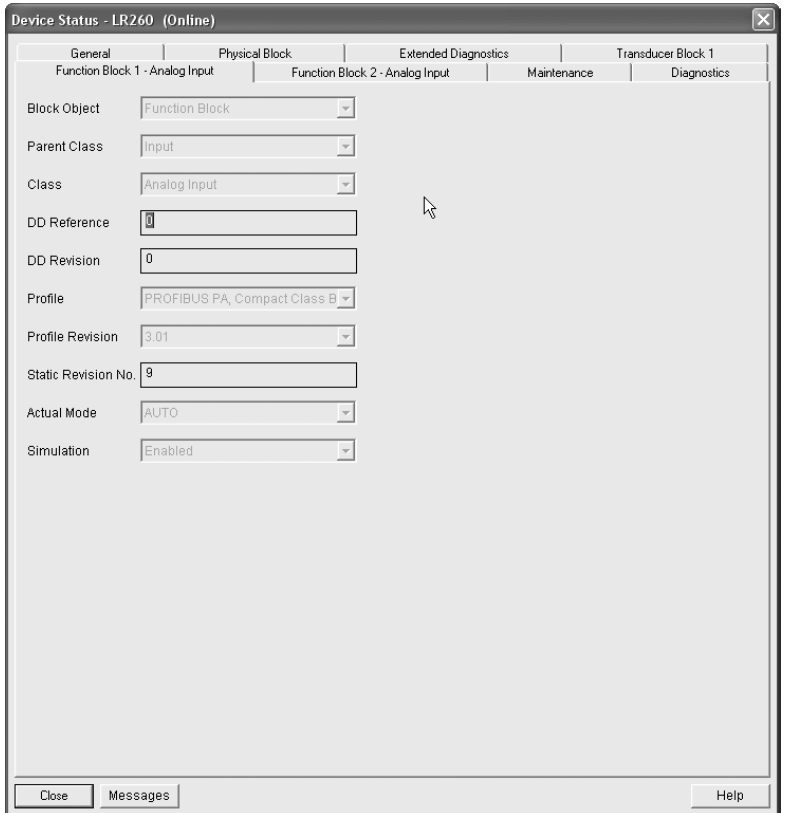

#### <span id="page-50-0"></span>**Wear**

Open the menu View - Wear to view:

- Powered Hours
- Power-on Resets

#### <span id="page-50-1"></span>**Peak Values**

Open the menu View - Peak Values to view:

- Sensor minimum and maximum Measured Values
- Minimum and maximum Output Values for AIFB1 and AIFB2
- Minimum and maximum Internal Temperatures

SIMATIC PDM **SIMATIC PDM**

# <span id="page-52-0"></span>**Parameter Reference**

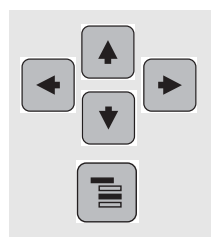

#### **Notes:**

- See [Programming via the handheld programmer](#page-31-0) on page 27 for detailed instructions.
- In Navigation mode, ARROW keys navigate the menu in the direction of the arrow.
- Press RIGHT Arrow to open Edit Mode, or to save a modification.
- Mode key toggles between PROGRAM and Measurement Modes.

Parameters are identified by name and organized into function groups. Menus arranged on up to five levels give access to associated features and options. (See LCD menu structure [on page 135](#page-140-0) for a chart.)

Parameters accessible via the handheld programmer are preceded by a number. Parameters not preceded by a number are accessible only via SIMATIC PDM.

Some parameters are accessible in SIMATIC PDM via pull-down menus. Where those parameters can also be accessed via the handheld programmer, they are found in the numbered list, and directions for SIMATIC PDM are given below the individual parameter. Page references for further information on using these features via SIMATIC PDM can be found in the table below.

## <span id="page-52-1"></span>**Pull-down menus via SIMATIC PDM**

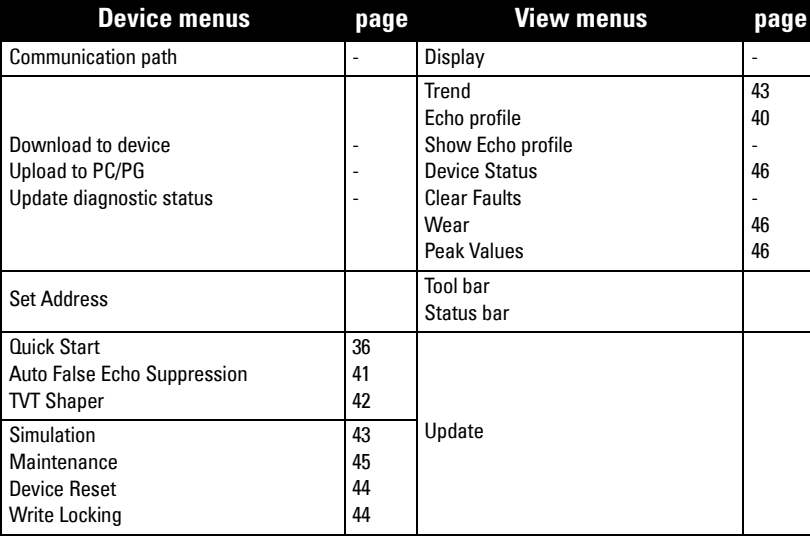

# **Quick Start Wizard**

The Quick Start wizard groups together all the settings you need to configure for a simple application. You can access it either via SIMATIC PDM, or via the handheld programmer.

- The Quick Start wizard is a complete package and settings are inter-related.
- Do not use the Quick Start wizard to modify individual parameters.
- Perform customization of the device only after the Quick Start is completed.

## **1. Quick Start**

#### **1.1. Application Type**

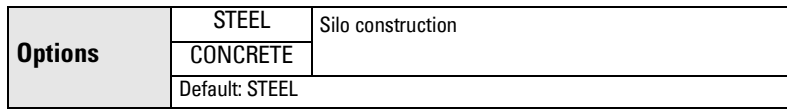

#### **1.2. Response Rate**

Sets the reaction speed of the device to measurement changes in the target range.

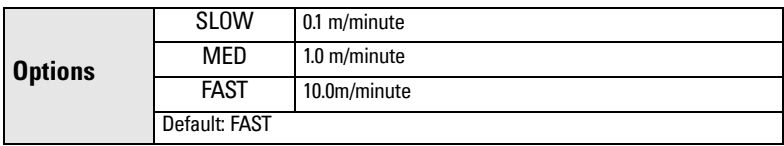

Use a setting just faster than the maximum filling or emptying rate (whichever is greater). Slower settings provide higher accuracy, faster settings allow for more level fluctuation.

#### **1.3. Units**

Select the units for the Quick Start variables (high and low calibration point, and level, distance, or space).

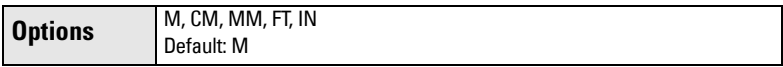

#### **1.4. Operation**

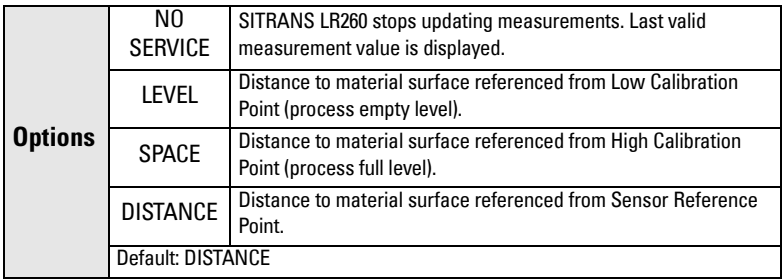

#### **Operation types**

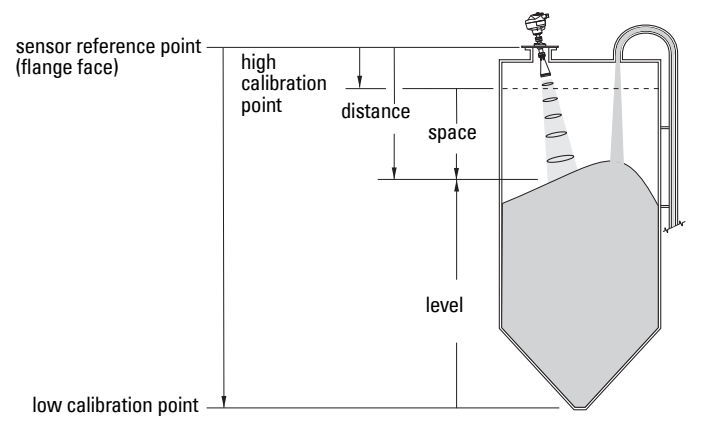

#### **1.5. Low Calibration Point (LOW CALIB. PT.)**

Distance from Sensor Reference to Low Calibration Point: usually process empty level.

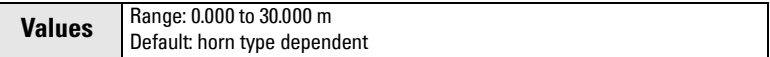

#### **1.6. High Calibration Point (HIGH CALIB. PT.)**

Distance from Sensor Reference to High Calibration Point: usually process full level.

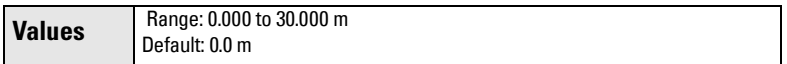

#### **1.7. Apply? (Apply changes)**

In order to save the Quick Start settings it is necessary to select Yes and apply changes.

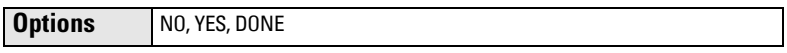

- Display shows DONE when Quick Start is successfully completed.
- Press **Mode**  $\blacksquare$  to return to Measurement mode.

## **2. Setup**

#### **Notes:**

- See [Programming via the handheld programmer](#page-31-0) on page 27 or Operating via SIMATIC PDM [on page 34](#page-38-0) for instructions.
- Default settings in the parameter tables are indicated with an asterisk  $(*)$  unless explicitly stated.
- Values shown in the following tables can be entered via the handheld programmer.

#### **2.1. Device**

#### **2.1.1. Tag**

Text that can be used in any way. A recommended use is as a unique label for a field device in a plant. Limited to 32 ASCII characters. Read only on device, Read/Write using SIMATIC PDM.

#### **2.1.2. Description**

Text that can be used in any way. Limited to 32 ASCII characters. No specific recommended use. Read only on device, Read/Write using SIMATIC PDM.

#### **2.1.3. Message**

Text that can be used in any way. Limited to 32 ASCII characters. No specific recommended use. Read only on device, Read/Write using SIMATIC PDM.

#### **2.1.4. Firmware Revision (FIRMWARE REV.)**

Corresponds to the software or firmware that is embedded in the Field Device. Read only.

#### **2.1.5. Loader Revision (LOADER REV.)**

Corresponds to the software used to update the Field Device. Read only.

#### **2.1.6. Hardware Revision (HARDWARE REV.)**

Corresponds to the electronics hardware of the Field Device. Read only.

#### **2.2. Input**

#### **2.2.1. Sensor Calibration (SENSOR CALIB.)**

#### 2.2.1.1. Antenna

Displays antenna type.

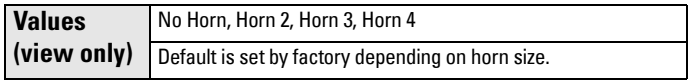

#### 2.2.1.2. Sensor Units

Sets engineering units to be used by the sensor for measurement.

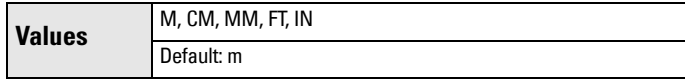

#### 2.2.1.3. Low Calibration Pt. (LOW CALIB. PT.)

Distance from Sensor Reference to Low Calibration Point (corresponding to Low Level Point). Unit is defined in Sensor units.<sup>1)</sup>

**Values** Range: 0 to 30 m. Default: 30.000 m (dependent on horn type)

#### 2.2.1.4. High Calibration Pt. (HIGH CALIB. PT.)

Distance from Sensor Reference to High Calibration Point (corresponding to High Level Point). Unit is defined in Sensor units.

Values Range: 0 to 30 m. Default: 0.000 m

#### 2.2.1.5. Limit Sensor Value

When ON, limits sensor value to the range between Low Calibration Point and High Calibration Point.

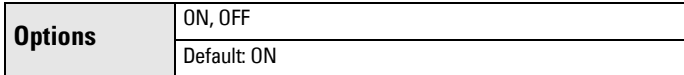

#### <span id="page-56-0"></span>2.2.1.6. Unit (Level)

Select engineering units for Level.

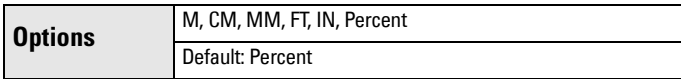

#### 2.2.1.7. Low Level Point

The level when the material is at Low Calibration Point. The unit is defined in Level units.

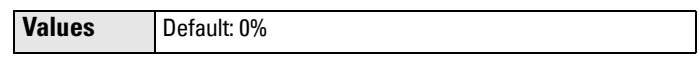

#### 2.2.1.8. High Level Point

The level when the material is at High Calibration Point. The unit is defined in Level units.

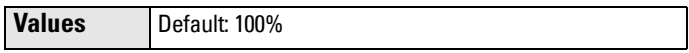

#### 2.2.1.9. Level Offset

A constant offset that can be added to Level. The unit is defined in Level units.

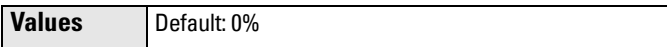

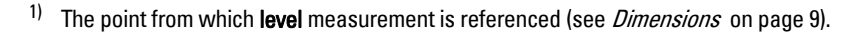

#### 2.2.1.10. Sensor Offset

A constant offset that can be added to the sensor value to compensate if the sensor has been changed. The units is defined in Sensor Units. [\(See](#page-115-0)  [Transducer block function groups on page](#page-115-0) 110 an[d How the LTB works on](#page-115-1)  [page 110](#page-115-1) for more detail.)

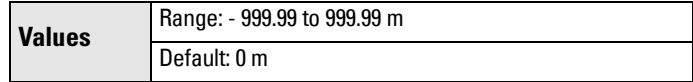

#### 2.2.1.11. Temperature Units (TEMP UNITS)

Selects the engineering unit to be displayed with the value representing temperature.

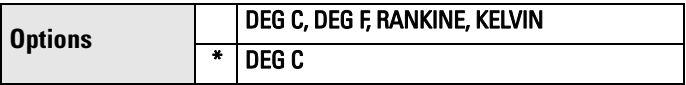

#### <span id="page-57-0"></span>**2.2.3. Echo Processing (ECHO PROC)**

#### 2.2.3.1. Echo select

#### 2.2.3.1.1. Algorithm

Selects the algorithm to be applied to the echo profile to extract the true echo.

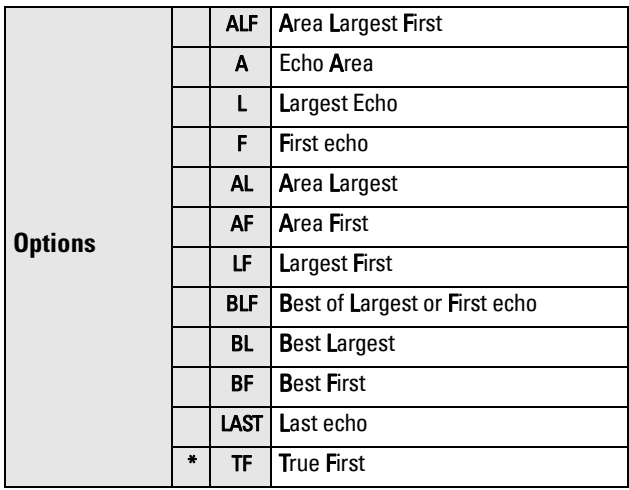

#### <span id="page-58-0"></span>2.2.3.1.2. Echo Threshold

Sets the minimum echo confidence that the echo must meet in order to prevent a Loss of Echo condition and the expiration of the LOE timer. When [Echo Confidence \(2.2.3.6.1.\)](#page-62-1) exceeds the [Echo Threshold](#page-58-0)  [\(2.2.3.1.2.\),](#page-58-0) the echo is accepted as a valid echo and evaluated.

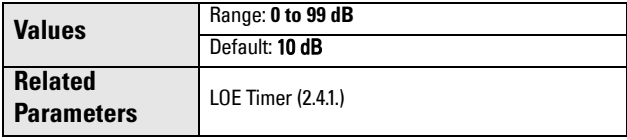

Use this feature when an incorrect material level is reported.

#### 2.2.3.1.3. Position

Defines where on the echo the distance measurement is determined. [\(See Echo Position Detection on page](#page-105-0) 100 for more detail.)

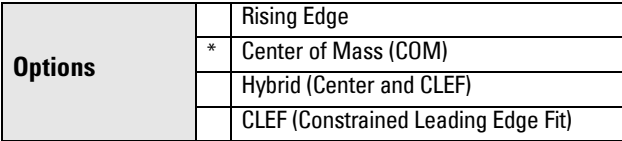

#### <span id="page-58-1"></span>2.2.3.1.4. Echo Marker

The point on the selected echo from which the measured value is taken.

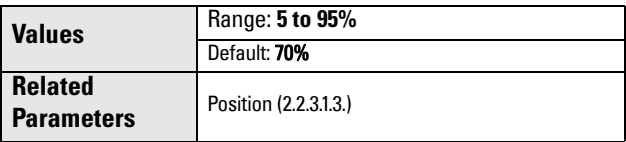

When SITRANS LR260 is using Rising Edge, higher values will cause lower level readings and lower values will cause higher level readings.

#### 2.2.3.2. Sampling

Provides a method of checking the reliability of a new echo before accepting it as the valid reading, based on numbers of samples above or below the currently selected echo.

#### 2.2.3.2.1. Echo Lock

Selects the measurement verification process. [See Echo Lock on](#page-105-1)  [page](#page-105-1) 100 for more details.

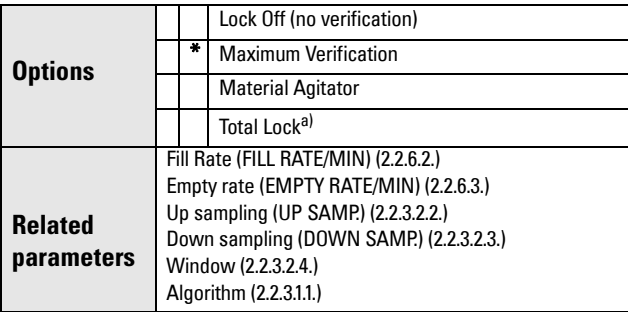

a) When Echo Lock is set to Total Lock, the Echo Lock Window is preset to 0 for automatic width and cannot be changed.

#### 2.2.3.2.2. Up sampling (UP SAMP.)

Specifies the number of consecutive echoes that must appear above the echo currently selected, before the measurement is accepted as valid.

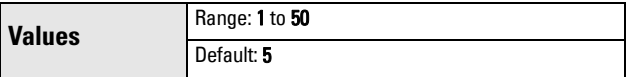

#### <span id="page-59-0"></span>2.2.3.2.3. Down sampling (DOWN SAMP.)

Specifies the number of consecutive echoes that must appear below the echo currently selected, before the measurement is accepted as valid.

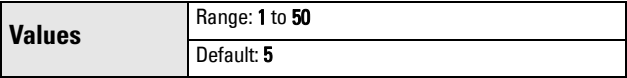

#### <span id="page-60-0"></span>2.2.3.2.4. Window

A "distance window" centered on the echo $^{\prime\prime}$  is used to derive the reading. When a new measurement is in the window, the window is re-centered and the reading is calculated.

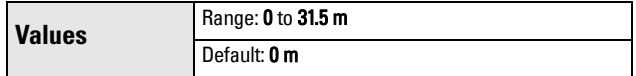

When the value is 0, the window is automatically calculated after each measurement.

- For slower Measurement Response values, the window is narrow.
- For faster Measurement Response values, the window becomes progressively wider.

**Note:** The Echo Lock window is stored as a standard sample, but displayed in sensor units. Any value entered for the Echo Lock window will be rounded to the nearest sample.

#### <span id="page-60-2"></span>2.2.3.3. Filtering

#### 2.2.3.3.1. Shots

The number of echo profile samples averaged to produce a measurement.

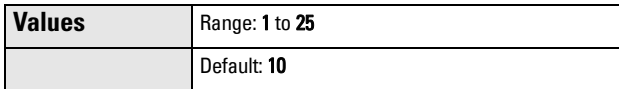

#### <span id="page-60-1"></span>2.2.3.3.2. Narrow Echo Filter (NARROW ECHO FIL.)

Filters out echoes of a specific width

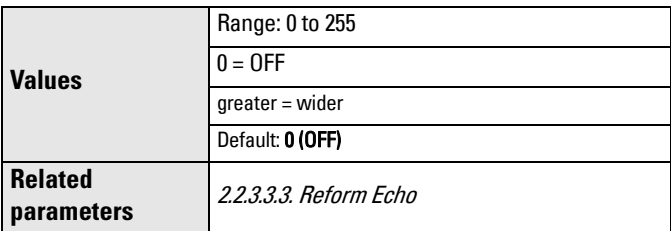

To remove a false echo from the Echo Profile, take its width in mm and multiply it by 0.013. Enter the result.

For example, to filter out a spike with 500 mm width, enter 6 or 7 (the closest integer product of 500 x 0.013).

When a value is keyed in, the nearest acceptable value is entered.

<sup>&</sup>lt;sup>1)</sup> See *Echo Lock* [on page 100](#page-105-1) for more detail.

#### <span id="page-61-0"></span>2.2.3.3.3. Reform Echo

Smooths jagged peaks in the echo profile. Reforms fragmented echoes into one echo.

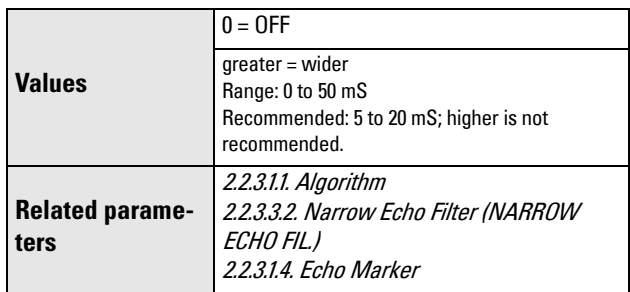

#### 2.2.3.5. Range

#### 2.2.3.5.1. Near Range

The range in front of the device (measured from the sensor reference point<sup>1)</sup> within which any echoes will be ignored. (This is sometimes referred to as "Blanking" or "Dead Zone".) The range is dependent on the horn type and any extensions.

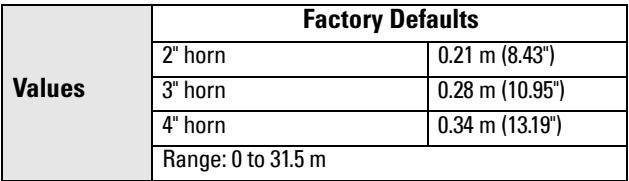

#### 2.2.3.5.2. Far Range

**Note:** Far Range can extend beyond the bottom of the vessel.

Maximum distance from the reference point $^{1/}$ , within which an echo should be considered valid.

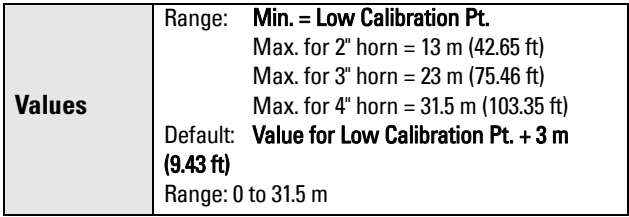

<sup>&</sup>lt;sup>1)</sup> See *Dimensions* [on page 9](#page-14-0).

#### 2.2.3.5.3. Min. Sensor Value (MIN. SENSOR VAL.)

The minimum value the device can measure in Sensor units.

#### 2.2.3.5.4. Max. Sensor Value (MAX. SENSOR VAL.)

The maximum value the device can measure in Sensor units.

#### <span id="page-62-1"></span>2.2.3.6. Noise

#### 2.2.3.6.1. Echo Confidence

Indicates echo reliability: higher values represent better echo quality. The display shows the echo confidence of the measurement echo from the last shot. Confidence Threshold defines the minimum criterion for echo confidence.

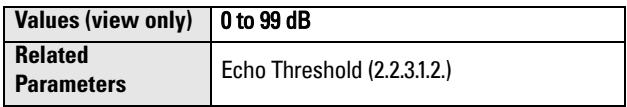

In PDM, open the menu View – Echo Profile.

#### 2.2.3.6.2. Echo Strength

Displays the absolute strength (in dB referenced to 1 μV rms) of the echo selected as the measurement echo.

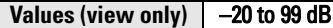

<span id="page-62-0"></span>In PDM, open the menu View - Echo Profile.

#### **2.2.4. TVT (Auto False Echo Suppression) setup**

First SITRANS LR260 learns the echo profile. Then the learned profile, or part of the learned profile, is used to screen out false echoes. See Before Auto False Echo Suppression on page 60 and After Auto False Echo Suppression on page 60 for examples.

#### 2.2.4.1. TVT Type

Selects the TVT shaping type to be applied to the echo profile to extract the true echo.

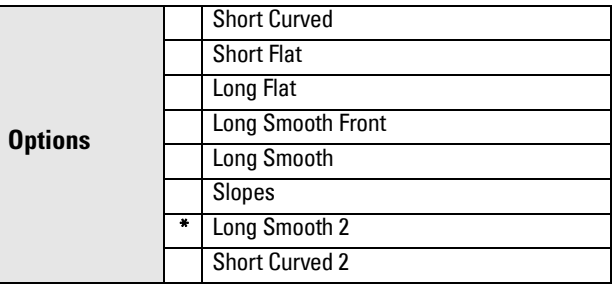

**Note:** Changing the TVT type will reset the value of the TVT Hover Level.

#### 2.2.4.2. TVT Hover Level<sup>1)</sup>

Defines how high the TVT (Time Varying Threshold) curve is placed above the noise floor of the echo profile, as a percentage of the difference between the peak of the largest echo in the profile and the noise floor. When SITRANS LR260 is located in the center of the vessel, the TVT hover level may be lowered to increase the confidence level of the largest echo. (For an illustration of the TVT curve see *Before Auto False Echo Suppression on* page 60.)

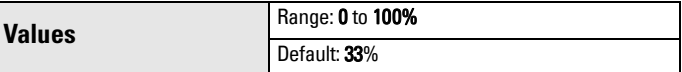

#### <span id="page-63-0"></span>2.2.4.3. Auto False Echo Suppression (AUTO ECHO SUPP)

Enables a 'learned' TVT curve to be used in place of the default TVT curve. (See [Auto False Echo Suppression](#page-106-0) on page 101 for an explanation)

#### **Notes:**

- If possible adjust Auto False Echo Suppression parameters with an empty or almost empty vessel.
- Set Auto False Echo Suppression and Auto False Echo Range during startup, if possible.
- If the vessel contains an agitator, the agitator should be running.

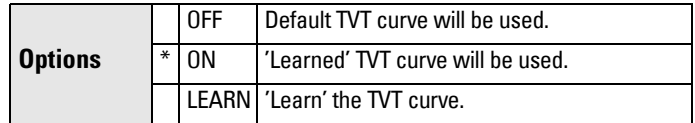

- a) Determine **Range** (the distance within which the learned TVT will replace the default TVT). Measure the actual distance from the antenna reference point to the material surface using a rope or tape measure, and make allowances for the actual location of the device.
- b) Subtract 2 m (6.56 ft) from this distance, and use the resulting value.

#### To use Auto False Echo Suppression via SIMATIC PDM:

- c) Open the menu Device  $-$  Auto False Echo Suppression and set Range. For more detail see [Auto False Echo Suppression](#page-45-1) on page [41.](#page-45-1)
- d) Select Learn. The device will automatically revert to On (Use Learned TVT) after a few seconds.

#### To set Auto False Echo Suppression via the handheld programmer:

- c. Go to [Auto Suppression Range \(AUTO SUPP RANGE\)\(2.2.4.4.\)](#page-64-0) and enter new value.
- c. Go to [Auto False Echo Suppression \(AUTO ECHO SUPP\)\(2.2.4.3.\).](#page-63-0) Press RIGHT ARROW to open Edit Mode.
- d) Select Learn. The device will automatically revert to On (Use Learned TVT) after a few seconds.

<sup>&</sup>lt;sup>1)</sup> For an illustration, see *Before Auto False Echo Suppression* and After Auto False Echo Suppression on page 60.

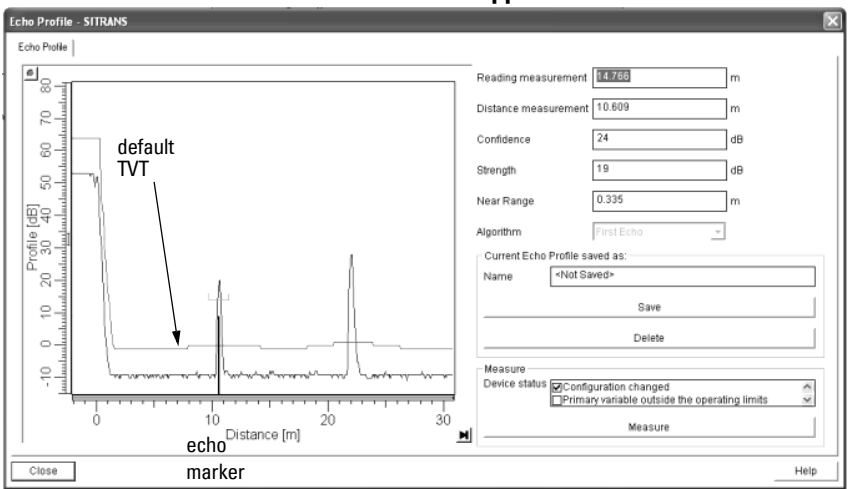

#### **Before Auto False Echo Suppression**

.

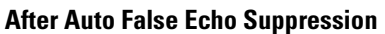

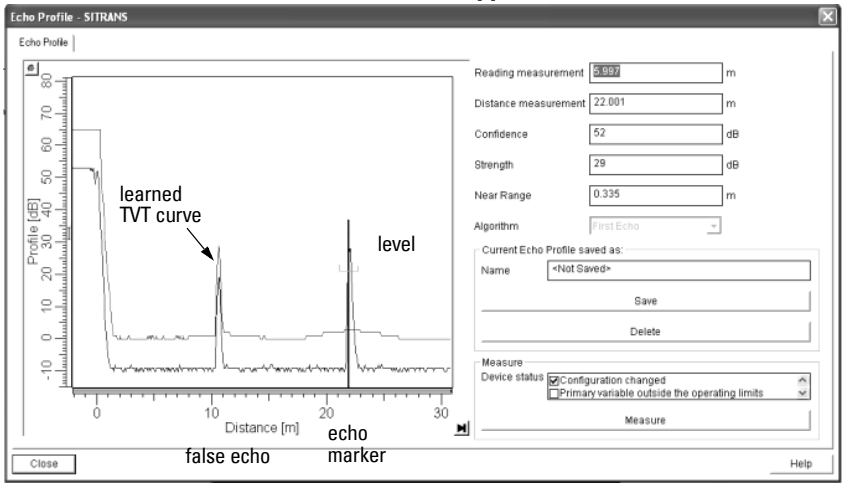

#### <span id="page-64-0"></span>2.2.4.4. Auto Suppression Range (AUTO SUPP RANGE)

Defines the endpoint of the Learned TVT distance. Units are defined in sensor units.

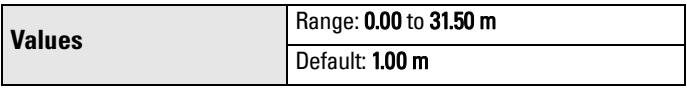

- a) Press RIGHT ARROW to open Edit mode.
- b) Enter the new value and press RIGHT ARROW to accept it.
- c) Set [Auto False Echo Suppression \(AUTO ECHO SUPP\)\(2.2.4.3.\)](#page-63-0)

#### <span id="page-65-0"></span>2.2.4.5. Shaper Mode

Enables/disables [TVT Shaper\(2.2.5.\)](#page-65-1).

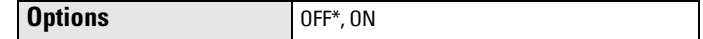

#### <span id="page-65-1"></span>**2.2.5. TVT Shaper**

**Note:** The range is -100 to 100 bits. With 2 bits per dB, this gives a range of -50 to 50 dB.

A breakpoint on the TVT curve. This allows you to reshape the TVT curve to avoid unwanted echoes. There are 40 breakpoints arranged in 5 groups. (We recommend using SIMATIC PDM to access this feature.)

#### To use TVT shaper via LUI (local user interface):

- a) Go to [Shaper Mode\(2.2.4.5.\)](#page-65-0) and select option ON.
- b) In TVT Shaper, go to **Shaper 1-9(2.2.5.1.)**.
- c) Open Shaper 1 and enter the TVT Offset value (between -100 to 100 bits, inclusive).
- d) Go to the next Shaper point and repeat step (c) until all desired breakpoint values have been entered.

#### <span id="page-65-2"></span>2.2.5.1. Shaper 1-9

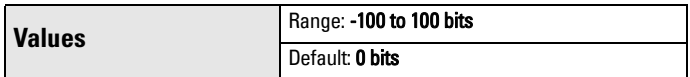

#### 2.2.5.2. Shaper 10-18

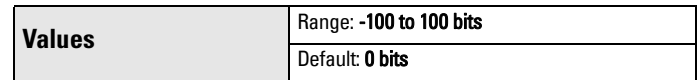

#### 2.2.5.3. Shaper 19-27

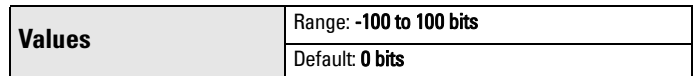

#### 2.2.5.4. Shaper 28-36

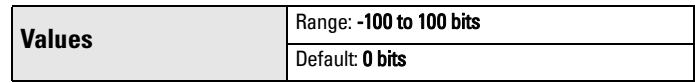

#### 2.2.5.5. Shaper 37 - 40

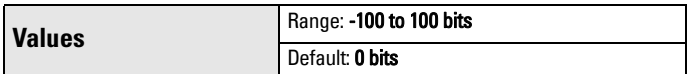

#### To access TVT shaper via SIMATIC PDM:

- Open the menu Device TVT shaper.
- For more details and an illustration see [TVT Shaper](#page-46-1) on page 42.

#### <span id="page-66-1"></span>**2.2.6. Rate**

#### 2.2.6.1. Response Rate

Sets the reaction speed of the device to measurement changes.**.**

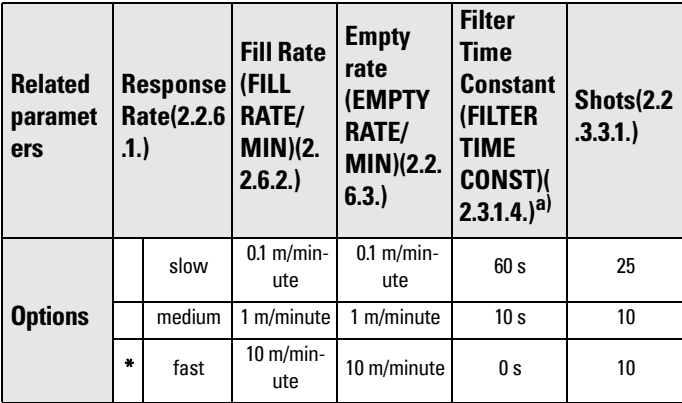

a) Numbering depends on AIFB selected.

**Note:** Changing Response Rate resets Fill Rate, Empty Rate, Filter Time Constant and Shots.

Use a setting just faster than the maximum filling or emptying rate (whichever is greater). Slower settings provide higher accuracy; faster settings allow for more level fluctuation.

#### <span id="page-66-0"></span>2.2.6.2. Fill Rate (FILL RATE/MIN)

**Note:** Fill Rate is automatically updated whenever [Response](#page-66-1)  [Rate\(2.2.6.1.\)](#page-66-1) is altered.

Defines the maximum rate at which the reported sensor value is allowed to increase. Allows you to further adjust the SITRANS LR260 response to increases in the rate at which the vessel fills.

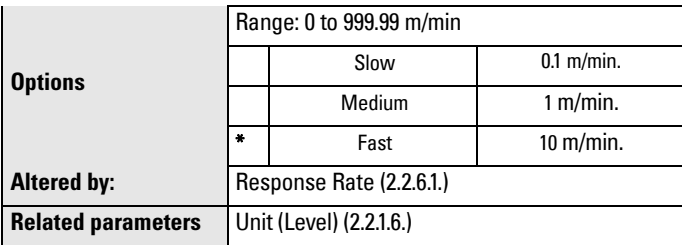

Enter a value slightly greater than the maximum vessel-filling rate, in Sensor Units per minute.

#### <span id="page-67-0"></span>2.2.6.3. Empty rate (EMPTY RATE/MIN)

**Note:** Empty Rate is automatically updated whenever [Response](#page-66-1)  [Rate\(2.2.6.1.\)](#page-66-1) is altered

Defines the maximum rate at which the reported sensor value is allowed to decrease. Adjusts the SITRANS LR260 response to decreases in the rate at which the vessel empties.

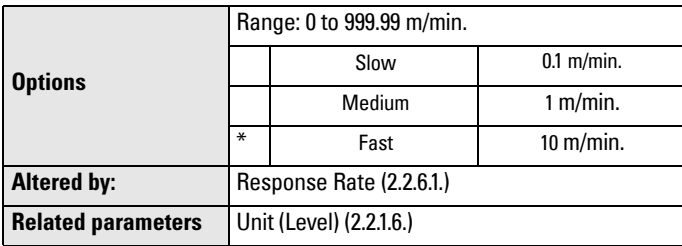

Enter a value slightly greater than the vessel's maximum emptying rate, in Sensor Units per minute.

#### **2.2.7. Transducer Block Values (for diagnostic purposes)**

#### 2.2.7.1. Main Output (PV– Primary Value)

The value for level/volume. Read Only.

In SIMATIC PDM, open the menu View - Display, and select the tab Measured Value (Secondary Values). Refer to Level/Volume field.

#### 2.2.7.2. Output, no linearization (SV1 – Secondary Value 1)

The value for level. Read Only.

In SIMATIC PDM, open the menu View - Display, and select the tab Measured Value (Secondary Values). Refer to Level/Volume field.

#### 2.2.7.3. Output, no level offset (SV2 – Secondary Value 2)

The value for distance. Read Only.

In SIMATIC PDM, open the menu View - Display, and select the tab Measured Value (Secondary Values). Refer to Distance field.

#### **2.3. Output**

#### **2.3.1. AIFB1**

#### Static Revision No.

The revision level of the static data associated with Analog Input Function Block 1. The Static Revision No. is updated whenever a configuration parameter is changed.

#### 2.3.1.1. Target Mode

Used to request an operating mode from the Function Block.

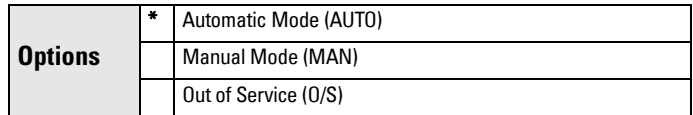

Allows you to put the SITRANS LR260 into Out of Service Mode and then reset it to Automatic Mode.

Manual Mode is used in conjunction with Simulation. See *Simulation* on [page 43](#page-47-3). It should be used only with SIMATIC PDM in order to benefit from all the features available.

#### 2.3.1.2. Label

User defined label

#### 2.3.1.3. Unit

**Note:** Additional units are available in SIMATIC PDM.

Engineering unit to be displayed with the output value

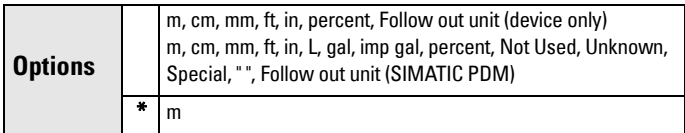

#### <span id="page-68-0"></span>2.3.1.4. Filter Time Constant (FILTER TIME CONST)

The time constant for the damping filter. (See [Damping on page 102](#page-107-0) for more detail.) The engineering unit is always in seconds. (This is an exponential filter: when a change occurs at the input, the output will be at 63.2% of the change in one time constant, and will be at full change after 5 time constants.)

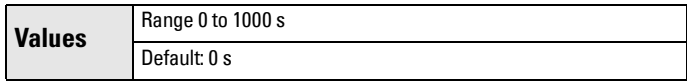

#### 2.3.1.5. Channel

Used to select between the different Level Transducer Block outputs.

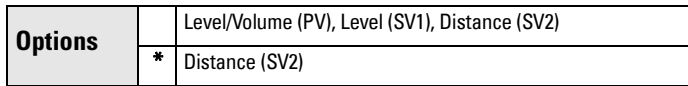

When volume is not supported, the Primary Variable (Level/Volume) will have alternate functionality. It is possible to configure the Transducer Block outputs so that PV/SV1 is not always a level output.

#### 2.3.1.6. Batch Information (BATCH INFO)

These 4 parameters are intended to be used in Batch Applications conforming to IEC 61512 Part 1 (ISA S88). Other applications do not require these values, which are only stored in the Function Block.

#### 2.3.1.6.1. Batch ID

Identifies a certain batch to allow assignment of equipment-related information (for example faults, alarms) to the batch.

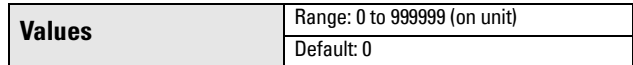

Although higher batch ID numbers may be entered via PDM, the maximum limit of 999999 should be used.

#### 2.3.1.6.2. Batch Unit

Identifies the active Control Recipe Unit Procedure or the related Unit (for example, reactor, centrifuge, drier).

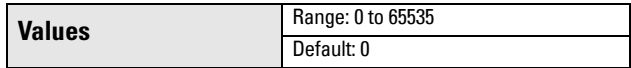

#### 2.3.1.6.3. Batch operation

Identifies the active Control Recipe Operation.

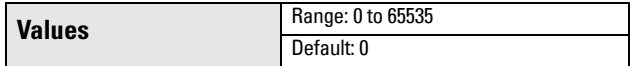

#### 2.3.1.6.4. Batch Phase

Identifies the active Control Recipe Phase.

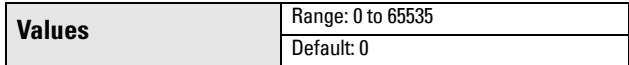

#### 2.3.1.7. Process Value Scale (PROC. VALUE SCAL)

#### 2.3.1.7.1. Lower Value

Defines the operational lower range value of the input value (Process Value Scale) in PV (Level) Units. Process Value Scale normalizes the input value to a customer-defined range.

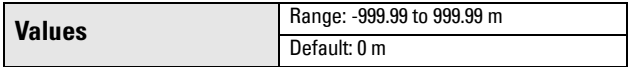

#### 2.3.1.7.2. Upper Value

Defines the operational upper range value of the input value (Process Value Scale) in PV (Level) Units. Process Value Scale normalizes the input value to a customer-defined range.

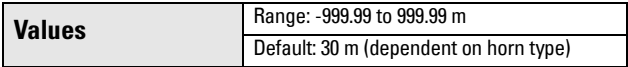

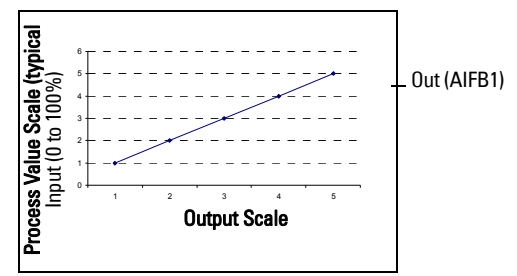

#### 2.3.1.8. Output Scale

Scales the Process Variable. The function block parameter OUT SCALE contains the values of the lower limit and upper limit effective range in AIFB1 units.

#### 2.3.1.8.1. Lower Value

Defines the operational lower range value of the output value in AIFB1 units.

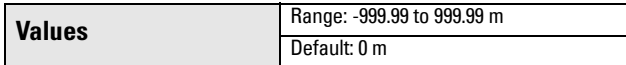

#### 2.3.1.8.2. Upper Value

Defines the operational upper range value of the output value in AIFR<sub>1</sub> units

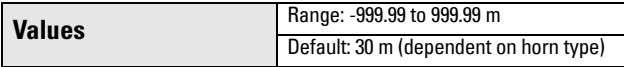

#### 2.3.1.9. Output Limits

#### 2.3.1.9.1. Lower Limit Alarm (LO LIMIT ALARM)

The setting for the lower alarm limit in AIFB1 units.

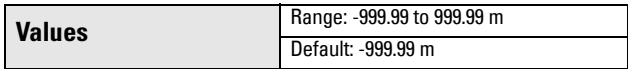

#### 2.3.1.9.2. Lower Limit Warning (LO LIMIT WARN)

The setting for the lower warning limit in AIFB1 units.

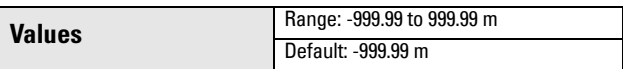

#### 2.3.1.9.3. Upper Limit Warning (HI LIMIT WARN)

The setting for the upper warning limit in AIFB1 units.

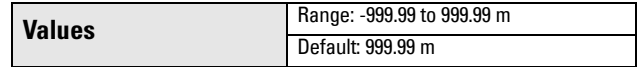

#### 2.3.1.9.4. Upper Limit Alarm (HI LIMIT ALARM)

The setting for the upper alarm limit in AIFB1 units

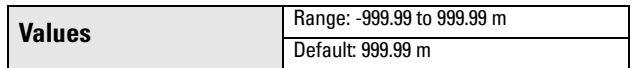

#### 2.3.1.9.5. Limit Hysteresis

Hysteresis is used to adjust the sensitivity of the trigger for alarm messages. It is used to compensate when a process variable fluctuates around the same value as a limit. A high level alarm occurs when a value exceeds an upper limit. The alarm's status remains true until the value drops below the limit minus the alarm hysteresis. The directions are reversed for low limit detection.

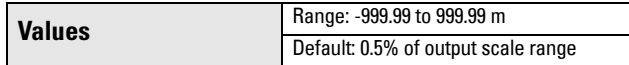

Enter a value for the hysteresis here, to be used for all warnings and alarms. The units are the same as the Output scale, i.e. AIFB1 units.

#### 2.3.1.10. Human Interface

#### 2.3.1.10.1. Decimal Point

The number of digits to display after the decimal point. (The LCD is limited to displaying two decimal places in Measurement mode. In SIMATIC PDM up to seven decimal places may be used to display measured values.)

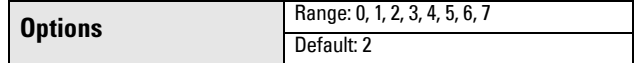

#### **2.3.2. AIFB2**

(See AIFB1: the parameters for AIFB2 are identical.)

#### <span id="page-71-0"></span>**2.4. Fail-safe**

#### **2.4.1. LOE Timer**

**Note:** The last valid reading is maintained until the LOE timer expires. After the timer expires, the reading is set based on Fail-safe Value (see below).

Sets the time to elapse in minutes since the last valid reading, before Fail-safe State activates

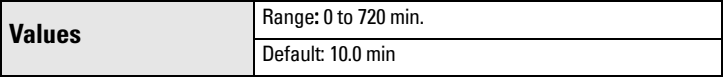
#### <span id="page-72-0"></span>**2.4.2. Fail-safe Mode FB1 (FS MODE FB1)**

<span id="page-72-2"></span>Fail-safe Mode occurs if the status of the input value is bad, or if the device has been put into Fail-safe mode using Simulation. One of three options can be selected for the material level to be reported when the LOE timer expires.

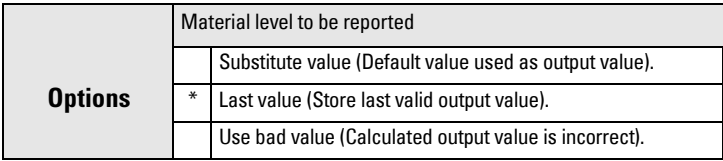

#### **2.4.3. Fail-safe Value FB1 (FS VALUE FB1)**

<span id="page-72-4"></span>Accessible in SIMATIC PDM only after Substitute value is selected in Fail-safe [Mode FB1 \(FS MODE FB1\)\(2.4.2.\)](#page-72-0).

User-defined default for the Output Value, if sensor or sensor electronic fault is detected. Units are the same as the AIFB1 units.

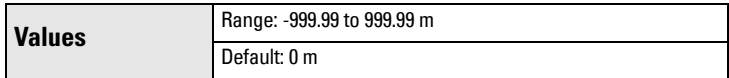

#### <span id="page-72-1"></span>**2.4.4. Fail-safe Mode FB2 (FS MODE FB2)**

<span id="page-72-3"></span>Fail-safe Mode occurs if the status of the input value is bad, or if the device has been put into Fail-safe mode using Simulation. One of three options can be selected for the material level to be reported when the LOE timer expires.

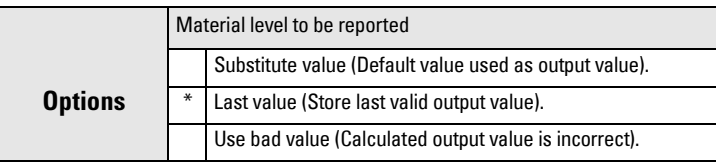

#### **2.4.5. Fail-safe Value FB2 (FS VALUE FB2)**

#### <span id="page-72-5"></span>Accessible in SIMATIC PDM only after Substitute value is selected in Fail-safe [Mode FB2 \(FS MODE FB2\)\(2.4.4.\)](#page-72-1).

User-defined default for the Output Value, if sensor or sensor electronic fault is detected. Units are the same as the AIFB2 units.

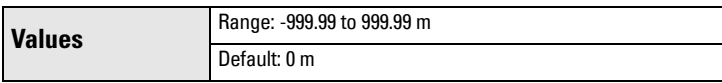

### **3. Diagnostics**

Use these parameters to set up schedules for calibration and maintenance. The device will track itself based on operating hours instead of a calendar-based schedule, and will monitor its predicted lifetime.

The maintenance warnings and alarms are communicated via either the Status or Condensed Status bytes. This information can be integrated into any Asset Management system. We recommend that you use SIMATIC PCS7 Asset Management Software in conjunction with SIMATIC PDM.

#### **3.1. Fault Reset**

Clears the following fault (known as **Acknowledge Fault** in PDM.)

#### To clear a fault using the handheld programmer:

Enter the fault code number then press RIGHT Arrow.

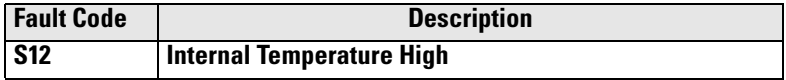

#### To clear a fault via SIMATIC PDM:

- Open the menu View Acknowledge Faults.
- Select the fault to be cleared from the pull-down menu in Extended Diagnostics.
- Click on **Transfer** to clear the fault.

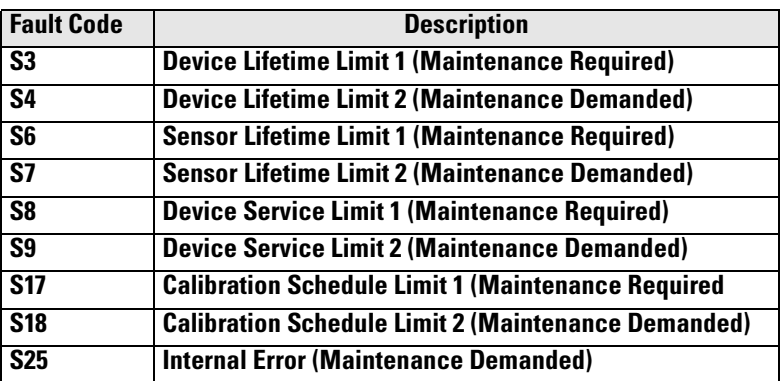

#### <span id="page-73-0"></span>**3.2. Echo Profile**

You can request the current echo profile either via the handheld programmer (see next page) or via SIMATIC PDM. (For more details see [Echo Processing on page 99](#page-104-0).)

#### To request a profile via SIMATIC PDM:

- a. Open the menu View Echo Profile.
- b. If desired, press **Save**.
- c. To view the saved profile, open the menu View Show Echo Profile.

#### To request a profile via the handheld programmer:

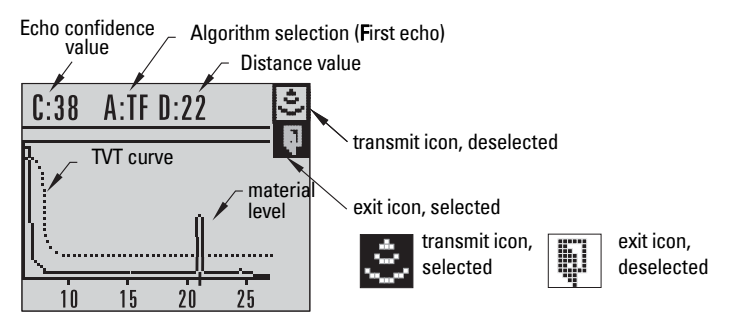

- a. In PROGRAM mode, navigate to ECHO PROFILE (3.2)
- b. Press RIGHT arrow to request a profile.
- c. In the Profile screen, press UP arrow to select the Transmit icon, and Right ARROW to update the profile.
- d. Press DOWN arrow to select the Exit icon, then Right ARROW to return to previous menu.

#### **3.3. Measured Values (MEAS. VALUES)**

To access the following parameters via SIMATIC PDM, open the menu View - Peak Values, and click on the appropriate tab.

#### **3.3.1. Min. Measured Value (MIN. MEAS. VALUE)**

The minimum recorded Sensor value, defined in Sensor units.

- **3.3.2. Max. Measured Value (MAX. MEAS. VALUE)** The maximum recorded Sensor value, defined in Sensor units.
- **3.3.3. Minimum Output Value AIFB1 (MIN. OUTPUT FB1)** The minimum recorded Output Value from the Analog Input Function Block 1.
- **3.3.4. Maximum Output Value AIFB1 (MAX. OUTPUT FB1)** The maximum recorded Output Value from the Analog Input Function Block 1.
- **3.3.5. Minimum Output Value AIFB2 (MIN. OUTPUT FB2)** The minimum recorded Output Value from the Analog Input Function Block 2.
- **3.3.6. Maximum Output Value AIFB2 (MAX. OUTPUT FB2)** The maximum recorded Output Value from the Analog Input Function Block 2.
- <span id="page-74-1"></span>**3.3.7. Minimum Internal Temperature (MIN. INTERN. TEMP)** Read only. The minimum recorded electronics temperature of the SITRANS LR260.
- <span id="page-74-0"></span>**3.3.8. Maximum Internal Temperature (MAX. INTERN. TEMP)** Read only. The maximum recorded electronics temperature of the SITRANS LR260.

#### <span id="page-75-0"></span>**3.4. Remaining Device Lifetime (REMAIN. DEV. LIFE)**

**Note:** Performing a reset to Factory Defaults will reset all Maintenance parameters to their factory defaults.

The Remaining Device/Sensor Lifetime parameters set up schedules for calibration and maintenance. The device will track itself based on operating hours instead of a calendar-based schedule, and will monitor its predicted lifetime.

The maintenance warnings and alarms are communicated via either the Status or Condensed Status bytes. This information can be integrated into any Asset Management system. We recommend that you use SIMATIC PCS7 Asset Management Software in conjunction with SIMATIC PDM.

To access these parameters via SIMATIC PDM open the menu Device -Maintenance and select the Remaining Device Lifetime tab.

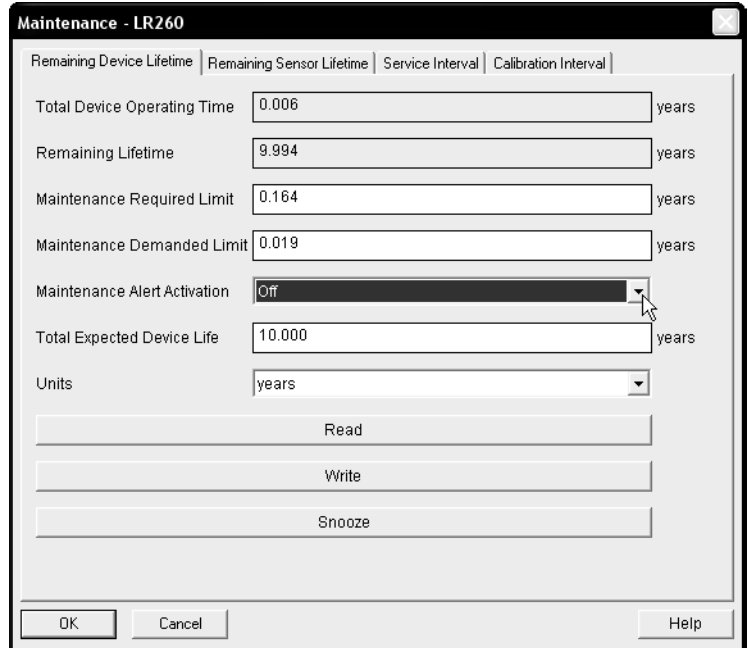

- After modifying values/units as required, click on Write to accept the change, and **Read** to view the effect of the change.
- Click on **Snooze** to add a year to the Total Expected Device Life.

#### **3.4.1. Total Device Operating Time (TOTAL OP. TIME)**

Read only. Displays the amount of time the device has been operating in selected units.

#### **3.4.2. Remaining Device Lifetime (REMAIN LIFETIME)**

Read only. Total Expected Device Life less Total Device Operating Time in selected units.

#### <span id="page-76-1"></span>**3.4.3. Maintenance Required Limit (MAINT REQ LIMIT)**

If the Total Expected Device Life less Total Device Operating Time is equal to or less than this limit, the device sets Maintenance Required.

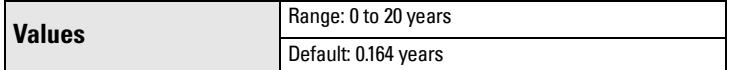

- a) Open the menu Device Maintenance, and click on the Remaining Device/ Sensor Lifetime tab.
- b) Modify limit values as required.
- c) Modify desired values, and click on Write.
- d) Click on Read to see the effects of your modification.
- e) Click on **Snooze** to add a year to the Total Expected Device Life.
- f) See [Maintenance Alert Activation \(ALERT ACTIVATION\)\(3.4.5.\)](#page-76-0) to set the Alert Activation options.

#### <span id="page-76-2"></span>**3.4.4. Maintenance Demanded Limit (MAINT DEM LIMIT)**

If the Total Expected Device Life less Total Device Operating Time is equal to or less than this limit, a Maintenance Demanded status is generated.

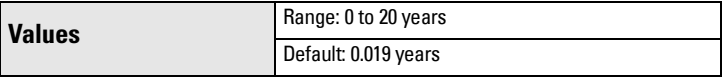

- a) Open the menu Device Maintenance, and click on the Remaining Device/ Sensor Lifetime tab.
- b) Modify limit values as required.
- c) Modify desired values, and click on Write.
- d) Click on Read to see the effects of your modification.
- e) Click on **Snooze** to add a year to the Total Expected Device Life.
- f) See [Maintenance Alert Activation \(ALERT ACTIVATION\)\(3.4.5.\)](#page-76-0) to set the Alert Activation options.

#### <span id="page-76-0"></span>**3.4.5. Maintenance Alert Activation (ALERT ACTIVATION)**

Select limits to be activated.

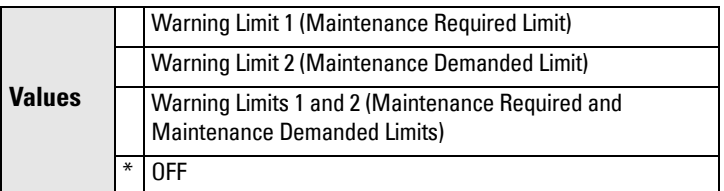

#### To enable or disable Maintenance Alert Activation via SIMATIC PDM:

- a) First set the limit values in [Maintenance Required Limit \(MAINT REQ](#page-76-1)  [LIMIT\)\(3.4.3.\)](#page-76-1)/[Maintenance Demanded Limit \(MAINT DEM LIMIT\)\(3.4.4.\)](#page-76-2)
- b) Modify desired values, and click on Write.
- c) Click on Read to see the effects of your modification.
- d) Click on **Snooze** to add a year to the Total Expected Device Life.
- e) Select the desired Alert Activation option.

#### **3.4.6. Total Expected Device Life (TOTAL EXP. LIFE)**

The device tries to predict its overall lifetime. The factory default can be reset by the user.

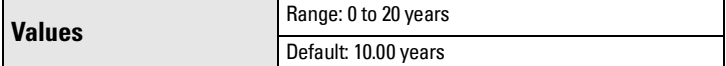

#### To modify the value via SIMATIC PDM:

- a) Open the menu Device Maintenance and click on Remaining Device Lifetime.
- b) Modify desired values, and click on Write.
- c) Click on Read to see the effects of your modification.
- d) Click on **Snooze** to add a year to the Total Expected Device Life.

#### **3.4.7. Maintenance Status (MAINT STAT)**

Displays the status of the Maintenance Alerts.

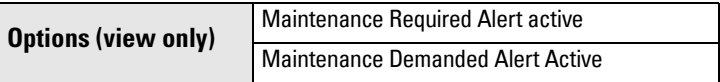

To view via SIMATIC PDM, open the menu View - Device Status, click on the Maintenance tab, and check the Device Lifetime Status window.

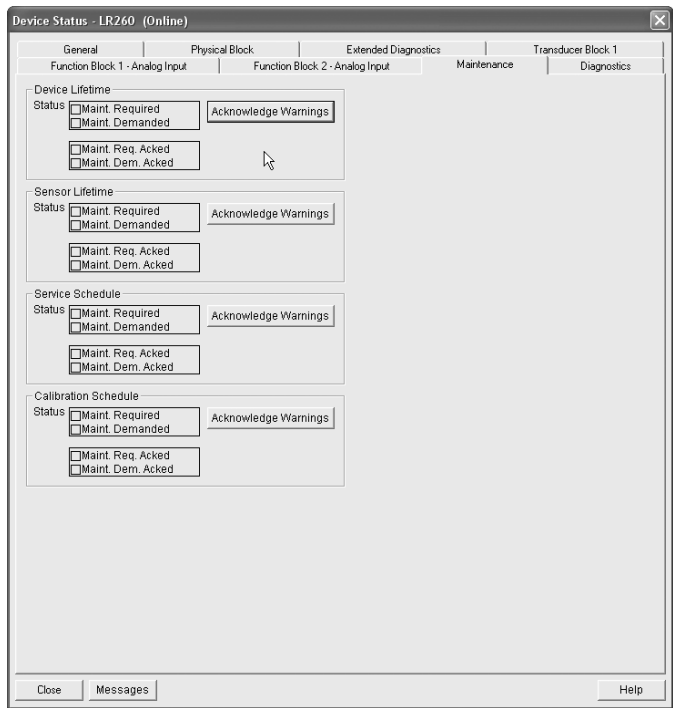

#### **3.4.8. Acknowledge Status (ACK STATUS)**

Displays the status of the Maintenance Alerts that have been acknowledged.

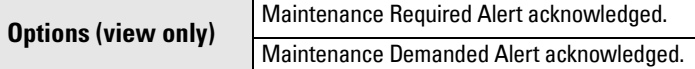

#### **3.4.9. Acknowledge (ACK)**

Allows you to acknowledge either a Maintenance Required or a Maintenance Demanded alert.

#### To acknowledge an alert via SIMATIC PDM:

- a) Open the menu View Device Status and click on the Maintenance tab.
- b) In the Device Lifetime section, click on Acknowledge Warnings.

### <span id="page-78-0"></span>**3.5. Remaining Sensor Lifetime (REMAIN SENS. LIFE)1)**

The device monitors the predicted lifetime of the sensor (the components exposed to the vessel environment).

To access these parameters via SIMATIC PDM, open the menu Device -Maintenance and select the Remaining Sensor Lifetime tab.

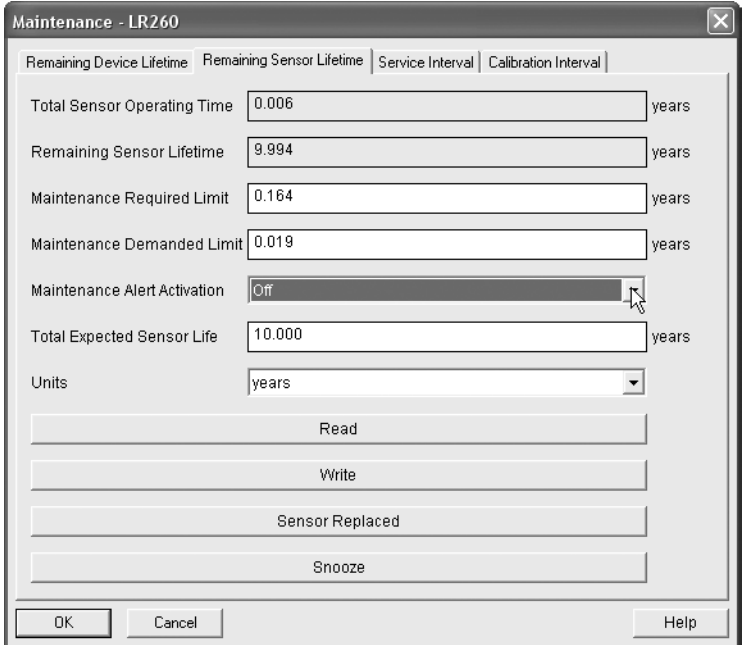

#### **3.5.1. Total Sensor Operating Time (SENS OP. TIME)**

Read only. Displays the amount of time the sensor has been operating. Can be reset to zero via the handheld programmer (after performing a service).

 $1)$  In device, Maintenance parameters are displayed in years. In SIMATIC PDM, maintenance parameter units are user selectable.

#### **3.5.2. Remaining Sensor Lifetime (REMAIN LIFETIME)**

Read only. The sum of Total Expected Sensor Life less Total Sensor Operating Time.

#### <span id="page-79-1"></span>**3.5.3. Maintenance Required Limit (MAINT REQ LIMIT)**

If the Total Expected Sensor Life less Total Sensor Operating Time is equal to or less than this limit, a Maintenance Required status is generated.

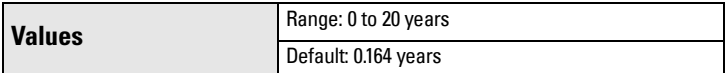

#### To modify the value via SIMATIC PDM:

- a) Modify limit values as required.
- b) Modify desired values, and click on Write.
- c) Click on **Read** to see the effects of your modification.
- d) Click on Snooze to add a year to the Total Expected Device Life.
- e) Enable [Maintenance Alert Activation \(ALERT ACTIVATION\)\(3.5.5.\)](#page-79-0) to set the Alert Activation options.

#### <span id="page-79-2"></span>**3.5.4. Maintenance Demanded Limit (MAINT. DEM. LIMIT)**

If the Total Expected Sensor Life less Total Sensor Operating Time is equal to or less than this limit, a Maintenance Demanded status is generated.

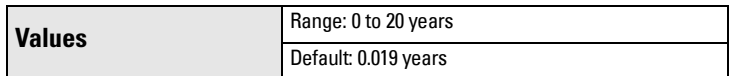

#### To modify the value via SIMATIC PDM:

- a) Modify limit values as required
- b) Modify desired values, and click on Write.
- c) Click on **Read** to see the effects of your modification.
- d) Click on **Snooze** to add a year to the Total Expected Device Life.
- e) Enable [Maintenance Alert Activation \(ALERT ACTIVATION\)\(3.5.5.\)](#page-79-0) to set the Alert Activation options.

#### <span id="page-79-0"></span>**3.5.5. Maintenance Alert Activation (ALERT ACTIVATION)**

Select limits to be activated.

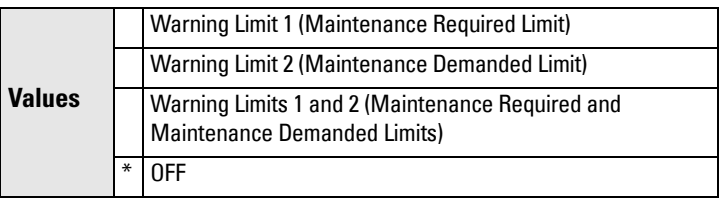

#### To enable or disable Maintenance Alert Activation via SIMATIC PDM:

- a) First set the limit values in Maintenance Required Limit (MAINT REQ [LIMIT\)\(3.5.3.\)](#page-79-1) and [Maintenance Demanded Limit \(MAINT. DEM.](#page-79-2)  [LIMIT\)\(3.5.4.\)](#page-79-2).
- b) Modify desired values, and click on Write.
- c) Click on Read to see the effects of your modification.
- d) Click on **Snooze** to add a year to the Total Expected Device Life.

e) Select the desired Alert Activation option.

#### **3.5.6. Total Expected Sensor Life (TOTAL EXP. LIFE)**

The device tries to predict its overall lifetime. You can reset the factory default.

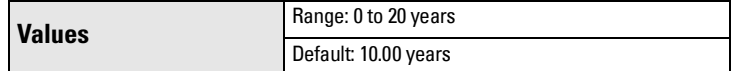

#### To modify the value via SIMATIC PDM:

- a) Open the menu Device Maintenance and click on Remaining Sensor Lifetime.
- b) Modify the value/units as desired(or click on **Snooze** to add a year to the current value) then click on Write to accept the change.
- c) Click on **Read** to view the effect of the modification.

#### **3.5.7. Maintenance Status (MAINT STAT)**

Displays the status of the Maintenance Alerts.

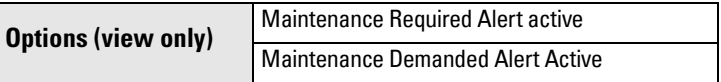

To view via SIMATIC PDM open the menu View - Device Status, click on the Maintenance tab, and check the Sensor Lifetime Status window.

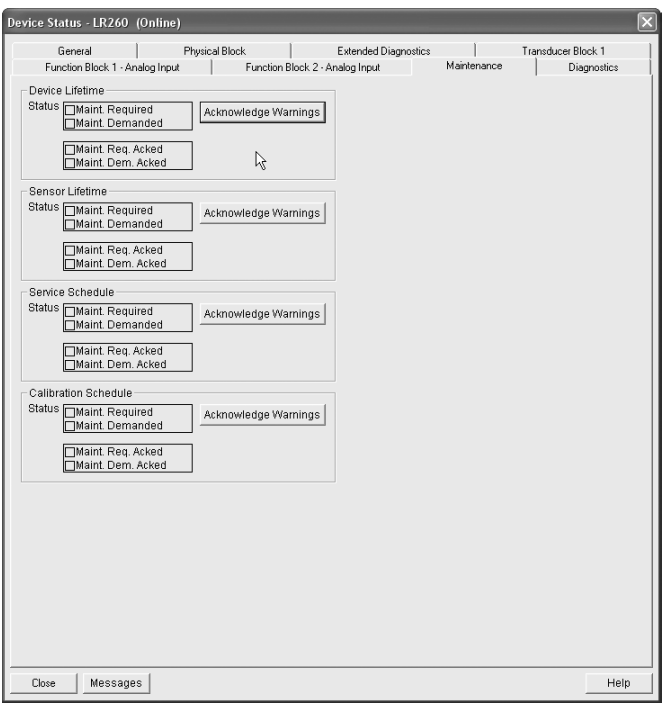

#### **3.5.8. Acknowledge Status (ACK STATUS)**

Displays the status of the Maintenance Alerts that have been acknowledged.

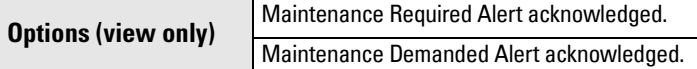

#### **3.5.9. Acknowledge (ACK)**

Allows you to acknowledge either a Maintenance Required or a Maintenance Demanded alert.

#### To acknowledge an alert via SIMATIC PDM:

- a) Open the menu View Device Status and click on the Maintenance tab.
- b) In the Sensor Lifetime section, click on Acknowledge Warnings.

#### **3.6. Condensed Status Setup (COND. STAT. SETUP)**

When [Condensed Status Mode \(COND. STAT. MODE\)\(3.6.1.\)](#page-81-0) is enabled, you can select the level of severity of errors, and tailor a device response appropriate for your particular process.

- In [Event Index\(3.7.1.\)](#page-82-0), you can select a particular event or error by means of its index number.
- In [Event Status \(EVENT. STAT\)\(3.7.2.\),](#page-83-0) you can assign a status to the selected event.
- In [Event Diagnosis \(EVENT DIAG.\)\(3.7.3.\),](#page-84-0) you can assign a diagnosis to the selected event.

#### <span id="page-81-0"></span>**3.6.1. Condensed Status Mode (COND. STAT. MODE)**

**Note:** When cyclic communication is in progress, Condensed Status Mode cannot be changed.

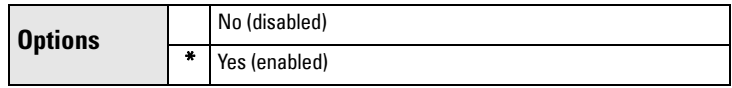

Select Yes or No to enable/disable Condensed Mode.

#### **3.6.2. Features supported (View only) (FEAT. SUPPORTED)**

Features supported are:

- Condensed Diagnostics
- **Extended Diagnostics**
- Application Relationships

#### **3.6.3. Features enabled (View only) (FEAT. ENABLED)**

Lists those features that have been enabled.

#### <span id="page-82-0"></span>**3.7. Condensed Status**

#### **3.7.1. Event Index**

The numeric component of the Event Code for a Condensed Status event. Use the index number to identify a particular event in the list below.

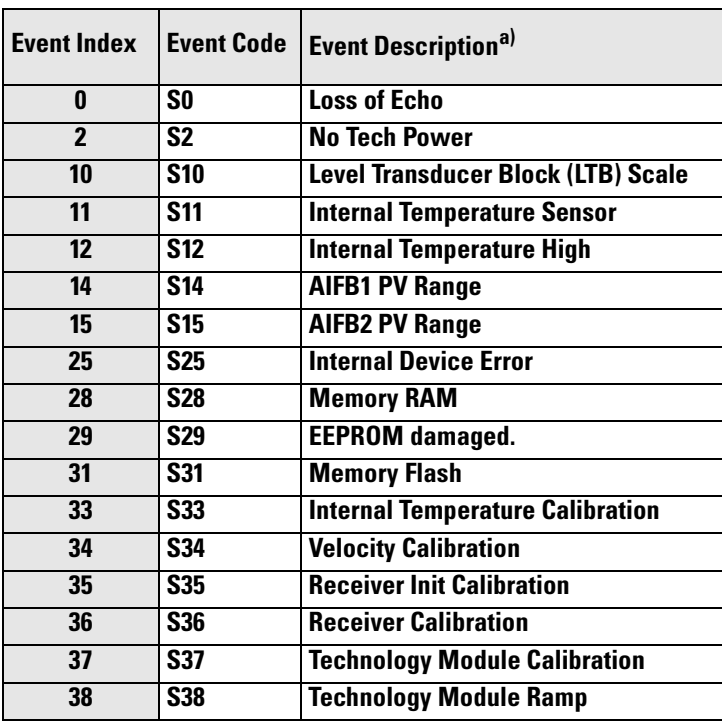

 $a)$  See *General Fault Codes* on page 91 for the meaning of each event.

#### For example:

Event Code for Loss of Echo  $=$  S0 Event  $Index = 0$ 

#### To select a particular event via the handheld programmer:

- a) Go to [Condensed Status Mode \(COND. STAT. MODE\)\(3.6.1.\)](#page-81-0) and select Yes to enable Condensed Mode.
- b) Go to **[Event Index\(3.7.1.\)](#page-82-0)** and enter the event index number corresponding to the event.
- c) Go to [Event Status \(EVENT. STAT\)\(3.7.2.\)](#page-83-0) and choose a Status option.
- d) Go to [Event Diagnosis \(EVENT DIAG.\)\(3.7.3.\)](#page-84-0) and choose a Diagnosis option.

#### To select a particular event via SIMATIC PDM:

- a) Go to Diagnostics > Condensed Status Setup > Condensed Status Mode and select Yes to enable Condensed Mode.
- b) Go to Diagnostics > Condensed Status.
- c) For each event, you can select either the Status or the Diagnosis line, then choose a Status or Diagnosis option from the associated pull-down menu.

#### <span id="page-83-0"></span>**3.7.2. Event Status (EVENT. STAT)**

Event Status allows you to assign one of the status options listed below, to any of the events listed in [Event Index\(3.7.1.\)](#page-82-0). This allows you to tailor a device response appropriate for your particular process. (Event Status affects Condensed Status<sup>1)</sup>).

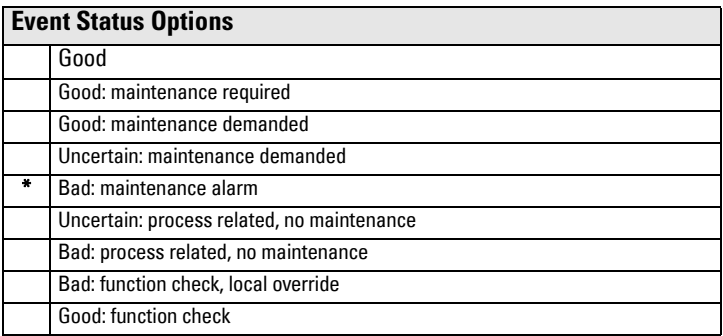

To assign a status to a particular event via the handheld programmer:

- a) Go to [Condensed Status Mode \(COND. STAT. MODE\)\(3.6.1.\)](#page-81-0) and select Yes to enable Condensed Mode.
- b) Go to **[Event Index\(3.7.1.\)](#page-82-0)** and enter the event index number corresponding to a particular event.
- c) Go to [Event Status \(EVENT. STAT\)\(3.7.2.\)](#page-83-0) and choose a Status option from the table above.
- d) Go to [Event Diagnosis \(EVENT DIAG.\)\(3.7.3.\)](#page-84-0) and choose a Diagnosis option.

#### To assign a status to a particular event via SIMATIC PDM:

- a) Go to Level Meter > Diagnostics > Condensed Status Setup, select Yes to enable Condensed Status Mode.
- b) Go to Level Meter > Diagnostics > Condensed Status.
- c) Select the Status line for the selected Event, then choose a Diagnosis option from the associated pull-down menu.

<sup>&</sup>lt;sup>1)</sup> See *Condensed Status* on page 118 for more detail.

#### <span id="page-84-0"></span>**3.7.3. Event Diagnosis (EVENT DIAG.)**

Allows you to assign one of the diagnostic options listed below to any of the events listed in [Event Index\(3.7.1.\)](#page-82-0). This allows you to tailor a device response appropriate for your particular process.(Event Diagnosis affects Condensed Acyclic Diagnostics and Cyclic Extended Diagnostics<sup>1)</sup>).

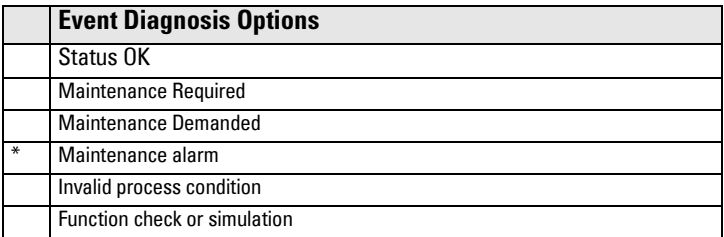

#### To assign a diagnosis to a particular event via the handheld programmer:

- a) Go to [Condensed Status Mode \(COND. STAT. MODE\)\(3.6.1.\)](#page-81-0) and select Yes to enable Condensed Mode.
- b) Go to **[Event Index\(3.7.1.\)](#page-82-0)** and enter the event index number corresponding to a particular event.
- c) Go to [Event Status \(EVENT. STAT\)\(3.7.2.\)](#page-83-0) and choose a Status option.
- d) Go to [Event Diagnosis \(EVENT DIAG.\)\(3.7.3.\)](#page-84-0) and choose a Diagnosis option from the table above.

#### To assign a status to a particular event via SIMATIC PDM:

- a) Go to Level Meter > Diagnostics > Condensed Status Setup, and select Yes to enable Condensed Status Mode.
- b) Go to Level Meter > Diagnostics > Condensed Status.
- c) Select the Diagnosis line for the selected Event, then choose a Diagnosis option from the associated pull-down menu.

<sup>&</sup>lt;sup>1)</sup> See *Condensed Mode Diagnosis* on page 122 for more detail.

### **4. Service**

#### <span id="page-85-0"></span>**4.1. Device Reset**

**Note:** Following a Factory Reset, some degree of reprogramming may be required, depending on the option chosen below.

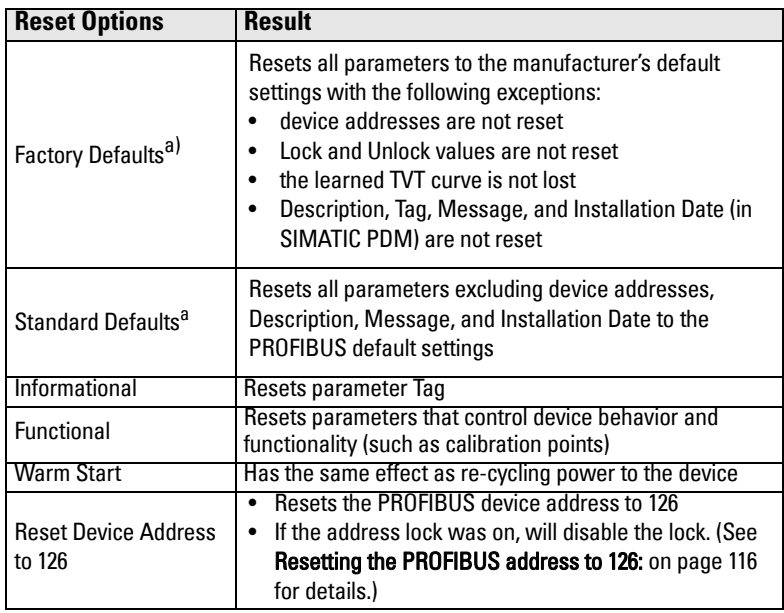

a) Differences between Factory Defaults and Standard Defaults: Factory Reset modifies the functional block outputs to measure distance in meters and to be scaled based on Low Calibration Point.

To access via SIMATIC PDM, open the menu Device - Device Reset. For more detail see *Device Reset* [on page 44.](#page-48-0)

To perform a reset via the handheld programmer:

- a. Press RIGHT Arrow to open Edit Mode then scroll down to the desired Reset option and press RIGHT Arrow to select it.
- <span id="page-85-1"></span>b. Press LEFT Arrow to exit.

#### **4.2. LCD Fast Mode**

**Note:** Affects Measurement mode only: has no effect on Navigation mode.

Enables a faster rate of measurement from the device by disabling most of the display area. Only the bar graph will be refreshed when LCD Fast Mode is set to ON. When Fast Mode is set to ON, there is a delay of 30 minutes with no pressed buttons before actions result.

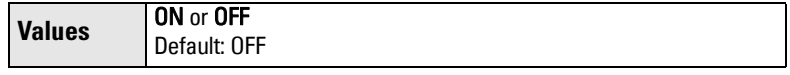

#### <span id="page-86-1"></span>**4.3. LCD Contrast**

The factory setting is for optimum visibility at room temperature and in average light conditions. Extremes of temperature will lessen the contrast.

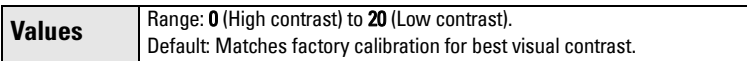

Adjust the value to improve visibility in different temperatures and luminosity. Change the LCD contrast in small steps to ensure you can continue to read the display and to prevent viewing difficulties.

#### <span id="page-86-2"></span>**4.4. PROFIBUS Ident Number (PROFIBUS IDENT)**

Identifies the device on the network. The Ident Number must match that in the GSD file (the GSD file provides information on the device to the master).

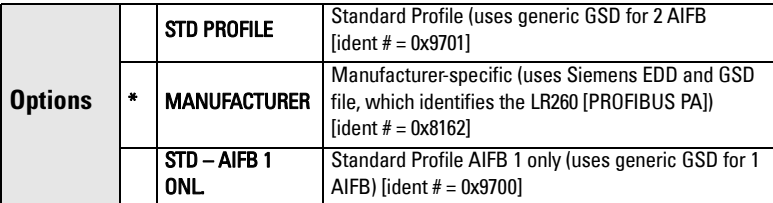

#### <span id="page-86-4"></span>**4.5. Powered Hours**

View only. Number of hours the unit has been powered up since manufacture.

<span id="page-86-3"></span>To view via SIMATIC PDM, open the menu View – Wear.

#### **4.6. Power-on Resets**

View only. The number of power cycles that have occurred since manufacture.

<span id="page-86-0"></span>To view via SIMATIC PDM, open the menu **View - Wear.** 

#### **4.17. Service Interval**

Allows for scheduling of service inspections.

To access these parameters via SIMATIC PDM, open the menu Device -Maintenance and click on the Service Schedule tab.

#### **4.17.1. Time Last Serviced (TIME LAST SERV)**

View only. Time elapsed since device was last serviced.

Can be reset to zero via the handheld programmer (after performing a service).

#### **4.17.2. Remaining Lifetime (REMAIN LIFETIME)**

View only. The sum of Total Service Interval less Time Last Serviced.

#### **4.17.3. Maintenance Required Limit (MAINT REQ LIMIT)**

If Remaining Lifetime is equal to or less than this limit, a Maintenance Required status is generated.

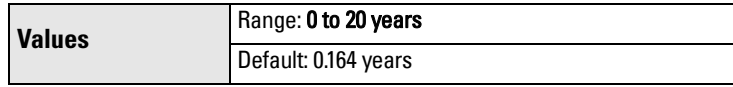

#### **4.17.4. Maintenance Demanded Limit (MAINT DEM. LIMIT)**

If Remaining Lifetime is equal to or less than this limit, a Maintenance Demanded status is generated.

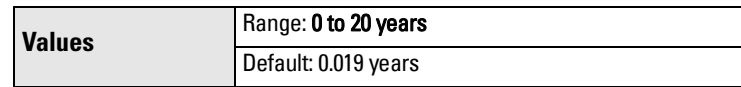

#### **4.17.5. Alert Activation**

Select limits to be activated.

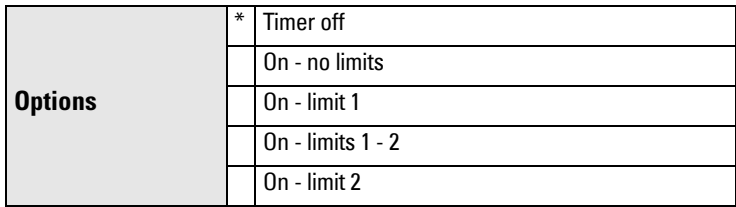

#### **4.17.6. Service Interval**

Set time between scheduled service inspections.

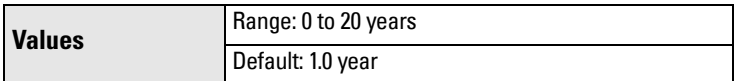

#### **4.17.7. Maintenance Status (MAINT STAT)**

Displays the status of the Maintenance Alerts.

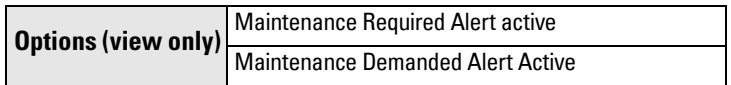

Open the menu View - Device Status and click on the Maintenance tab.

#### **4.17.8. Acknowledge Status (ACK STATUS)**

Displays the status of the Maintenance Alerts that have been acknowledged.

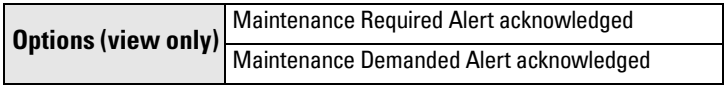

#### **4.17.9. Acknowledge (ACK)**

Allows you to acknowledge either a Maintenance Required or a Maintenance Demanded alert.

In SIMATIC PDM:

- a) Open the menu View Device Status and click on the Maintenance tab.
- b) Click on the appropriate Acknowledge Warnings button then click on Close.

#### <span id="page-88-0"></span>**4.18. Calibration Interval (CALIB INTERVAL)**

Allows you to schedule calibration.

To access these parameters via SIMATIC PDM, open the menu Device –Maintenance and click on the **Calibration Schedule** tab.

#### **4.18.1. Time Last Calibrated (TIME LAST CAL.)**

View only: time elapsed since device was last calibrated.

Can be reset to zero via the handheld programmer (after performing a service).

#### **4.18.2. Remaining Lifetime (REMAIN LIFETIME)**

View only. The sum of Total Calibration Interval less Time Last Calibrated.

#### **4.18.3. Maintenance Required Limit (MAINT REQ LIMIT)**

If Remaining Lifetime is equal to or less than this limit, a Maintenance Required status is generated.

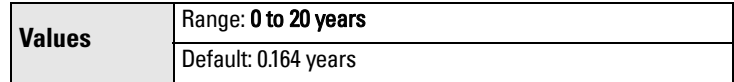

#### **4.18.4. Maintenance Demanded Limit (MAINT DEM LIMIT)**

If Remaining Lifetime is equal to or less than this limit, a Maintenance Demanded status is generated.

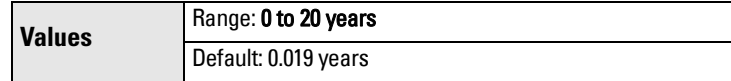

#### **4.18.5. Alert Activation**

Select limits to be activated.

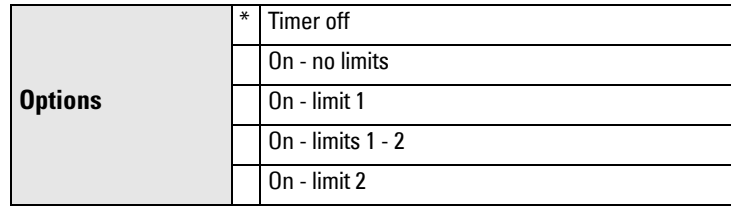

#### **4.18.6. Total Calibration Interval (TOTAL CALIB. INTRV)**

Set time between scheduled calibrations.

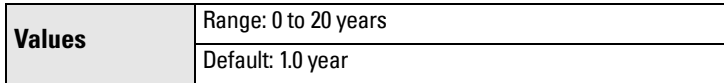

#### **4.18.7. Maintenance Status (MAINT STAT)**

Displays the status of the Maintenance Alerts

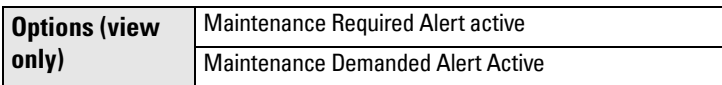

In SIMATIC PDM, open the menu View - Device Status and click on the Maintenance tab.

#### **4.18.8. Acknowledge Status (ACK STAT)**

Displays the status of the Maintenance Alerts that have been acknowledged.

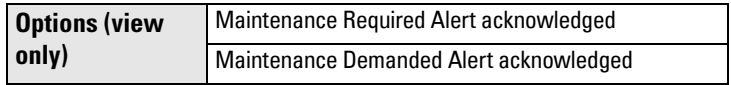

In SIMATIC PDM, open the menu View - Device Status and click on the Maintenance tab.

#### **4.18.9. Acknowledge (ACK)**

Allows you to acknowledge either a Maintenance Required or a Maintenance Demanded alert.

In SIMATIC PDM:

- a) Open the menu View Device Status and click on the Maintenance tab.
- <span id="page-89-0"></span>b) Click on the appropriate Acknowledge Warnings button then click on Close.

### **5. Communication**

#### **5.1. Device Address**

**Note:** The address can be changed and locked from a remote master. See *Resetting* [the PROFIBUS address to 126:](#page-121-0) **on page 116** for details on disabling the address lock.

Sets the unique address of the device on the network (also called PROFIBUS address).

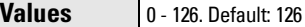

#### To change Device Address via SIMATIC PDM:

- a) Open the menu Device Set Address.
- b) Enter value in New Address field and click on Assign Address button.

#### To change Device Address via the handheld programmer:

<span id="page-89-1"></span>See *Device Address* on page 32 for details.

#### **5.2. Remote Lockout**

Enables or disables programming via the network and PDM.

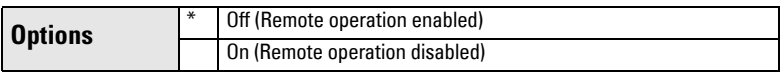

### **6. Security**

#### <span id="page-89-2"></span>**6.1. Write Locking**

Prevents any changes to parameters via PDM or the hand-held programmer.

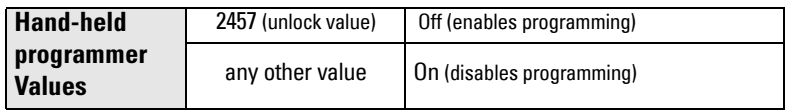

In SIMATIC PDM, open the menu Device – Write Locking, and select On or Off.

### <span id="page-90-0"></span>**7. Language**

Selects the language to be used on the LCD.

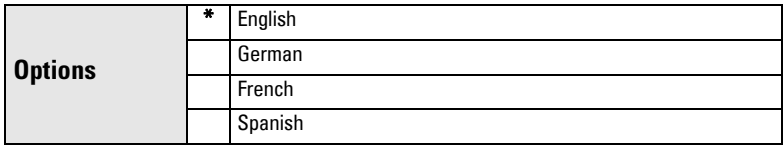

**Parameters Parameters**

# **Appendix A: Alphabetical Parameter List**

**Note:** Maintenance Parameters are not listed below. See Remaining Device Lifetime [\(REMAIN. DEV. LIFE\) \(3.4.\) on page](#page-75-0) <sup>71</sup>, [Remaining Sensor Lifetime \(REMAIN SENS. LIFE\)](#page-78-0)  [\(3.5.\) on page](#page-78-0) <sup>74</sup>, [Service Interval \(4.17.\) on page](#page-86-0) 82, and [Calibration Interval \(CALIB](#page-88-0)  [INTERVAL\) \(4.18.\) on page](#page-88-0) 84 for those parameters.

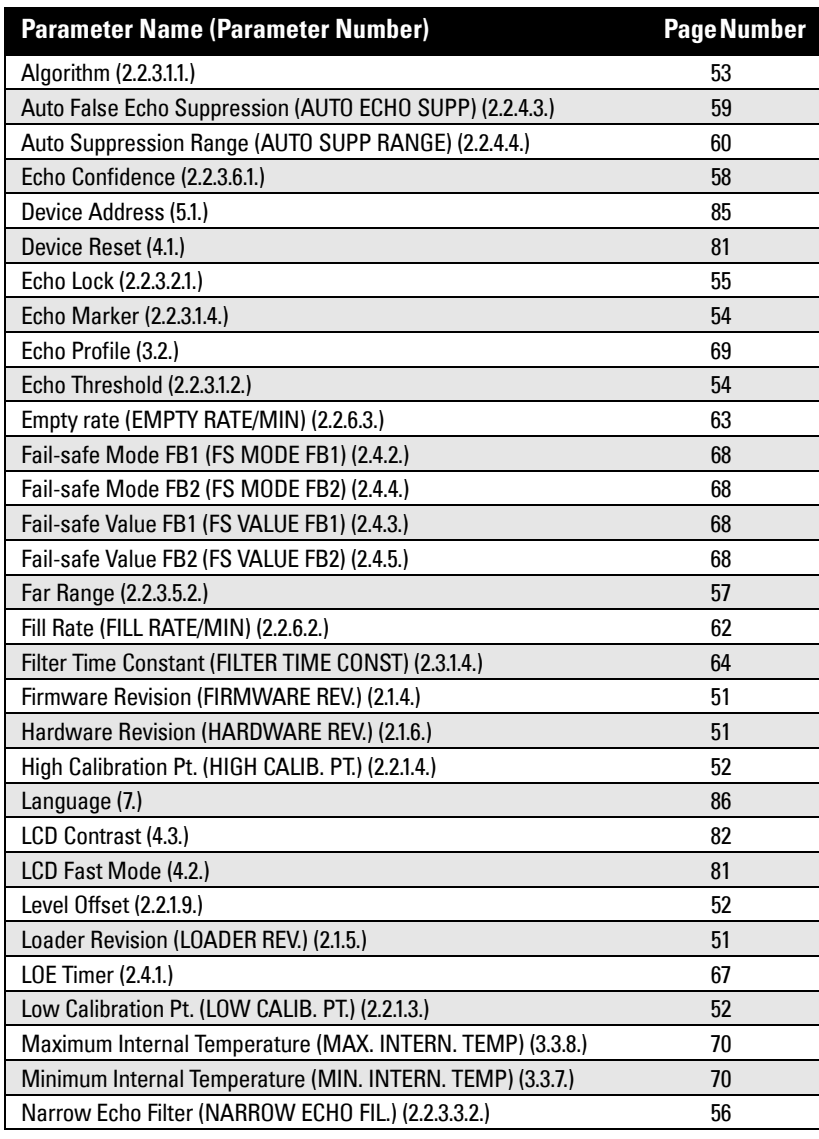

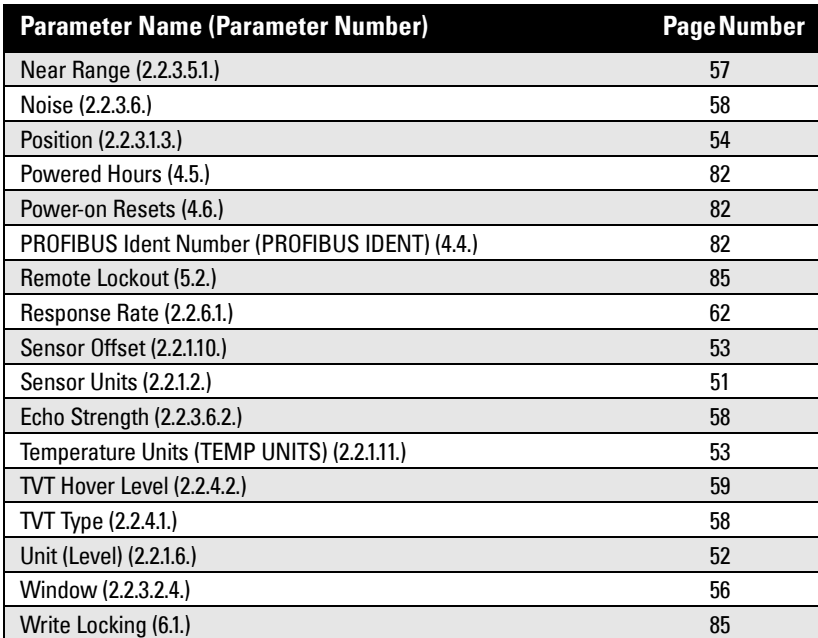

- 1. Check the following:
	- There is power at the instrument.
	- The LCD shows the relevant data you are expecting.
	- Check whether any fault codes are being displayed (see Acyclic Extended [Diagnostics \(General Fault Codes\)](#page-128-0) on page [123](#page-128-0) for a detailed list).
	- The device can be programmed using the hand-held programmer.
- 2. Verify that the wiring connections are correct.
- 3. Check the PROFIBUS address and make sure all devices are at unique PROFIBUS addresses.
- 4. If the device cannot be programmed via the hand-held programmer, make sure Write [Locking \(6.1.\) on page 85](#page-89-2) is disabled.
- 5. If you try to set a SITRANS LR260 parameter via remote communications, but the parameter remains unchanged, check the following parameters:
	- [Remote Lockout \(5.2.\) on page 85](#page-89-1) should be disabled
	- [Write Locking \(6.1.\) on page 85](#page-89-2) should be disabled
	- [Resetting the PROFIBUS address to 126: on page 116](#page-121-0) on how to disable an address lock
- 6. If you continue to experience problems, go to our website at: www.siemens.com/processautomation, and check the FAQs for SITRANS LR260, or contact your Siemens Milltronics representative.
- 7. If the PLC value equals the display value, but does not correspond to actual material level, either:
	- scaling in AIFB1 is incorrect, or
	- High Calibration Point is incorrectly entered, or
	- the wrong echo is being selected.
- 8. If the PLC value is not equal to the displayed value (regardless of actual material level), either:
	- you may not be looking at the right spot in the PLC, or
	- you may have programmed scaling into the PLC, instead of leaving all scaling to be performed in the LR260, or
	- the PLC may not be communicating with the LR260. Check the network to verify that you are communicating.

### **Device Status Icons**

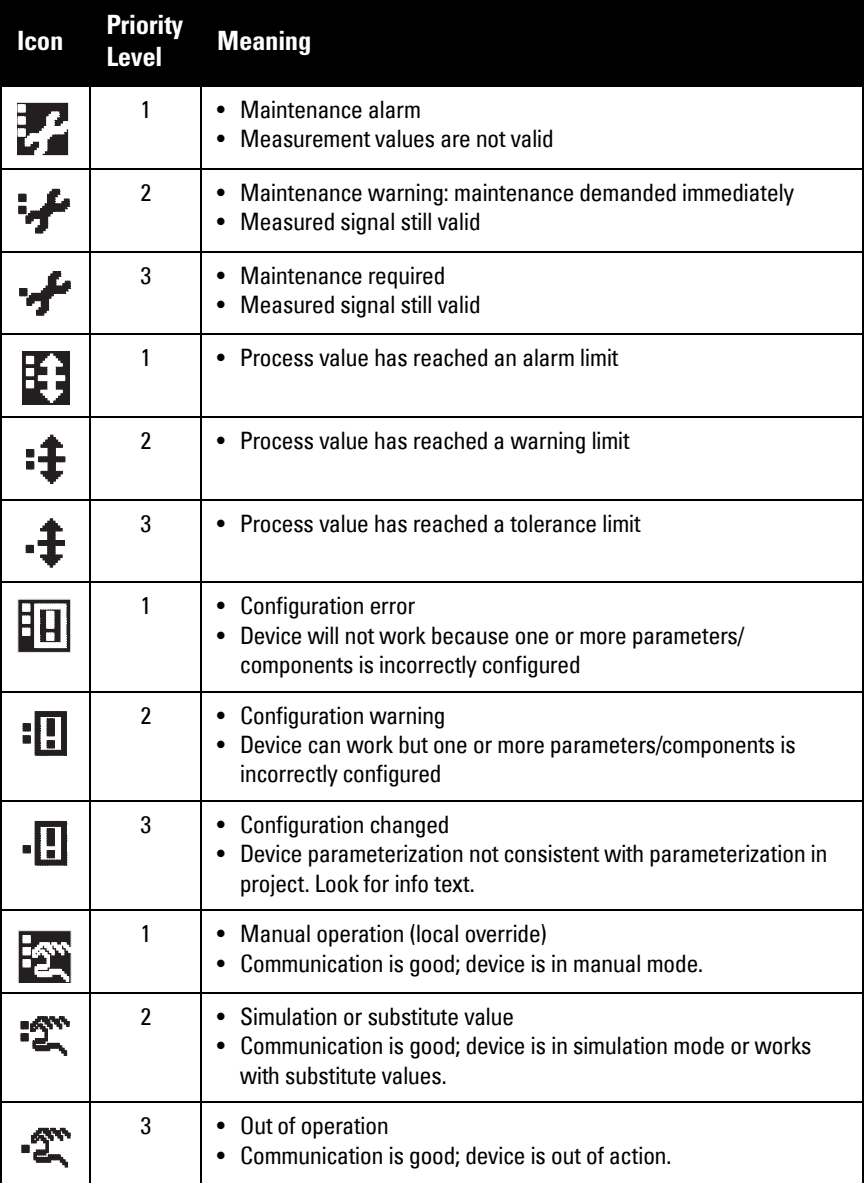

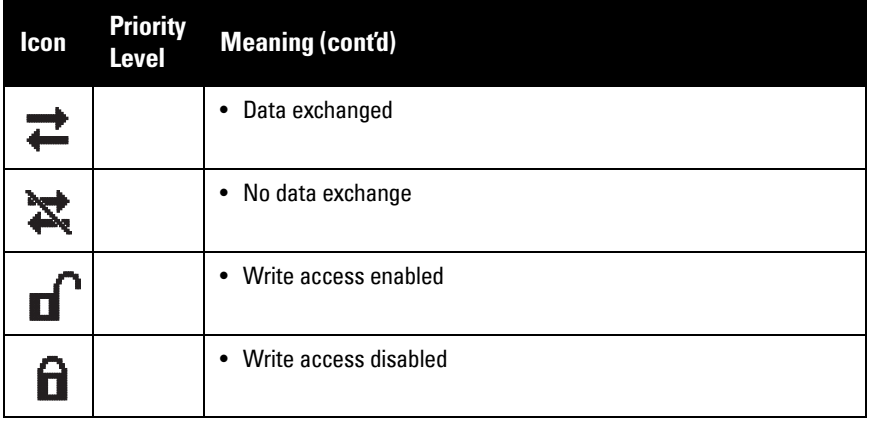

## <span id="page-96-0"></span>**General Fault Codes**

#### Notes:

- If more than one fault is present, the device status indicator and text for each fault alternate at 2 second intervals.
- Some faults cause the device to go to Fail-safe mode (Fault 52). These are indicated with an asterisk (\*).

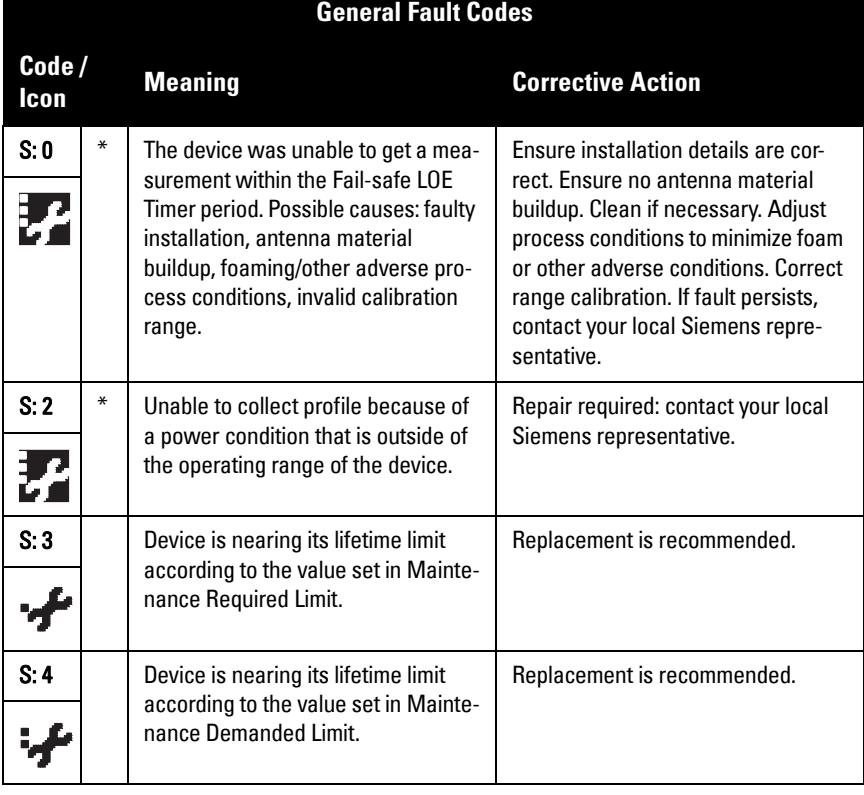

# **B: Troubleshooting B: Troubleshooting**

### **General Fault Codes (cont'd) (cont'd)**

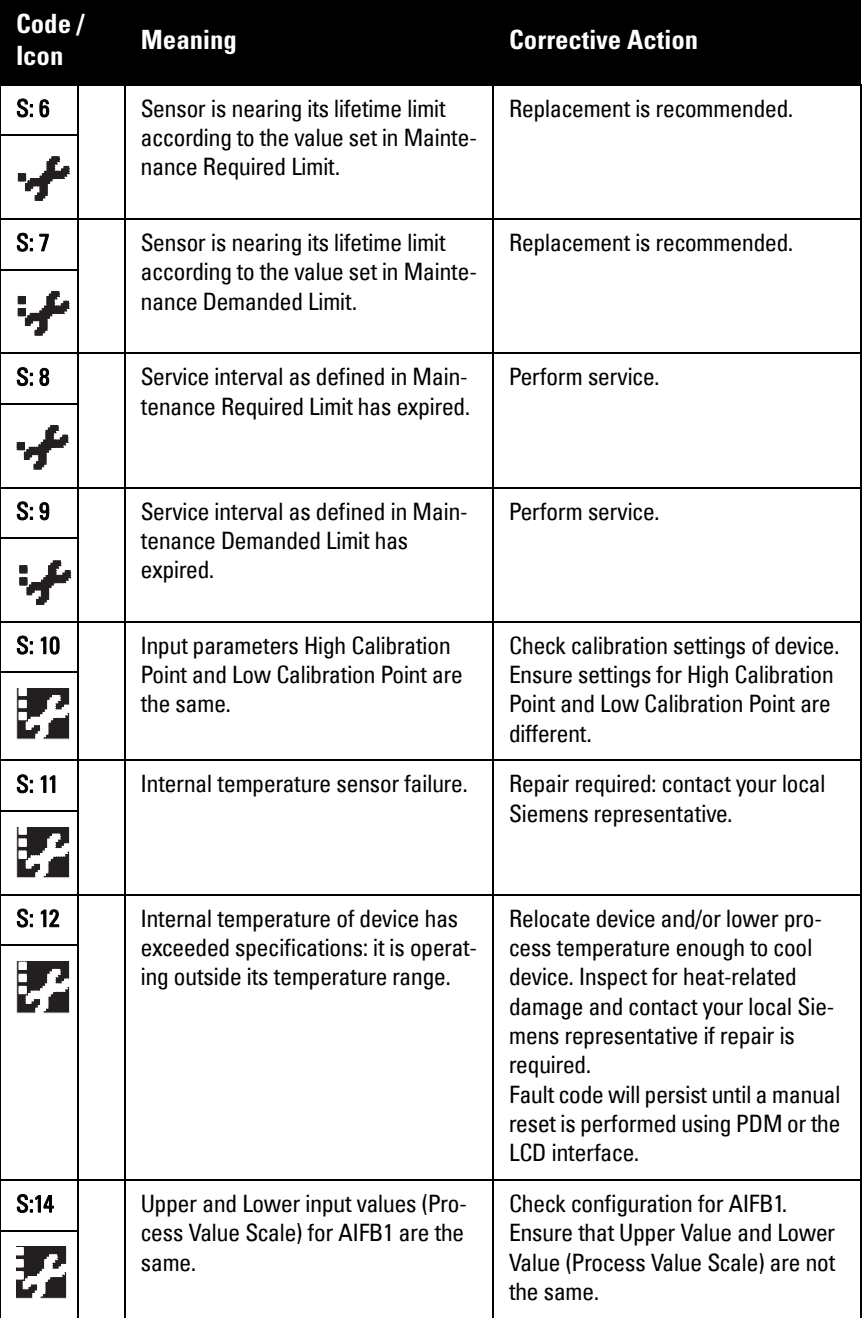

### **General Fault Codes (cont'd) (cont'd)**

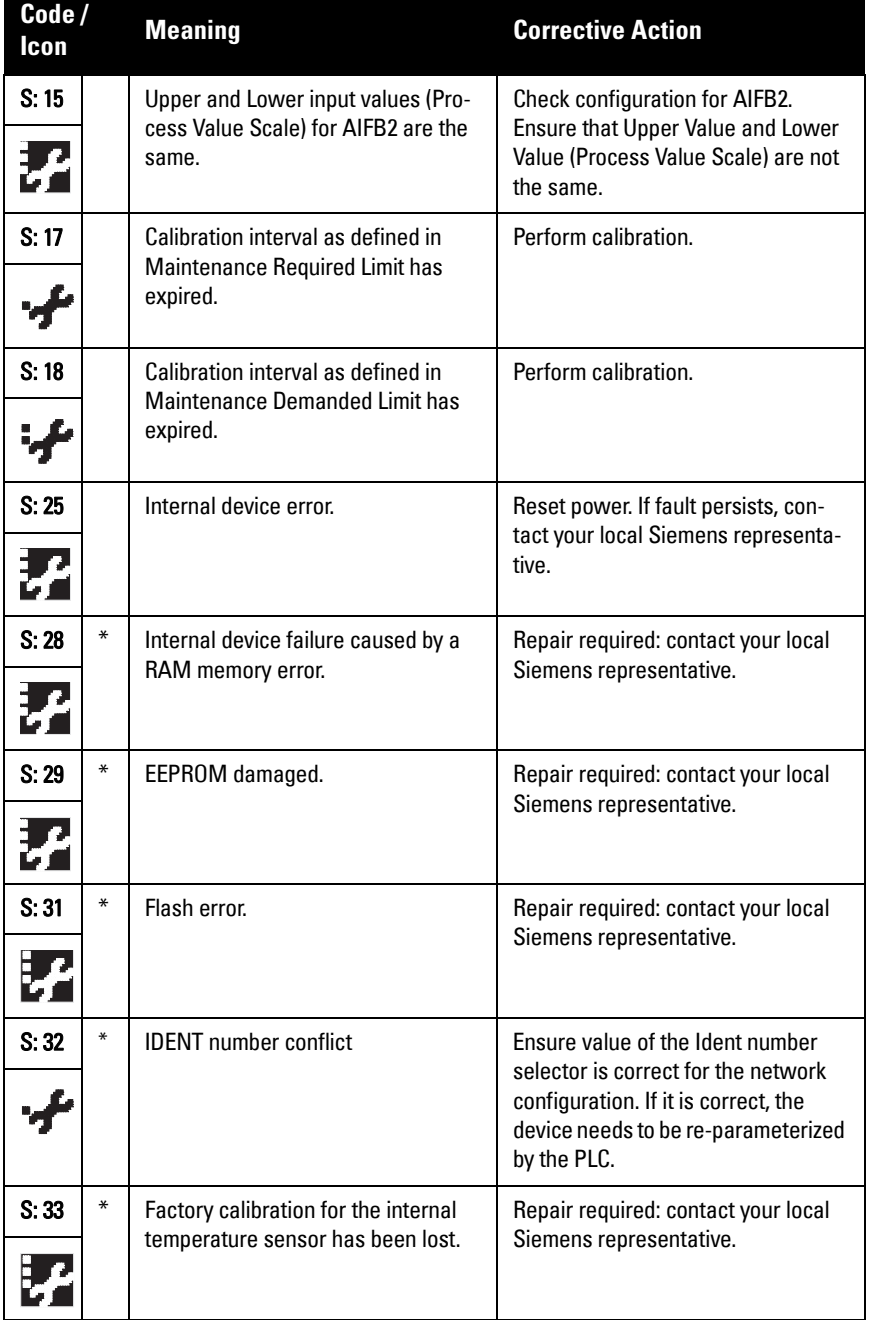

### **General Fault Codes (cont'd) (cont'd)**

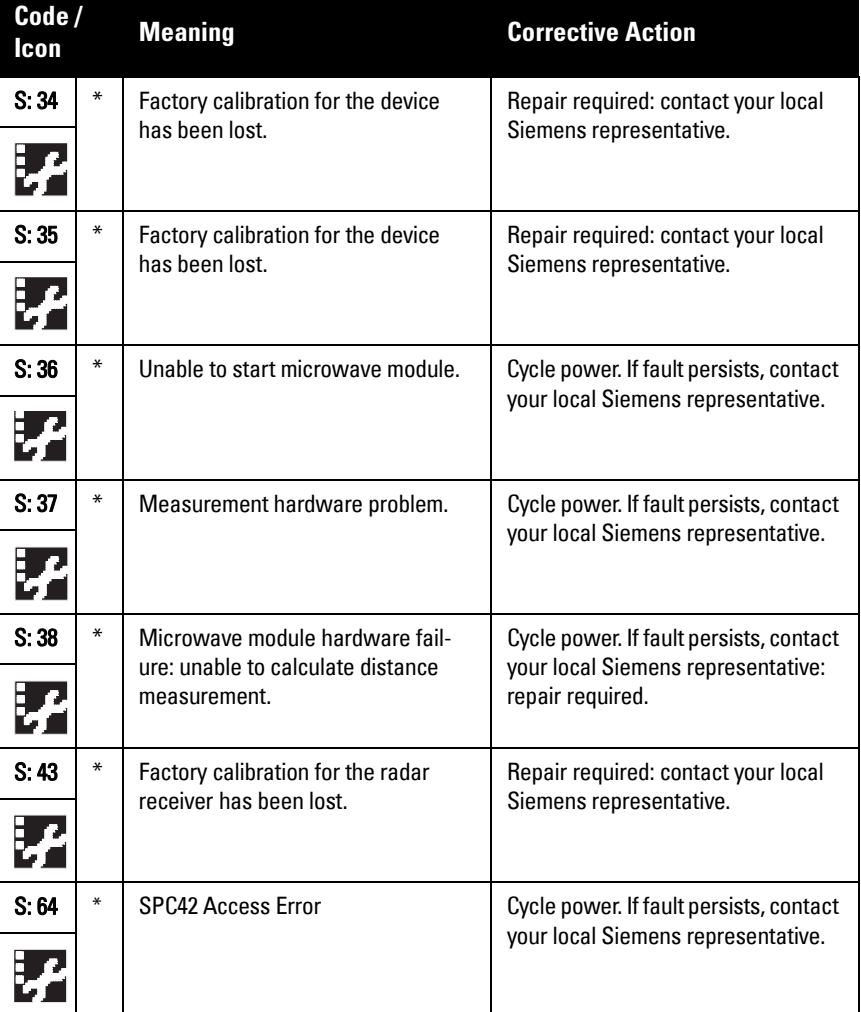

# **Operation Troubleshooting**

Operating symptoms, probable causes, and resolutions.

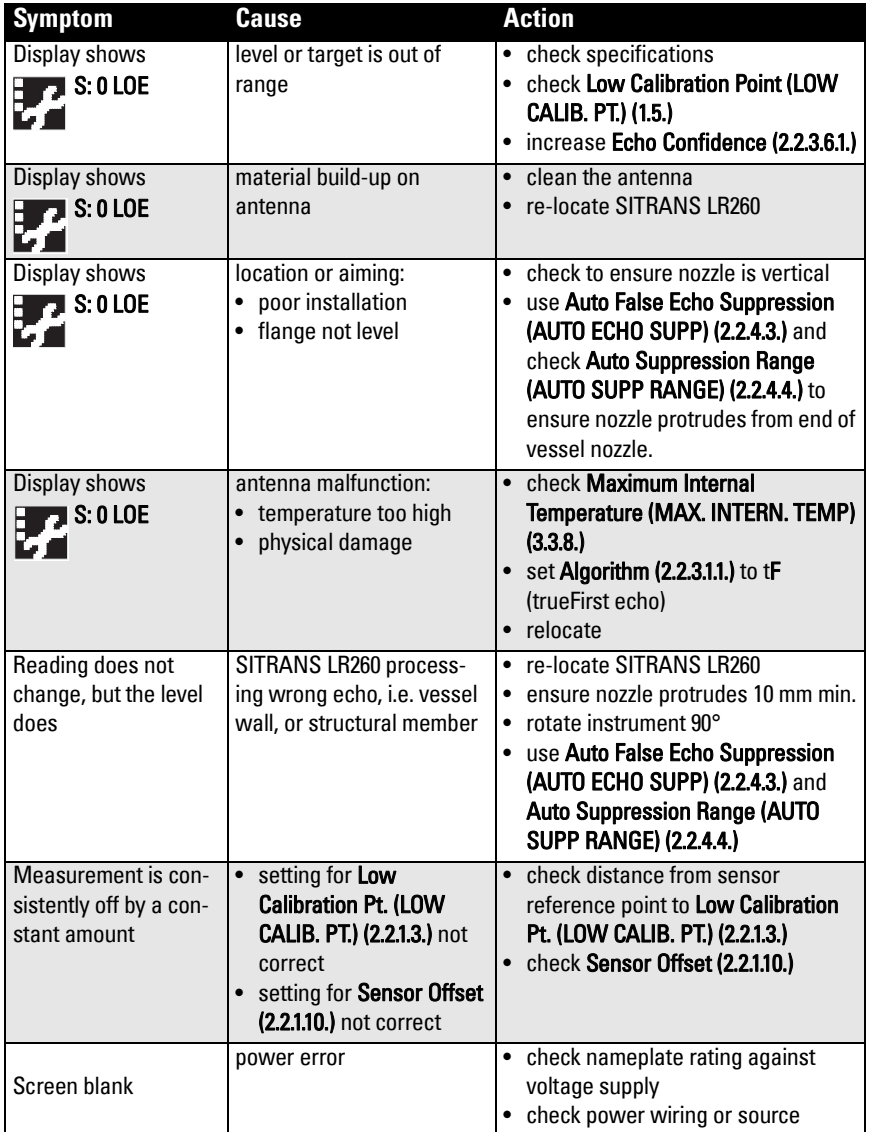

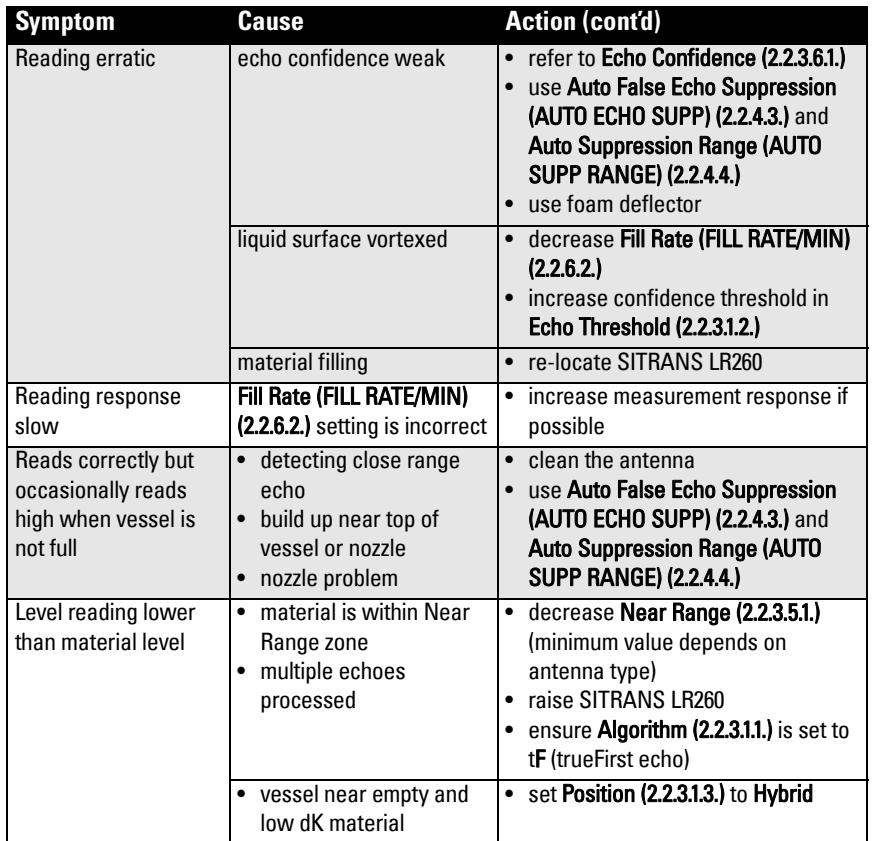

# **Appendix C: Maintenance**

SITRANS LR260 requires no maintenance or cleaning under normal operating conditions.

Under severe operating conditions, the antenna may require periodic cleaning. If cleaning becomes necessary:

- Note the antenna material and the process medium, and select a cleaning solution that will not react adversely with either.
- Remove the instrument from service and wipe the antenna clean using a cloth and suitable cleaning solution.

### **Unit Repair and Excluded Liability**

All changes and repairs must be done by qualified personnel, and applicable safety regulations must be followed. Please note the following:

- The user is responsible for all changes and repairs made to the device.
- All new components must be provided by Siemens Milltronics Process Instruments Inc.
- Restrict repair to faulty components only.
- Do not re-use faulty components.

# **Notes**

# **Appendix D: Technical Reference**

# **Principles of Operation**

SITRANS LR260 is a 2-wire 25 GHz pulse radar level transmitter for continuous monitoring of solids<sup>1)</sup>. Radar level measurement uses the time of flight principle to determine distance to a material surface. The device transmits a signal and waits for the return echo. The transit time is directly proportional to the distance from the material.

Pulse radar uses polarized electromagnetic waves. Microwave pulses are emitted from the antenna at a fixed repetition rate, and reflect off the interface between two materials with different dielectric constants (the atmosphere and the material being monitored).

Electromagnetic wave propagation is virtually unaffected by temperature or pressure changes, or by changes in the vapor levels inside a vessel. Electromagnetic waves are not attenuated by dust.

SITRANS LR260 consists of an enclosed electronic circuit coupled to an antenna and process connection. The electronic circuit generates a radar signal (25 GHz) that is directed to the horn.

<span id="page-104-0"></span>The signal is emitted from the horn, and the reflected echoes are digitally converted to an echo profile. The profile is analyzed to determine the distance from the material surface to the reference point on the instrument. This distance is used as a basis for the display of material level.

# **Echo Processing**

### **Process Intelligence**

The signal processing technology embedded in Siemens radar level devices is known as Process Intelligence.

Process intelligence provides high measurement reliability regardless of the dynamically changing conditions within the vessel being monitored. The embedded Process Intelligence dynamically adjusts to the constantly changing material surfaces within these vessels.

Process Intelligence is able to differentiate between the true microwave reflections from the surface of the material and unwanted reflections being returned from obstructions such as seam welds or supports within a vessel. The result is repeatable, fast and reliable measurement. This technology was developed as result of field data gained over some twenty years from more than 1,000,000 installations in many industries around the world.

 $1)$  The microwave output level is significantly less than that emitted from cellular phones.

Higher order mathematical techniques and algorithms are used to provide intelligent processing of microwave reflection profiles. This "knowledge based" technique produces superior performance and reliability.

### **Time Varying Threshold (TVT) Curves**

A Time Varying Threshold (TVT) curve hovers above the echo profile to screen out unwanted reflections (false echoes).

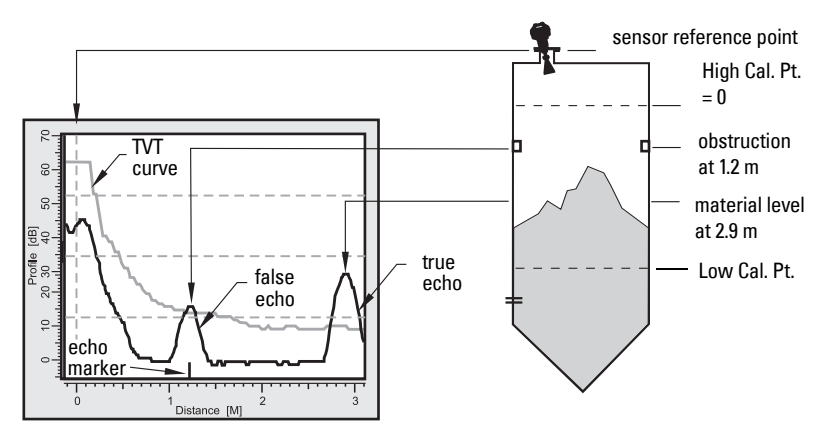

In most cases the material echo is the only one which rises above the default TVT curve. In a vessel with obstructions a large false echo may rise above the default TVT. The Auto False Echo Suppression feature (see below) can be used to screen it out.

The device characterizes all echoes that rise above the TVT as potential good echoes. Each peak is assigned a rating based on its strength, area, height above the TVT, amongst other characteristics.

The true echo is selected based on the setting for the Echo selection algorithm [Algorithm] [\(2.2.3.1.1.\)\]](#page-57-0).

### **Echo Lock**

If the echo selected by **Algorithm** is within the Echo Lock window, the window is centered about the echo, which is used to derive the measurement.

• Echo Lock Off:

 SITRANS LR260 responds immediately to a new selected echo (within the restrictions set by the Maximum Fill / Empty Rate), but measurement reliability is affected.

### **Echo Position Detection**

The echo position algorithm ([2.2.3.1.3. Position](#page-58-2)) determines which point on the echo will be used to calculate the precise time of flight, and calculates the range using the calibrated propagation velocity (adjusted by a propagation factor, if necessary).

The options are **Center** or **CLEF** (Constrained Leading Edge Fit), **Hybrid**, or **Rising Edge**. CLEF uses the leading edge of the echo. It can be used to compensate for materials with a low dK value, which may cause the vessel bottom to be reported as the level instead of the actual material level, in low level conditions. CLEF range is the level below which the CLEF algorithm will be used: above this level the Center algorithm is used.

Center of Mass selects the center of the echo for evaluation. Rising Edge selects the rising edge of the echo. Hybrid uses a combination of Center and CLEF, depending on the setting for CLEF range.

### **Auto False Echo Suppression**

If an obstruction is causing a large echo before the material level echo, that echo will rise above the default TVT curve and may be selected as the true echo. Auto False-Echo Suppression modifies the TVT curve so that the false echo will not rise above the TVT curve.

When you use Auto False Echo Suppression, the device first learns the echo profile at that moment<sup>1)</sup>. A learned TVT curve follows the echo profile and rises above the false echo. You set Auto Suppression Range so that the learned profile replaces the default TVT curve up to a point past the obstruction. From that point on, the default TVT curve is used. The material level echo rises above this, and is selected as the true echo.

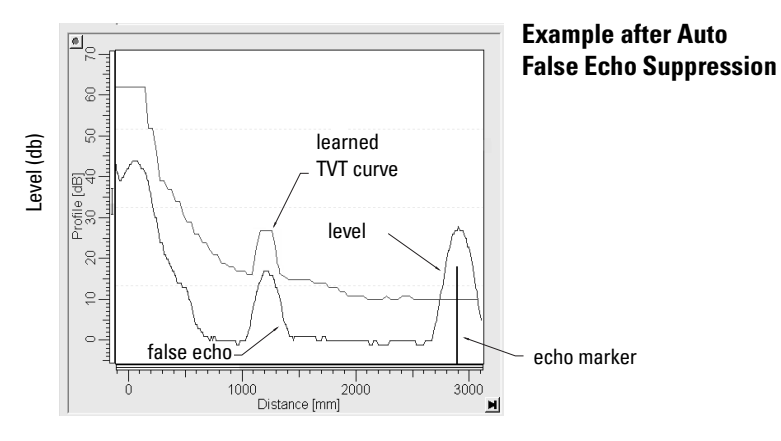

# **Measurement Range**

### **Near Range**

[2.2.3.5.1. Near Range](#page-61-1) programs SITRANS LR260 to ignore the zone in front of the antenna. The default blanking distance is 50 mm (1.97") from end of horn antenna.

Near Range allows you to increase the blanking value from its factory default. But 2.2.4.3. [Auto False Echo Suppression \(AUTO ECHO SUPP\)](#page-63-0) is generally recommended in preference to extending the blanking distance from factory values.

 $1)$  Use Auto False Echo Suppression when the material level is substantially lower than process full level (ideally when the tank is empty or almost empty).

### **Far Range**

In applications where the base of the vessel is conical or parabolic, a reliable echo may be available below the vessel empty distance, due to an indirect reflection path. Increasing the range extension to 30% or 40% can provide stable empty vessel readings.

### **Measurement Response**

The measurement response ([Response Rate \(1.2.\)\)](#page-53-0) limits the maximum rate at which the display and output respond to changes in the measurement. Once the real process fill/ empty rate (m/s) is established, a response rate can be selected that is slightly higher than the application rate. The response rate automatically adjusts the filters that affect the output response rate.

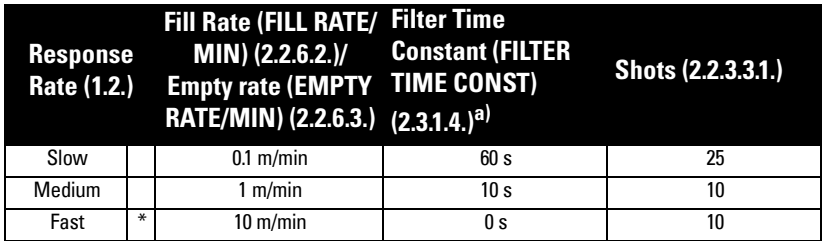

There are three preset options: slow, medium, and fast.

a) Numbering depends on AIFB selected.

# **Damping**

A damping filter smooths out the response to a sudden change in level. This is an exponential filter and the engineering unit is always in seconds. The setting can be modified in [Filter Time Constant \(FILTER TIME CONST\) \(2.3.1.4.\).](#page-68-0)

#### **Damping example**

time constant = 2 seconds

input (level) change = 2 m

In 5 time constants the output rises exponentially:

from 63.2% of the change in the first time constant, to almost 100% of the change by the end of the 5th time constant.

#### Level (m)

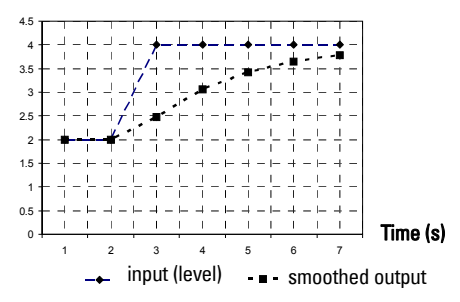

# **Loss of Echo (LOE)**

A loss of echo (LOE) occurs when the calculated measurement is judged to be unreliable because the echo confidence value has dropped below the echo confidence threshold.
If the LOE condition persists beyond the time limit set in [2.4.1. LOE Timer](#page-71-0) the LCD displays the Maintenance Alarm icon, and the text region displays the fault code S: 0 and the text LOE.

If two faults are present at the same time, the fault code, error text, and error icon for each fault are displayed alternately. For example, Loss of Echo and Temperature Sensor Failure.

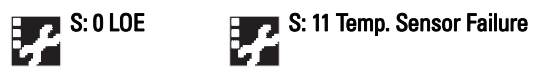

### **LOE (Loss of Echo) Timer**

LOE Timer determines the time to elapse after the last valid reading before a Fail-safe state is activated. Fail-safe Material Level determines the level to be reported when the Fail-safe timer expires. Upon receiving a reliable echo, the loss of echo condition is aborted, the Service Required icon and error message are cleared, and the reading return to the current level.

# **Fail-safe Mode**

The purpose of the Fail-safe setting is to put the process into a safe mode of operation in the event of a fault or failure. The value to be reported in the event of a fault is selected so that a loss of power or loss of signal triggers the same response as an unsafe level.

Fail-safe mode may be triggered by a loss of echo, a bad configuration, or certain device faults. You can select on of three possible values to be reported when a Fail-safe mode is activated.

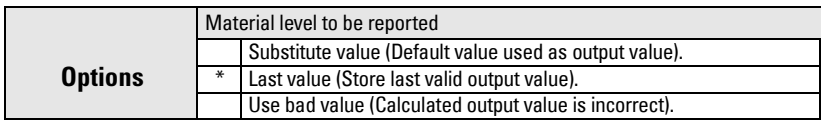

### **Fail-safe value**

When the [LOE Timer \(2.4.1.\)](#page-71-0) expires, the material level to be reported is determined by Fail-safe Mode. If the option Use substitute value is selected, a user-defined value can be reported.

The two Analog Input Function blocks are set separately. For example, to set a userdefined value for AIFB1:

- Set [Fail-safe Mode FB1 \(FS MODE FB1\) \(2.4.2.\)](#page-72-0) to Use substitute value.
- Go to [Fail-safe Value FB1 \(FS VALUE FB1\) \(2.4.3.\)](#page-72-1) and enter the desired value.

## **Process Pressure/Temperature derating curves1)**

#### <span id="page-109-0"></span>Notes:

- The Process Device Tag shall remain with the process pressure boundary assembly<sup>1</sup>. In the event the instrument package is replaced, the Process Device Tag shall be transferred to the replacement unit.
- SITRANS LR260 units are hydrostatically tested, meeting or exceeding the requirements of the ASME Boiler and Pressure Vessel Code and the European Pressure Equipment Directive.
- The serial numbers stamped in each process connection body, (flange, threaded, or sanitary), provide a unique identification number indicating date of manufacture. Example: MMDDYY  $-$  XXX (where MM = month, DD = day, YY = year, and XXX= sequential unit produced)

Further markings (space permitting) indicate flange configuration, size, equivalent pressure class, material, and material heat code.

## **WARNINGS:**

- **Never attempt to loosen, remove or disassemble process connection or instrument housing while vessel contents are under pressure.**
- **This product is designated as a Pressure Accessory per Directive 97/ 23 / EC and is not intended for use as a safety device.**
- **Materials of construction are chosen based on their chemical compatibility (or inertness) for general purposes. For exposure to specific environments, check with chemical compatibility charts before installing.**
- **The user is responsible for the selection of bolting and gasket materials which will fall within the limits of the flange and its intended use and which are suitable for the service conditions.**
- **Improper installation may result in loss of process pressure and/or release of process fluids and/or gases.**

 $1)$  The process pressure boundary assembly comprises the components that act as a barrier against pressure loss from the process vessel: that is, the combination of process connection body and emitter, but normally excluding the electrical enclosure.

### **2" (50 mm), 3" (80 mm), 4" (100 mm), and 6" (150 mm) Flanged Versions**

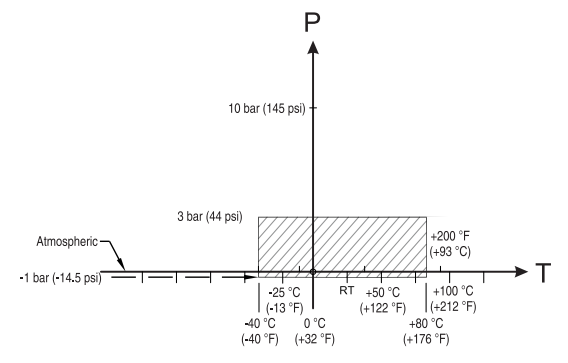

Process Connection Series:

- 51262 or 51263 series flange.
- Ensure your instrument has the process identification Tag showing one of this series, and 25589 stamped on flange.

#### **Pressure/Temperature Curve SITRANS LR260 (7ML5427) Universal Flanged Process Connections**

- P = Permitted Operating Pressures
- T = Permitted Operating Temperature

**WARNING: Never attempt to loosen, remove or disassemble process connection or instrument housing while vessel contents are under pressure.**

# **Appendix E: Application Example**

**Note:** In the applications illustrated below, values are for example purposes only.

You can use this examples as setup references. Enter the values in the parameter tables to select the corresponding functions.

Configure the basic settings using the Quick Start wizard parameters. (These parameters are inter-related, and changes take effect only after you select YES in step 7 (or Finish and Transfer in PDM) to apply changes.)

In each example, after performing a Quick Start, navigate to the other required parameters (either via the handheld programmer, or via SIMATIC PDM) and enter the appropriate values.

### **Flour in steel storage vessel, level measurement**

**Note:** Minimum distance from flange face to target is limited by *Near Range 2.2.3.5.1.* [on page 57](#page-61-0).

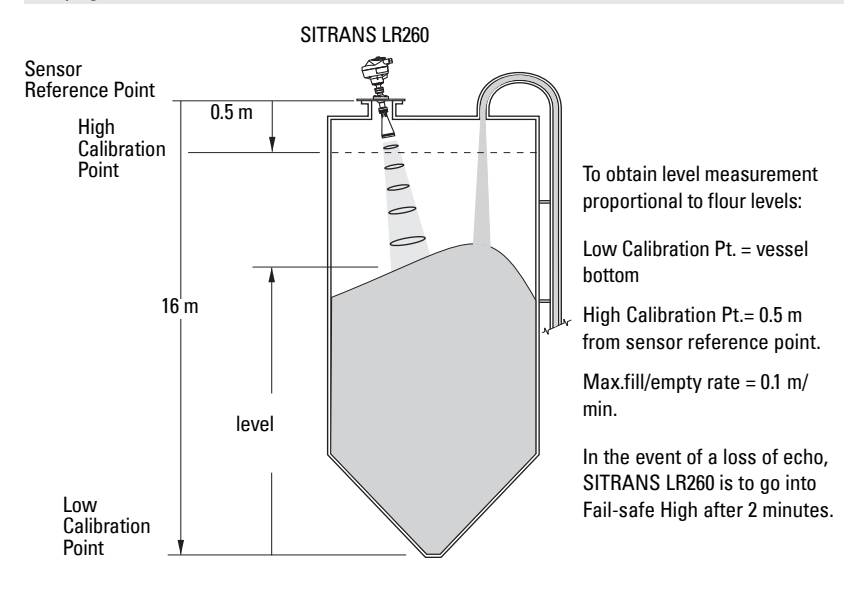

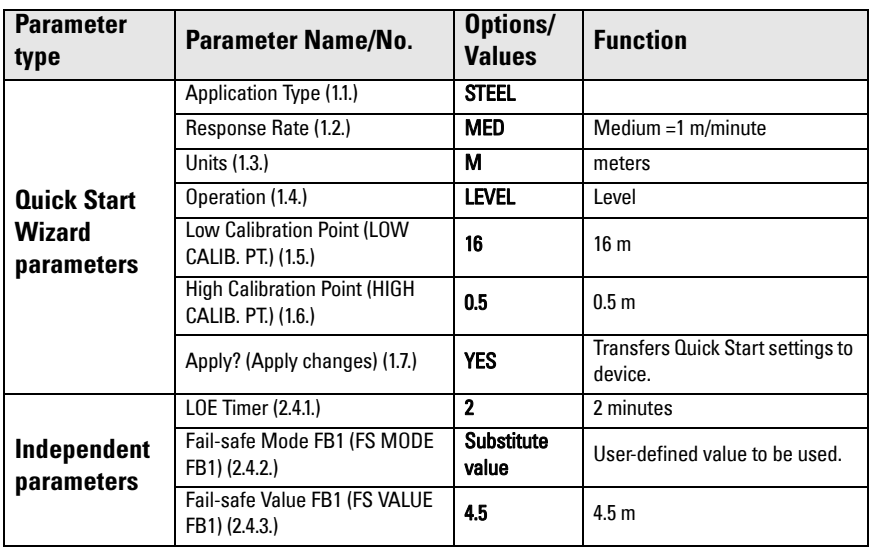

Press **Mode** to return to **Measurement** mode.

# **Appendix F: PROFIBUS PA Profile Structure**

# **PROFIBUS Level Device Design**

The device follows the profile block model and is implemented as a Profile 3.01, Class B, PA device. Standard profile parameters are used to program the level transducer block.

### **Block Model for recording and processing measured values**

The functions of the device are divided into blocks for different areas of responsibility. They can be parameterized by acyclic data transfer via PDM.

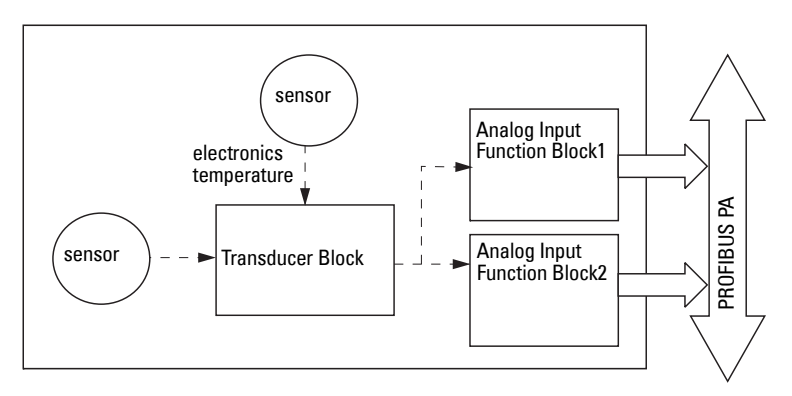

The device is implemented with one Physical Block (PB1), one Level Transducer Block (LTB1), and two Analog Input Function Blocks (AIFB1 and AIFB2).

All data is viewed from the perspective of the DCS or PLC, so information from the sensor is an input.

### **Transducer Block (TB)**

The Level Transducer Block (LTB) carries out adjustments to the sensor, such as level calibration. It supplies the outputs utilized by either or both of the AIFBs.

### **Analog Input Function Blocks AIFB1 and AIFB2**

The two AIFBs are completely independent of each other. They utilize the output from the Level TB, and apply any required quality checks, scaling, and Fail-safe operation selections.

The output of an Analog Input Function Block supplies the measured value and associated status information to PROFIBUS PA, via cyclic data transfer.

### **Description of the blocks**

### **Transducer block function groups**

The figure below shows the signal flow of measured values from the sensor through the Transducer block into the output value:

- Primary Value (PV): Level
- Secondary Value 1 (SV1): Level/Volume
- Secondary Value 2 (SV2): Distance

The Level TB implements all of the basic parameters.

#### Level Transducer Block

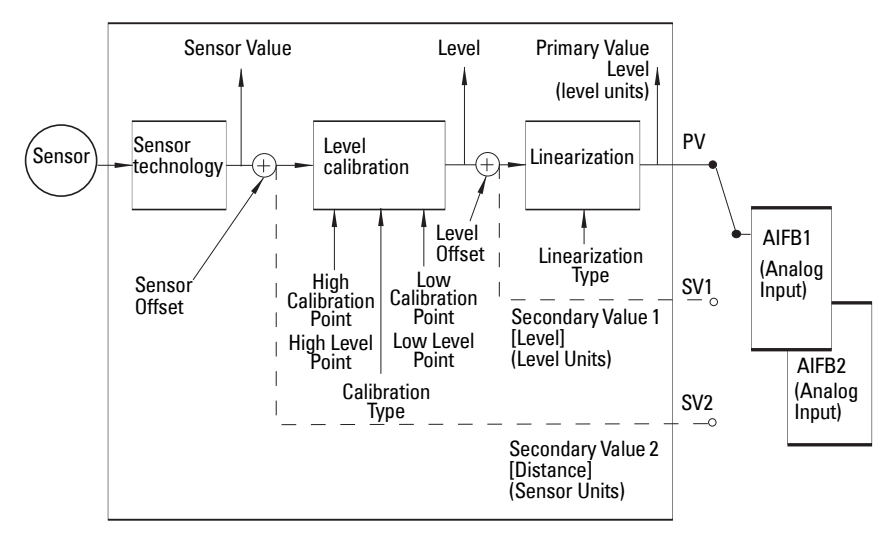

#### **How the LTB works**

1. The sensor technology block selects the proper echo. For an explanation of sensor technology, see [Appendix D: Technical Reference](#page-104-0), page [99](#page-104-0) onwards.

The sensor value (in sensor units) is checked to see if it is within its measuring limits. If the limit is exceeded, this results in a Bad status and the error message Failure in measurement. The sensor value is stored in Sensor Value.

The analog signal from the sensor is transformed into a digital signal.

A Sensor Offset (default 0) provides compensation if necessary for changes in the sensor.

2. Level Calibration is a linear transfer function that converts a sensor value to a level value.

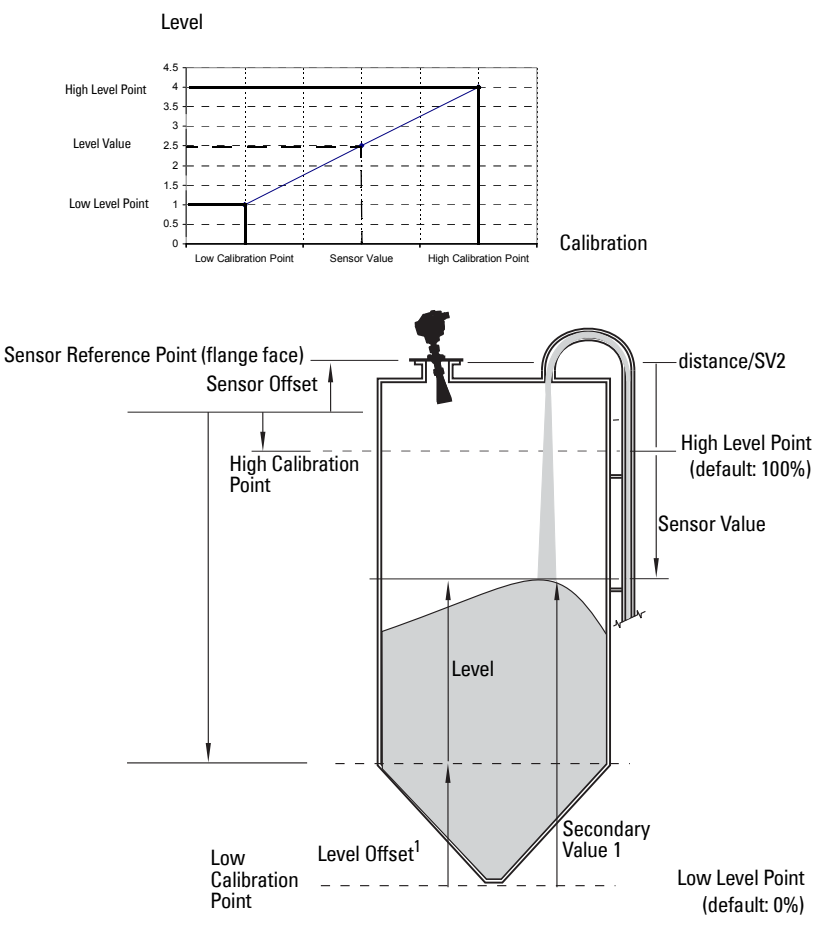

- 3. The LTB provides four possible outputs
	- Primary Value (PV) / Level/Volume
	- Secondary Value 1 (SV1) / Level
	- Secondary Value 2 (SV2) / Distance (sensor units)

#### **Electronics temperature**

The transducer block also monitors the internal temperature of the device electronics. If the temperature exceeds permitted limits, it does not change the sensor value, but it does change the status.The permitted limits correspond to those of the permitted ambient temperature.

<span id="page-116-0"></span> $1)$  Level Offset (default O) can compensate for specific vessel configurations.

<span id="page-117-1"></span>If a temperature limit is exceeded, the status changes. Peak indicators<sup>1)</sup> allow you to check the maximum and minimum temperatures that have occurred.

### **Analog Input Function Blocks 1 and 2**

The figure below shows how measured values are processed within the two Analog Input Function Blocks (AIFB1 and AIFB2) to produce the device outputs, which are communicated via cyclic transfer to PROFIBUS PA, and displayed on the LCD.

### **Analog Input Function Block function groups (simulation, mode and status)2)**

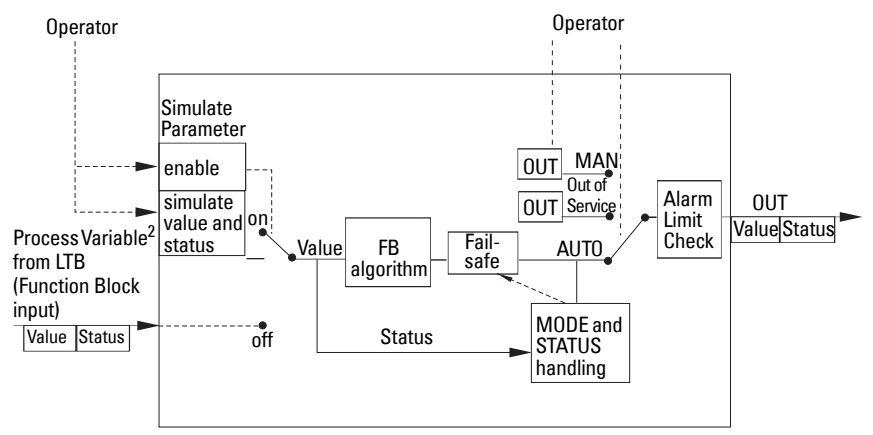

### **How the AIFBs work**

The Analog Input Function Blocks allow you to control modifications to the output value (PROFIBUS cyclic data).

### **Output Conversion**

Values transmitted by the Level TB have a status attached. The decision on what to do with each value is made by the Analog Input Function Block.

### **Device/ Input Simulation**

The input can be a simulated value instead of a TB OUT value. This allows the AI block to be tested independently of the characteristics of the environment.

### **Fail-safe**

If the status of the Primary Value or Simulation Value is **bad**, the fault logic can output either the last usable measured value, or a given substitute value.

<span id="page-117-2"></span> $1)$  Open the menu View - Peak Values.

<span id="page-117-4"></span><span id="page-117-3"></span><span id="page-117-0"></span><sup>&</sup>lt;sup>2)</sup> The output from the Level Transducer Block can be called the Primary Value (or Secondary Value). When it becomes the input to the AIFB, it is called the Process Variable.

#### **Device / Output Simulation**

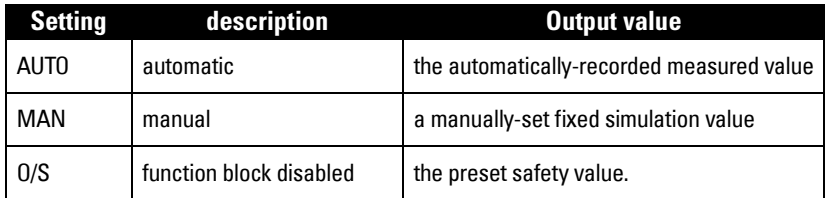

One of three settings can be selected: the result is the output parameter (OUT).

#### **AIFB execution steps:**

The AIFBs can provide a linear conversion to any desired units.

1. The input value is normalized (Scaling Input)

Process Variable range applies to any of the four LTB values. (Units of the Process Variable scale are the same as the units used for the LTB output.) Output units together with Process Variable range determine how the LTB output is converted to whatever units the customer wants.

2. The scaling output is applied.

For example:

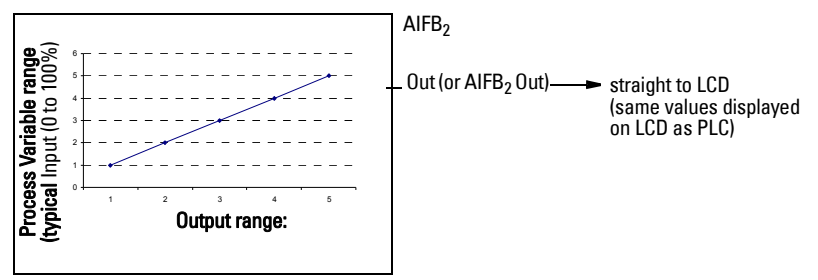

- 3. This value is filtered using a first order filter based on a time constant provided by the user.
- 4. The status of the Process Variable (input value) is checked. If the status is Bad, a Fail-safe condition occurs. The output is determined by the Fail-safe Mode of the block.
- 5. The target mode parameter allows the entire AI block to be overridden by a Manual Out value.
- 6. The value is checked against the user parameterized warning and alarm limits. (There is an upper and lower warning limit and an upper and lower alarm limit. The unit of the limits corresponds to the unit of the output range. A hysteresis parameter prevents toggling in the Status field of the OUT value.)
- 7. The OUT VALUE parameter is the value for the cyclic data transfer.

# **Appendix G: Communications via PROFIBUS PA**

SITRANS LR260 (PROFIBUS PA) is a Profile Version 3.01, Class B, PA device. It supports Class 1 Master for cyclic and acyclic data exchange, and Class 2 for acyclic services. The full range of SITRANS LR260 functions is available only over a PROFIBUS PA network.

PROFIBUS PA is an open industrial protocol. Full details about PROFIBUS PA can be obtained from PROFIBUS International at www.profibus.com.

# **Device Configuration tool**

To use PROFIBUS PA, you will need a PC configuration tool: we recommend SIMATIC PDM. Please consult the operating instructions or online help for details on using SIMATIC PDM. (You can find more information at www.fielddevices.com: go to Products and Solutions > Products and Systems > Communications and Software > Process Device Manager.)

### **SIMATIC PDM**

<span id="page-120-4"></span>SIMATIC PDM is a software package used to commission and maintain SITRANS LR260 and other process devices. For more detail see *Functions in SIMATIC PDM* on page 34.

### <span id="page-120-2"></span>**Electronic Device Description**

<span id="page-120-1"></span>In order to use **Process Device Manager (PDM)** with PROFIBUS PA, you will need the [Electronic Device](#page-39-0) Description for SITRANS LR260. For details see *Electronic Device* [Description \(EDD\)](#page-39-0) on page 35.

# **Network Configuration**

<span id="page-120-3"></span>To configure a PROFIBUS PA Class 1 Master (for example, a PLC), you will need a GSD file.

### **The GSD file**

The GSD file SIEM8162.gsd is available from the SITRANS LR260 product page on our web site. Go to www.siemens.com/LR260 and click on **Downloads.** 

# <span id="page-120-0"></span>**Bus Termination**

**Note:** PROFIBUS PA MUST be terminated at both extreme ends of the cable for it to work properly. Please refer to the PROFIBUS PA User and Installation Guidelines (order number 2.092), available from www.profibus.com.

## <span id="page-121-1"></span>**Power Demands**

To determine how many devices can be connected to a bus line, calculate the combined maximum current consumption of all the connected devices: 15 mA for SITRANS LR260. Allow a current reserve for safety.

# **PROFIBUS address**

A unique PROFIBUS address identifies each device on the network. To set the PROFIBUS address see [Device Address \(5.1.\) on page 85](#page-89-0).

#### Notes:

- It is possible to change the device address via a Class 1 master (for example, a PLC) and lock the device address to prevent further changes.
- If this Address Lock is on, the PA address cannot be changed. This lock can be disabled only by performing an Address Reset.

### <span id="page-121-0"></span>**Resetting the PROFIBUS address to 126:**

- Via SIMATIC PDM:
	- a) Open the menu Device Device Reset and click on Reset Address to 126.
	- b) Click on **OK**: the address will be reset to 126, and if the address lock was on, it will be disabled.
- Via the handheld programmer:
	- a) Navigate to [Service \(4.\)](#page-85-1) > [Device Reset \(4.1.\)](#page-85-0). (You can enter the numeric value instead of navigating via the Arrow keys.)
	- b) Press RIGHT Arrow to open Edit Mode then scroll down to DEV ADDRESS and press RIGHT Arrow to select it. The address will be reset to 126, and if the address lock was on, it will be disabled.
	- c) Press LEFT Arrow to exit.

# **Operating as a Profile Device**

Every manufactured PROFIBUS product has a unique PROFIBUS identification number which identifies it to the system. PROFIBUS Profile Standard version 3.01 also defines a Profile Model which can identify a product as a generic profile device on the network.

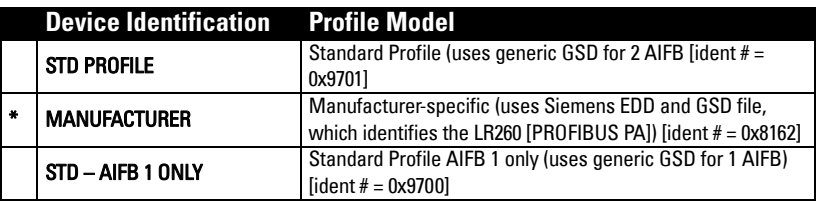

SITRANS LR260 can be identified in one of three ways:

Defining the device as Profile-specific as opposed to Manufacturer-specific makes it possible to exchange the device for any other device of the same profile type without changing the GSD file.

To set up SITRANS LR260 as a profile device see [PROFIBUS Ident Number \(PROFIBUS](#page-86-0)  [IDENT\) \(4.4.\) on page 82](#page-86-0).

### **Configuring a device**

See [Configuring a new device](#page-39-1) on page 35.

### **Configuring PROFIBUS PA with an S7-300/ 400 PLC**

- 1. If SITRANS LR260 is not listed in the STEP 7 device catalog, you can download the DeviceInstall file from the Siemens Milltronics Web site and run it from your computer. Go to https://pia.khe.siemens.com/index.asp?Nr=7427 and click on Downloads.
- 2. Add the SITRANS LR260 "rack": click on and drag the SITRANS LR260 folder from the hardware catalog.
- 3. Fill the rack with desired modules, by dragging and dropping them from the hardware catalog.
- 4. After configuring PROFIBUS PA in steps 2 and 3, download it to the PLC.
- <span id="page-122-1"></span>5. Add code to the PLC program to read data consistently using the SFC14.

# **Cyclic versus Acyclic Data**

When you request data from a device via PROFIBUS PA, you have two choices. Cyclic data is provided at every bus scan: acyclic data is requested and provided as needed.

Input information is always requested at every bus scan and is set up as cyclic data. Configuration information is only needed periodically and is set up as acyclic data.

### <span id="page-122-0"></span>**Cyclic Data**

When you configure SITRANS LR260 on the PROFIBUS PA bus, there are two slots available for modules.

Note: Each of the slots has to have a module defined in it.

Slot 0 always transmits  $\mathsf{AIFB1}$  information<sup>1)</sup>; slot 1 defaults to Free Place, but can be changed to **AIFB2** information. If you do not wish to have data transmitted, then you must use a **Free Place** module in that slot.

Each of the two Analog Input Function Blocks can be set up to return **Level**, or **Distance**. Within the function blocks, the values are scaled according to the user requirements (please see [Analog Input Function Blocks 1 and 2](#page-117-1) on page [112](#page-117-1) for details).

<sup>&</sup>lt;sup>1)</sup> For more information, please see [Analog Input Function Blocks 1 and 2](#page-117-1) on page [112](#page-117-1).

#### AIFB1 and AIFB2 return 5 bytes of data each:

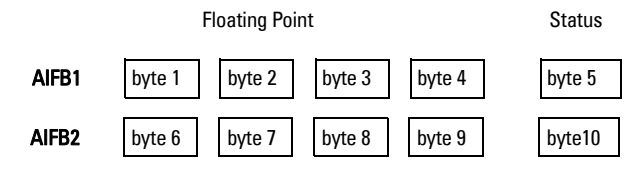

The first 4 bytes are the floating point representation (IEEE) of the variable. The variables are the outputs of the function block. The 5th byte is the status word and the list of possible values is given in the chart below.

The 5 bytes must be read consistently, in a contiguous chunk: they cannot be read byte by byte, and cannot suffer an interrupt. If you are using an S7-300 / 400, you will need to use SFC14 DPRD DAT: Read Consistent Data of a Standard DP Slave.

## <span id="page-123-1"></span>**Status Byte**

In PROFIBUS PA there are two possible types of status byte:

- status byte: originally defined in Profile Standard V3.0
- condensed status: an alternative status byte defined in Profile Standard V3.01

You can choose which type of status byte will be returned, by enabling or disabling [Condensed Status Mode \(COND. STAT. MODE\) \(3.6.1.\)](#page-81-0). The default setting is Condensed Status enabled:

## <span id="page-123-0"></span>**Condensed Status**

These codes are available when [Condensed Status](#page-81-1) is enabled. See **Condensed Status** [Setup \(COND. STAT. SETUP\) \(3.6.\) on page 77](#page-81-1) for more details.

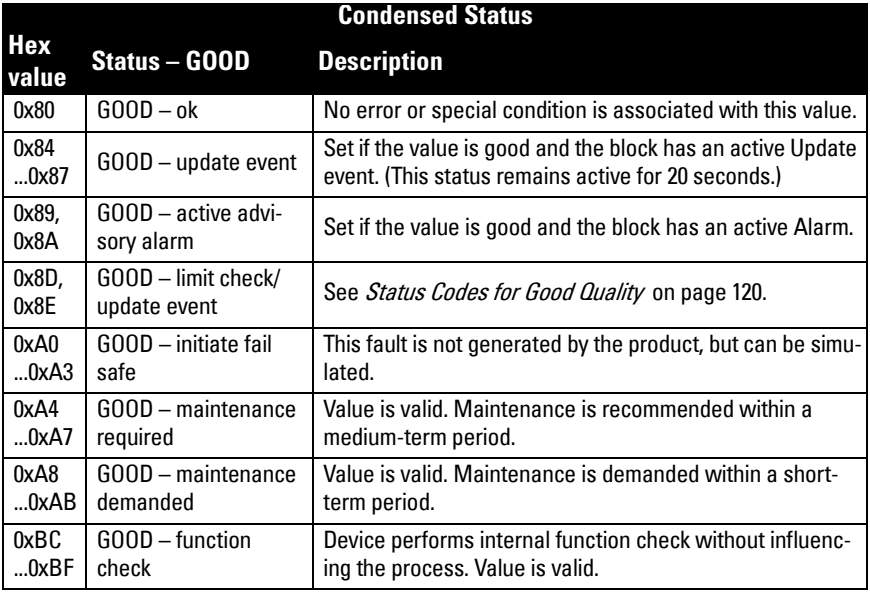

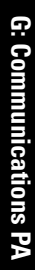

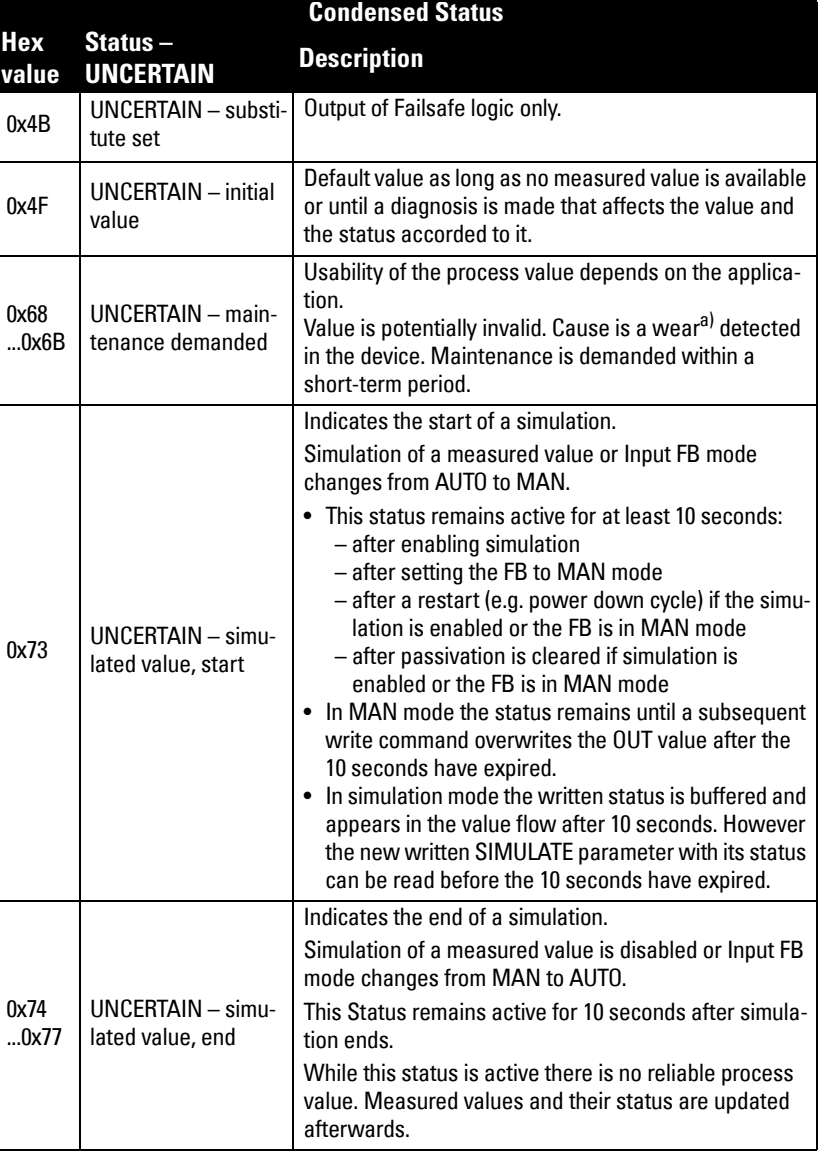

 $a)$  See *Wear* [on page 46](#page-50-0) for more detail.

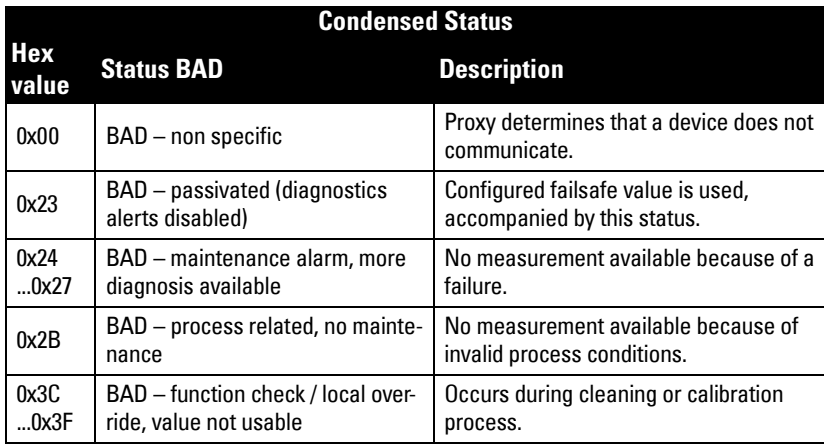

# <span id="page-125-0"></span>**Status Byte**

When Condensed Status is disabled, Status Byte will be returned, and the following codes will be used.

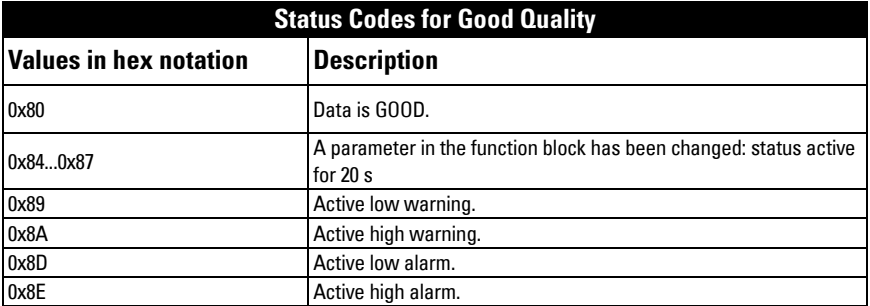

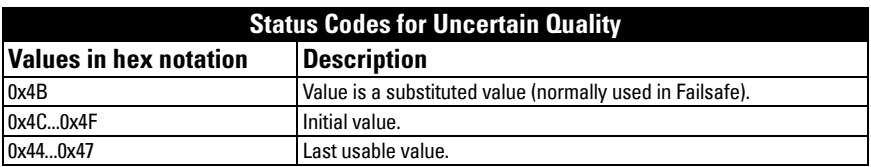

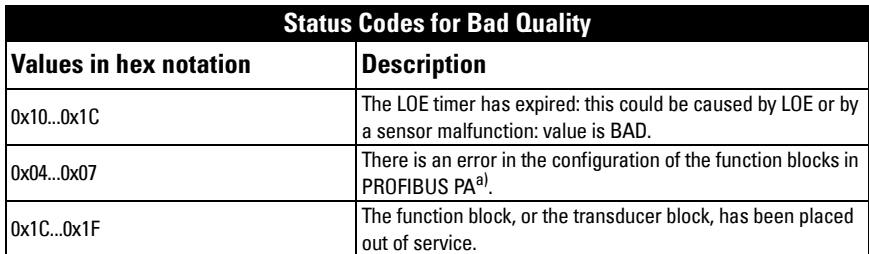

a) This could happen when a firmware download has been done, but a system reset has not been done. This could also happen if the function blocks are not configured properly using the handheld programmer, PDM or acyclic services.

## **Diagnostics**

<span id="page-126-1"></span>All diagnostic information shown below is viewable via PDM.

## **Diagnosis reply (available cyclically)**

During DPV0 data exchange, the PROFIBUS PA slave will notify the Master when a serious error occurs. The Master will then send a Diagnosis request. The reply to this request is normally logged in the PLC and is referred to as the "Hex values."

The reply may contain two parts. The first part is 6 bytes long and is defined by the PROFIBUS standard. If there is a second part, it is called the 'extended cyclic diagnosis' and it is 8 bytes long. The last 4 bytes of the extended diagnostic message give the error code shown. (See *Extended Mode Diagnosis* on page 122 and *Condensed Mode* Diagnosis [on page 122](#page-127-1).)

The same infomration is also available acyclically via the Diagnosis Object.

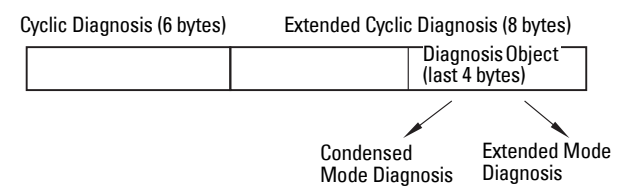

# <span id="page-126-0"></span>**Diagnosis Object (available cyclically or acyclically)**

This consists of four bytes.

In PROFIBUS PA there are two possible types of Acyclic Diagnostics:

- **Extended Mode Diagnosis**
- Condensed Mode Diagnosis

You can choose which of these will be returned, by enabling or disabling **Condensed** [Status Mode \(COND. STAT. MODE\) \(3.6.1.\) on page 77.](#page-81-0) The default setting is Condensed Status enabled: **Extended Mode Diagnosis** will be returned, and the following codes will be used.

### <span id="page-127-0"></span>**Extended Mode Diagnosis**

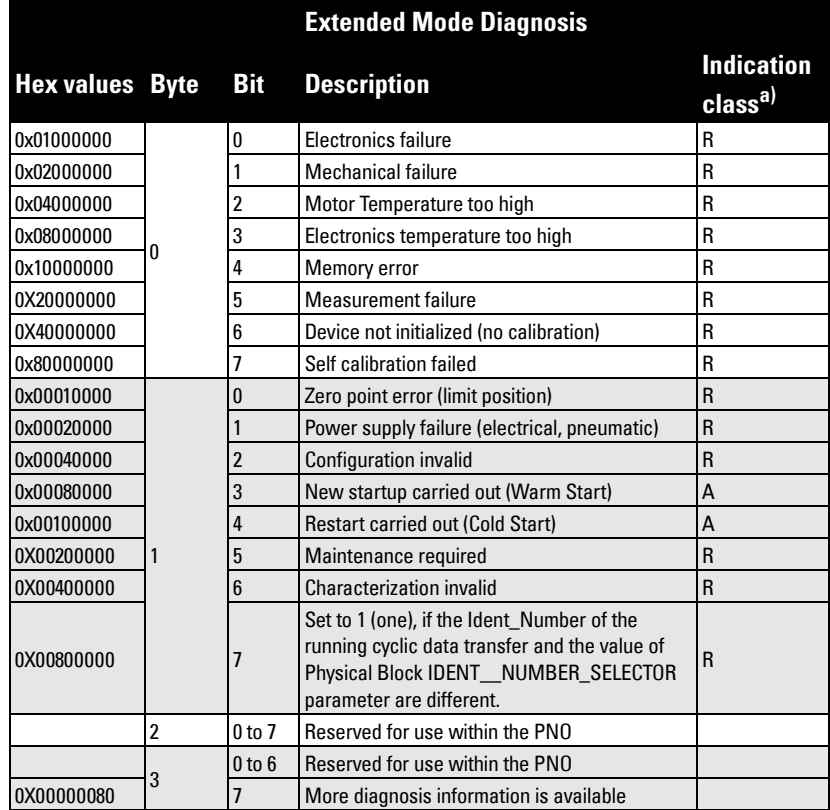

 $a)$  R indicates the message remains active as long as the reason for the message exists.

A indicates the message will automatically reset after 10 seconds

Values of the DIAGNOSIS bit:  $0 = not set;$   $1 = set$ 

### <span id="page-127-1"></span>**Condensed Mode Diagnosis**

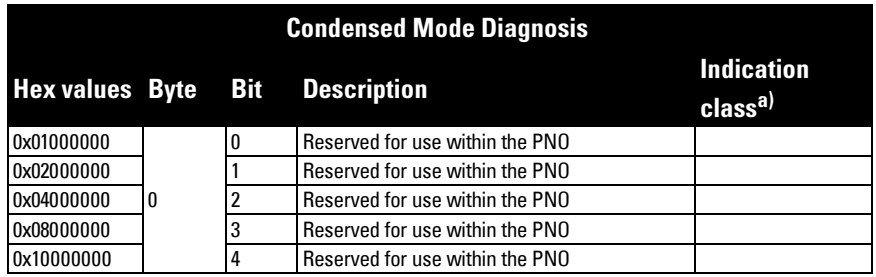

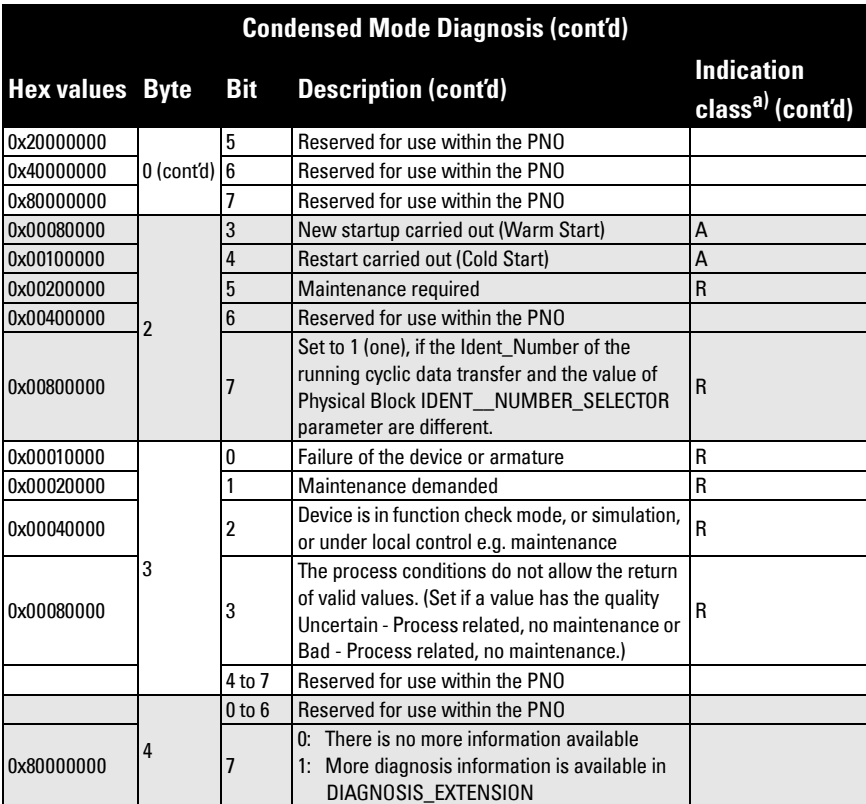

 $a)$  R indicates the message remains active as long as the reason for the message exists. A indicates the message will automatically reset after 10 seconds

### <span id="page-128-0"></span>**Acyclic Extended Diagnostics (General Fault Codes)**

In addition to the extended diagnostics available by cyclic data exchange (shown above), further extended diagnostics are available via acyclic communications. This consists of six bytes. See [Acyclic Data](#page-131-0) on page 126 for information on the location of the Extended **Diagnostics** 

**Note:** Certain fault codes (identified by an asterisk [\*] in the table below) will persist until a manual reset has been performed (see [Fault Reset \(3.1.\) on page 69](#page-73-0)).

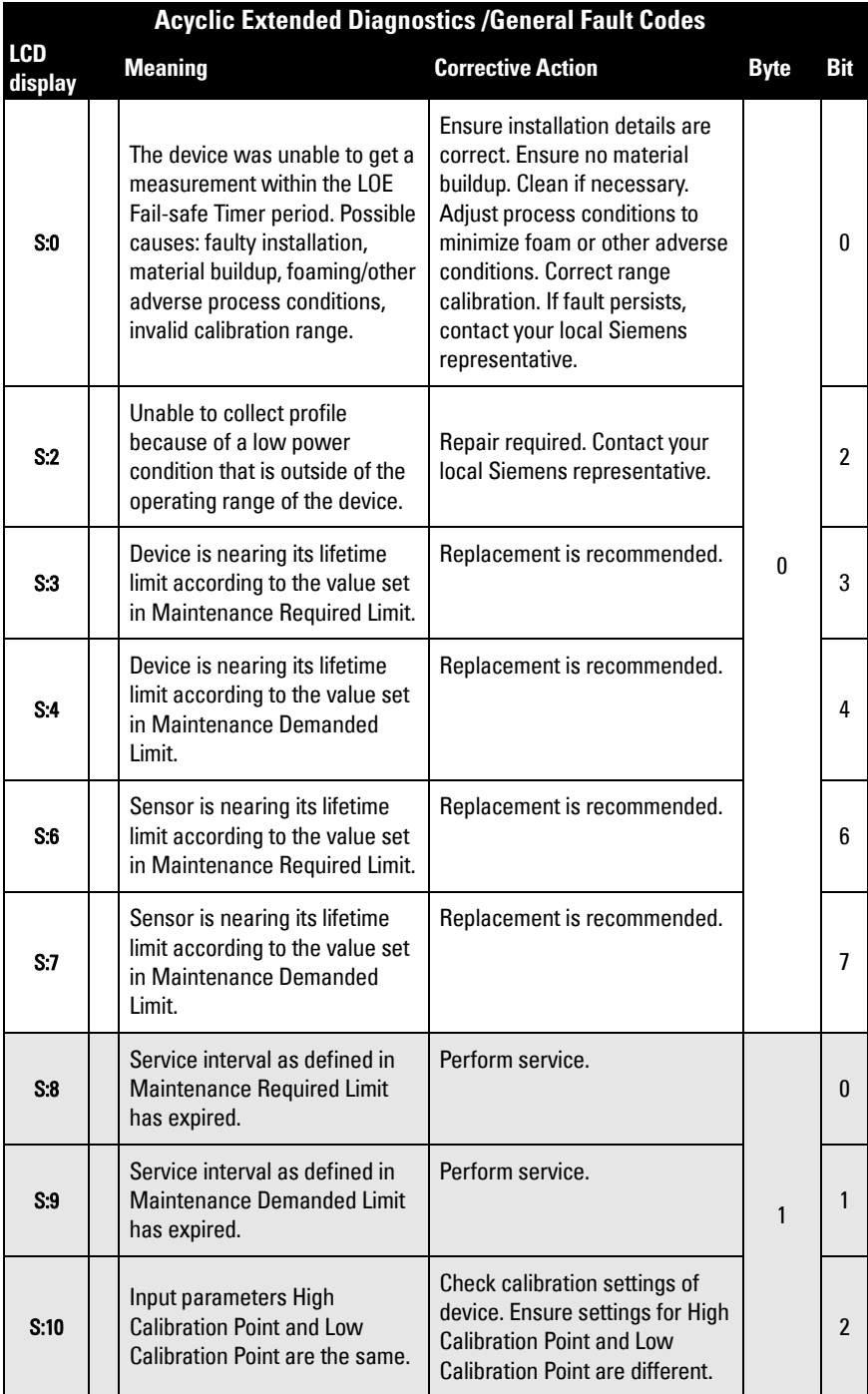

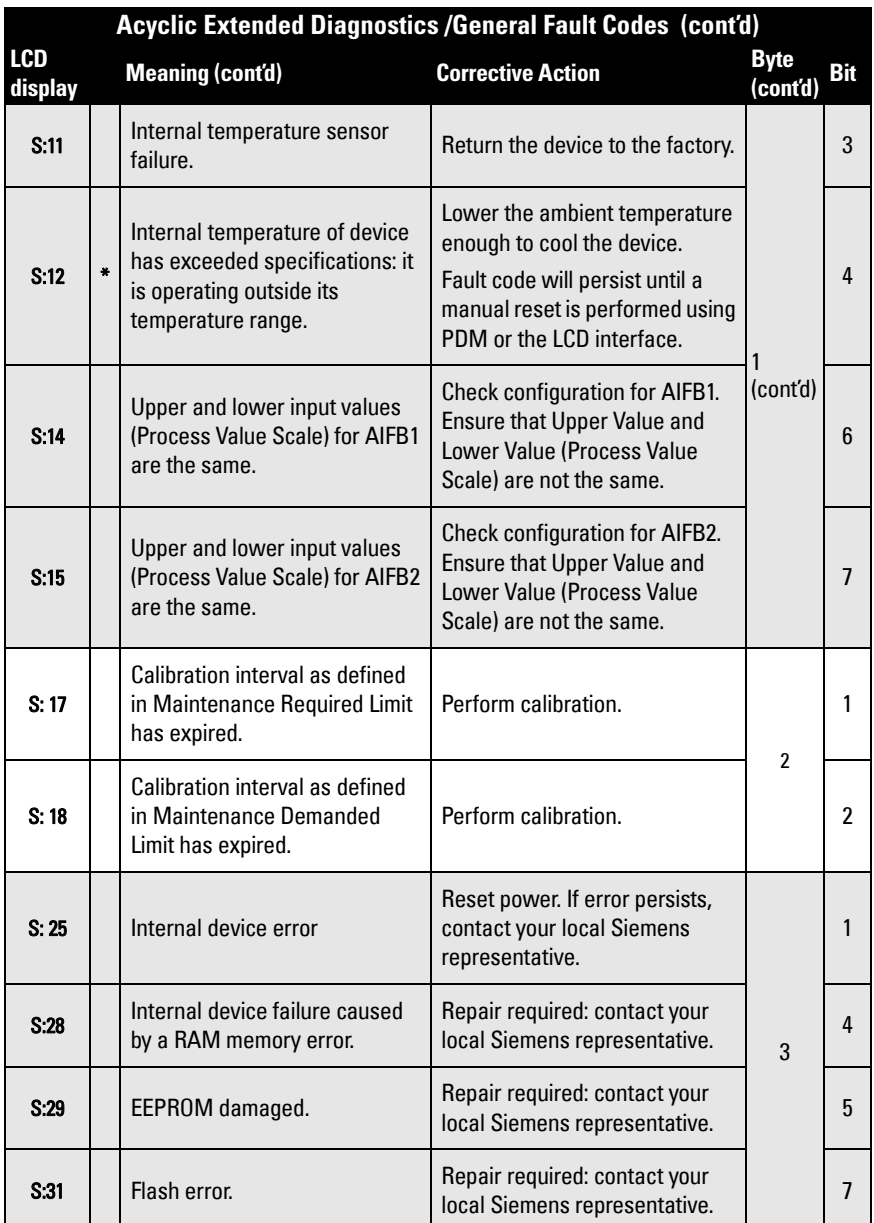

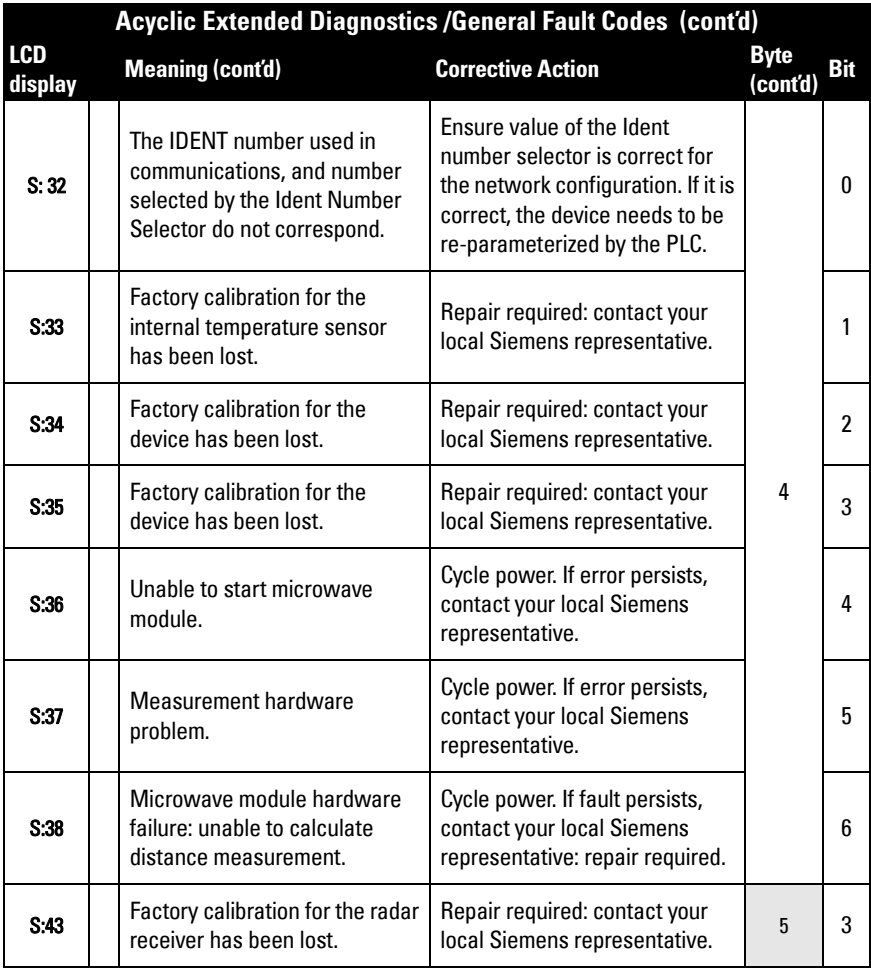

### <span id="page-131-0"></span>**Acyclic Data**

SITRANS LR260 supports up to four simultaneous connections by a Class 2 Master (C2 connection). It supports one connection by a Class 1 Master (C1 connection).

In order for a Class 1 Master to read parameters from an instrument, it needs to know the slot and absolute index of the parameter.

The parameters are all listed in SIMATIC PDM under Help. If you do not have SIMATIC PDM you can download the EDD and reference the HTML help file directly.

(continued on next page)

To find the slot and index numbers via SIMATIC PDM, go to Help > Help on Device Parameters > Communications, and select the appropriate block from the list. For each parameter, the slot and the relative index is listed. For example.

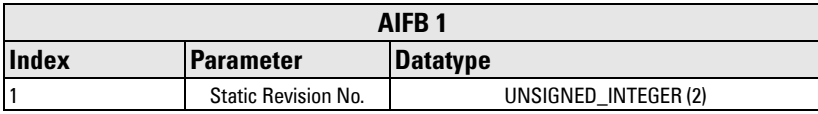

Each block has a slot number and an Index Offset value.

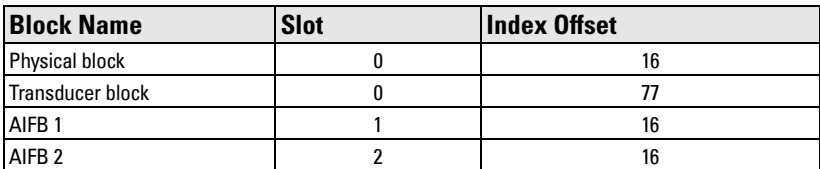

To get the absolute index for any parameter, add the Index Offset for the appropriate block to the relative index for that parameter. The parameter takes the slot number of the block in which it is located.

#### For example:

- Parameter Static Revision Number has relative index = 1 and is located on AIFB1.
- It has Absolute Index = 17 (relative index  $1 +$  index offset 16).
- It is located at Slot 1 (the slot number for AIFB 1).

# **Appendix H: Firmware Revision History**

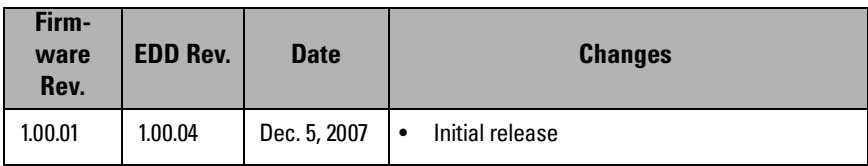

# **Glossary**

**accuracy:** degree of conformity of a measure to a standard or a true value.

- **agitator:** mechanical apparatus for mixing or aerating. A device for creating turbulence.
- algorithm: a prescribed set of well-defined rules or processes for the solution of a problem in a finite number of steps.
- **ambient temperature:** the temperature of the surrounding air that comes in contact with the enclosure of the device.
- antenna: an aerial which sends out and receives a signal in a specific direction. There are four basic types of antenna in radar level measurement, horn, parabolic, rod, and waveguide.
- **attenuation:** a term used to denote a decrease in signal magnitude in transmission from one point to another. Attenuation may be expressed as a scalar ratio of the input magnitude to the output magnitude or in decibels.
- Auto False-Echo Suppression: a technique used to adjust the level of a TVT curve to avoid the reading of false echoes. (See TVT.)
- Auto False-Echo Suppression Distance: defines the endpoint of the TVT distance. (See TVT.) This is used in conjunction with auto false echo suppression.
- **beam angle:** the angle diametrically subtended by the one-half power limits (-3 dB) of the microwave beam.
- **beam spreading:** the divergence of a beam as it travels through a medium.
- blanking: a blind zone extending away from the reference point plus any additional shield length.The instrument is programmed to ignore this zone.
- capacitance: the property of a system of conductors and dielectrics that permits the storage of electricity when potential differences exist between the conductors. Its value is expressed as the ratio of a quantity of electricity to a potential difference, and the unit is a Farad.
- confidence: describes the quality of an echo. Higher values represent higher quality. Confidence threshold defines the minimum value.
- damping: term applied to the performance of an instrument to denote the manner in which the measurement settles to its steady indication after a change in the value of the level.
- dB (decibel): a unit used to measure the amplitude of signals.
- derating: to decrease a rating suitable for normal conditions according to guidelines specified for different conditions.
- dielectric: a nonconductor of direct electric current.<sup>1)</sup>
- dielectric constant (DK): the ability of a dielectric to store electrical potential energy under the influence of an electric field. Also known as Relative Permitivity. An increase in the dielectric constant is directly proportional to an increase in signal amplitude. The value is usually given relative to a vacuum /dry air: the dielectric constant of air is  $1^1$ .
- echo: a signal that has been reflected with sufficient magnitude and delay to be perceived in some manner as a signal distinct from that directly transmitted. Echoes are frequently measured in decibels relative to the directly transmitted signal.
- **echo confidence:** the recognition of the validity of the echo. A measure of echo reliability.
- Echo Lock Window: a window centered on an echo in order to locate and display the echo's position and true reading. Echoes outside the window are not immediately processed.
- **Echo Marker:** a marker that points to the processed echo.
- Echo Processing: the process by which the radar unit determines echoes.
- **Echo Strength:** describes the strength of the selected echo in dB above 1  $\mu$ V rms.
- **Echo Profile:** a graphical display of a processed echo.
- false echo: any echo which is not the echo from the desired target. Generally, false echoes are created by vessel obstructions.
- frequency: the number of periods occurring per unit time. Frequency may be stated in cycles per second.
- **hertz (Hz):** unit of frequency, one cycle per second. 1 Gigahertz (GHz) is equal to 10<sup>9</sup> Hz.
- horn antenna: a conical, horn-shaped antenna which focuses microwave signals. The larger the horn diameter, the more focused the radar beam.
- inductance: the property of an electric circuit by virtue of which a varying current induces an electromotive force in that circuit or in a neighboring circuit. The unit is a Henry.
- microwaves: the term for the electromagnetic frequencies occupying the portion of the radio frequency spectrum from 1 GHz to 300 GHz.
- multiple echoes: secondary echoes that appear as double, triple, or quadruple echoes in the distance from the target echo.

Near Blanking: see Blanking

nozzle: a length of pipe mounted onto a vessel that supports the flange.

- **parameters:** in programming, variables that are given constant values for specific purposes or processes.
- polarization: the property of a radiated electromagnetic wave describing the time-varying direction and amplitude of the electric field vector.
	- $1)$  Many conductive liquids/electrolytes exhibit dielectric properties; the relative dielectric constant of water is 80.
- **polarization error:** the error arising from the transmission or reception of an electromagnetic wave having a polarization other than that intended for the system.
- **PROFIBUS PA:** one of the PROFIBUS family of protocols, specifically tailored for the needs of process industries (PA = Process Automation).
- **propagation factor (pf):** where the maximum velocity is 1.0, pf is a value that represents a reduction in propagation velocity as a result of the wave travelling through a pipe or medium.
- **pulse radar:** a radar type that directly measures distance using short microwave pulses. Distance is determined by the return transit time.
- radar: radar is an acronym for RAdio Detection And Ranging. A device that radiates electromagnetic waves and utilizes the reflection of such waves from distant objects to determine their existence or position.
- range: distance between a transmitter and a target.
- range extension: the distance below the zero percent or empty point in a vessel.
- relative permittivity: see dielectric constant.
- repeatability: the closeness of agreement among repeated measurements of the same variable under the same conditions.
- shot: one transmit pulse or measurement.
- speed of light: the speed of electromagnetic waves (including microwave and light in free space. Light speed is a constant 299,792,458 meters per second.
- two wire radar: a low-energy radar. Can be loop powered, analog, intrinsically safe, or a digital (BUS) transmitter.
- **TVT (time varying threshold):** a time-varying curve that determines the threshold level above which echoes are determined to be valid.
- waveguide antenna: a hollow, metallic tube that transmits a microwave signal to the product target.

# **Index**

### **A**

abbreviations list [3](#page-8-0) activating SITRANS LR260 [24](#page-28-0) acyclic diagnostics fault codes [121](#page-126-0) address [85](#page-89-0) Auto False Echo Suppression explanation [101](#page-106-0) setup [59](#page-63-0) Auto False-Echo Suppression TVT shaper adjustment [42](#page-46-0) **B** beam angle illustration [11](#page-16-0) blanking (see Near Range) [101](#page-106-1)

bus address (device address) [116](#page-121-0)

#### bus termination [115](#page-120-0) **C**

cables requirements [18](#page-22-0) cleaning instructions [97](#page-102-0) conduits requirements [18](#page-22-0) configuration [115](#page-120-1) cyclic data [117](#page-122-0) versus acyclic [117](#page-122-1)

#### **D**

device description (DD) PROFIBUS PA [115](#page-120-2) Device Reset factory defaults [81](#page-85-0) diagnosis reply [121](#page-126-1) diagnostics [118](#page-123-0) **E** echo profile viewing via LUI [30](#page-34-0) edit mode handheld programmer [28](#page-32-0) enclosure opening [18](#page-22-1) **F** factory defaults [81](#page-85-0) Far Range

explanation [102](#page-107-0)

fault codes acyclic diagnostics [121](#page-126-0) acyclic extended diagnostics [123](#page-128-0) function keys navigation mode [28](#page-32-1) **G** GSD file [115](#page-120-3) **H** handheld programmer edit mode [28](#page-32-0) navigation [28](#page-32-1) hazardous area installations wiring requirements [21](#page-25-0) **I** identifications and abbreviations list [3](#page-8-0) installation hazardous area requirements [21](#page-25-0) requirements [10](#page-15-0) warnings and notes [10](#page-15-0) **L** LCD display echo profile viewing [30](#page-34-0) PROGRAM mode [25](#page-29-0) level trend viewing via PDM [42](#page-46-1) lid-lock set screw [18](#page-22-2) loop voltage vs. loop resistance power supply requirements [21](#page-25-1) Loss of Echo (LOE) explanation [102](#page-107-1) **M** maintenance cleaning [97](#page-102-0) maintenance settings [69](#page-73-1) Measurement Response explanation [102](#page-107-2) mounting

handheld programmer access [12](#page-17-0) housing construction [12](#page-17-0) nozzle design [11](#page-16-1) nozzle location [11](#page-16-1) on vessel with obstructions [12](#page-17-1) sunshield recommended [12](#page-17-0)

#### **N**

Near Range explanation [101](#page-106-1)

#### **O**

operating principles [99](#page-104-1)

#### **P** PDM

see SIMATIC PDM [34](#page-38-1) polarization reference point [12](#page-17-1) power consumption [116](#page-121-1) power source requirements [18](#page-22-3) power supply requirements loop voltage vs. loop resistance [21](#page-25-1) Primary Value [112](#page-117-2) Process Variable [112](#page-117-3) PROFIBUS address [85](#page-89-0) **Q** Quick Start launching via PDM [36](#page-40-0) Quick Start Wizard via handheld programmer [27](#page-31-0) via LUI [30](#page-34-0) **R** range extension see Far Range [102](#page-107-0) repair cautions [97](#page-102-1) excluded liability [97](#page-102-1) resets [81](#page-85-0) **S** safety notes [1](#page-6-0) Secondary Value [112](#page-117-4) settings adjust parameters via LUI [28](#page-32-0) SIMATIC PDM features of rev. 6.0 [34](#page-38-2) overview [34](#page-38-1)**,** [115](#page-120-4) Quick Start [36](#page-40-0) SITRANS LR260 operating principles [99](#page-104-1) overview [4](#page-9-0) status byte status codes [118](#page-123-1)**,** [120](#page-125-0) status codes [118](#page-123-1)**,** [120](#page-125-0) Support contact information [2](#page-7-0) **T** temperature de-Rating curves [104](#page-109-0) terminals accessing [18](#page-22-4) trend diagram level trend viewing [42](#page-46-1)

troubleshooting

operation [95](#page-100-0) TVT curve [101](#page-106-0) TVT Shaper manual adjustment via PDM [42](#page-46-0) **W** wiring cables [18](#page-22-0)

hazardous areas [21](#page-25-0)

**LCD menu structure**

# **LCD menu structure**

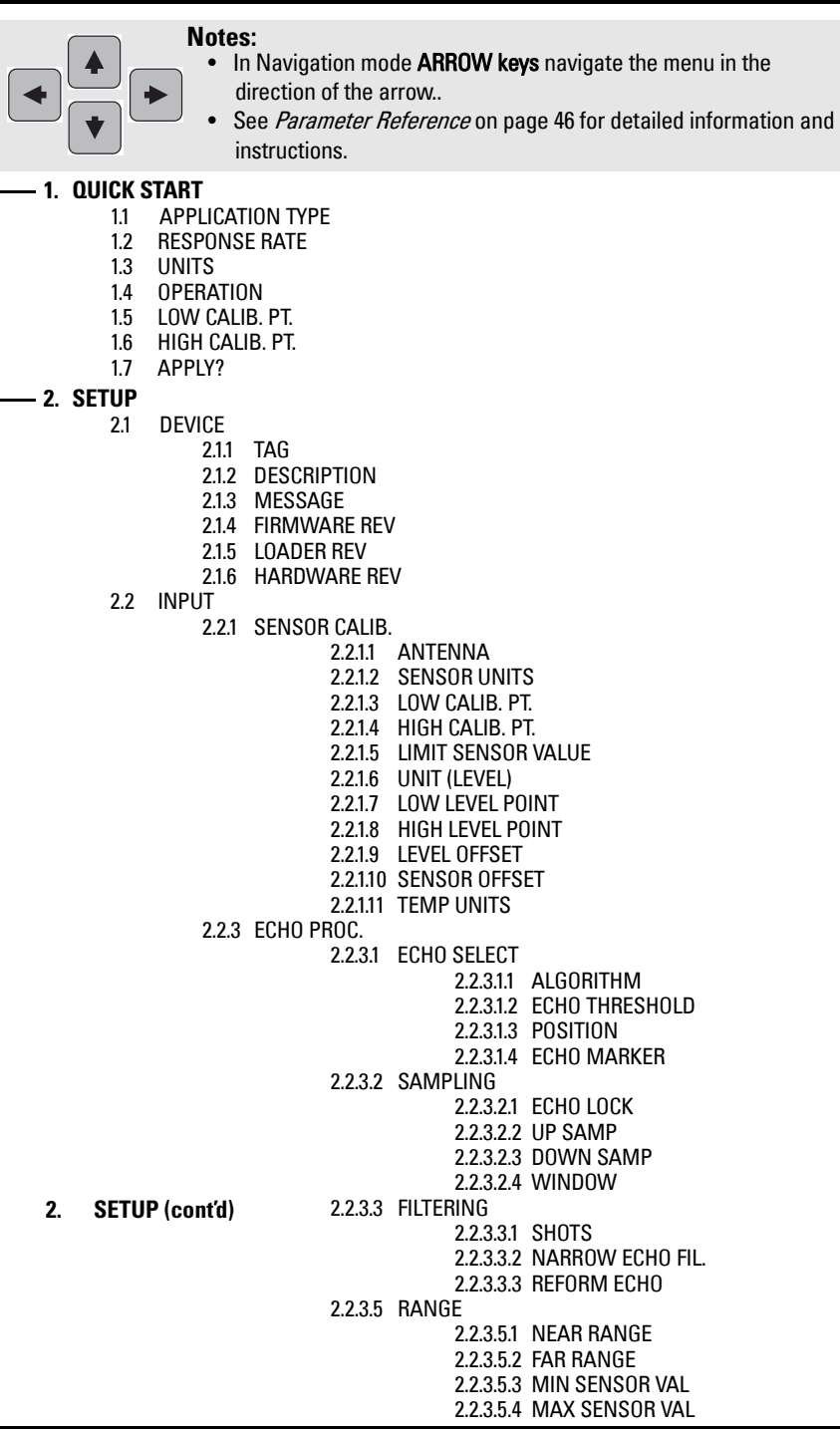

2.2.3.6 NOISE2.2.3.6.1 CONFIDENCE2.2.3.6.2 STRENGTH2.2.4 TVT SETUP2.2.4.1 TVT TYPE2.2.4.2 TVT HOVER LEVEL2.2.4.3 AUTO ECHO SUPP2.2.4.4 AUTO SUPP RANGE2.2.4.5 SHAPER MODE2.2.5 TVT SHAPER2.2.5.1 SHAPER 1-9 2.2.5.2 SHAPER 10-182.2.5.3 SHAPER 19-272.2.5.4 SHAPER 28-36 2.2.5.5 SHAPER 37-402.2.6 RATE2.2.6.1 RESPONSE RATE2.2.6.2 FILL RATE /MIN 2.2.6.3 EMPTY RATE /MIN 2.2.7 TB VALUES2.2.7.1 MAIN OUTPUT 2.2.7.2 O/P NO LINEAR. 2.2.7.3 O/P NO OFFSETS 2.3 OUTPUT 2.3.1 AIFB 1 2.3.1.1 TARGET MODE2.3.1.2 LABEL2.3.1.3 UNIT 2.3.1.4 FILTER TIME CONS 2.3.1.5 CHANNEL2.3.1.6 BATCH INFO 2.3.1.6.1 BATCH ID 2.3.1.6.2 BATCH UNIT2.3.1.6.3 BATCH OPERATION 2.3.1.6.4 BATCH PHASE 2.3.1.7 PROC VALUE SCAL.2.3.1.7.1 LOWER VALUE 2.3.1.7.2 UPPER VALUE 2.3.1.8 OUTPUT SCALE2.3.1.8.1 LOWER VALUE 2.3.1.8.2 UPPER VALUE2.3.1.9 OUTPUT LIMITS2.3.1.9.1 LO LIMIT ALARM2.3.1.9.2 LO LIMIT WARN2.3.1.9.3 HI LIMIT WARN2.3.1.9.4 HI LIMIT ALARM2.3.1.9.5 LIMIT HYSTERESI. 2.3.1.10 HUMAN INTERFAC 2.3.1.10.1 DECIMAL POINT 2.3.2 AIFB 2 (AS AIFB 1)

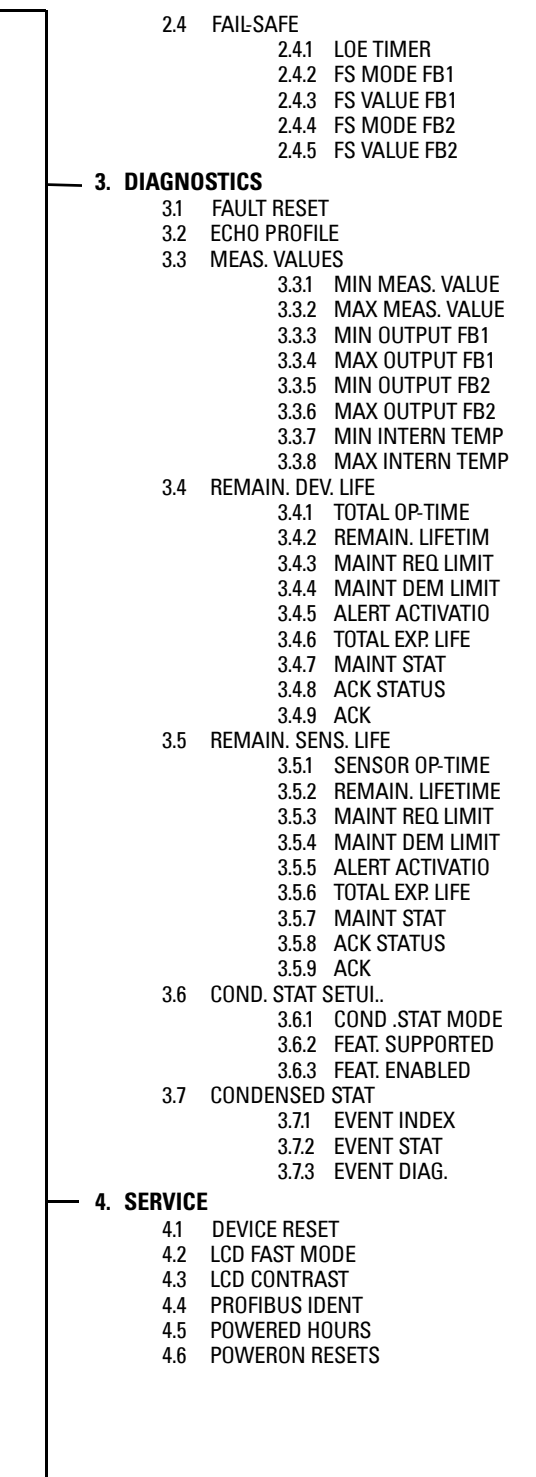

(continued on next page)

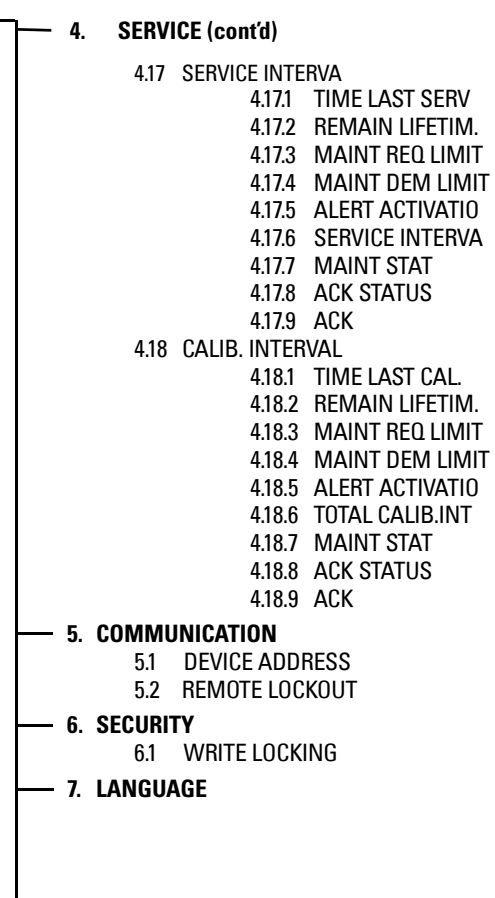
## For more information

## www.siemens.com/level

**www.siemens.com/continuous-weighing**

Siemens Milltronics Process Instruments Inc. Industry Automation (IA) Subject to change without prior notice 7ML19985KF02 Rev. 2.0 1954 Technology Drive P.O. Box 4225 Peterborough, ON Canada K9J 7B1

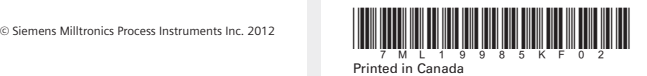

email: techpubs.smpi@siemens.com

**www.siemens.com/processautomation**